# **PCoIP® Management Console User Manual**

TER0812002

Issue 12

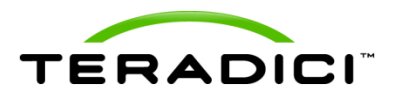

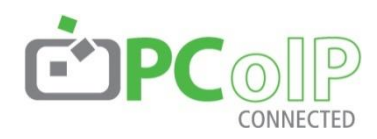

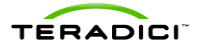

Teradici Corporation #101-4621 Canada Way, Burnaby, BC V5G 4X8 Canada p +1 604 451 5800 f +1 604 451 5818 **www.teradici.com**

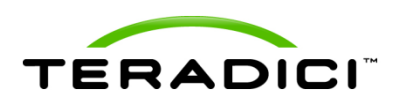

The information contained in this document represents the current view of Teradici Corporation as of the date of publication. Because Teradici must respond to changing market conditions, it should not be interpreted to be a commitment on the part of Teradici, and Teradici cannot guarantee the accuracy of any information presented after the date of publication.

This document is for informational purposes only. TERADICI MAKES NO WARRANTIES, EXPRESS, IMPLIED OR STATUTORY, AS TO THE INFORMATION IN THIS DOCUMENT.

Complying with all applicable copyright laws is the responsibility of the user. Without limiting the rights under copyright, no part of this document may be reproduced, stored in or introduced into a retrieval system, or transmitted in any form or by any means (electronic, mechanical, photocopying, recording, or otherwise), or for any purpose, without the express written permission of Teradici Corporation.

Teradici may have patents, patent applications, trademarks, copyrights, or other intellectual property rights covering subject matter in this document. Except as expressly provided in any written license agreement from Teradici, the furnishing of this document does not give you any license to these patents, trademarks, copyrights, or other intellectual property. Visit<http://www.teradici.com/teradici/pat.php> for more information.

© 2013 Teradici Corporation. All rights reserved.

Teradici, PC-over-IP, and PCoIP are registered trademarks of Teradici Corporation in the United States and/or other countries. The names of actual companies and products mentioned herein may be the trademarks of their respective owners.

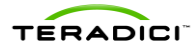

## **Revision History**

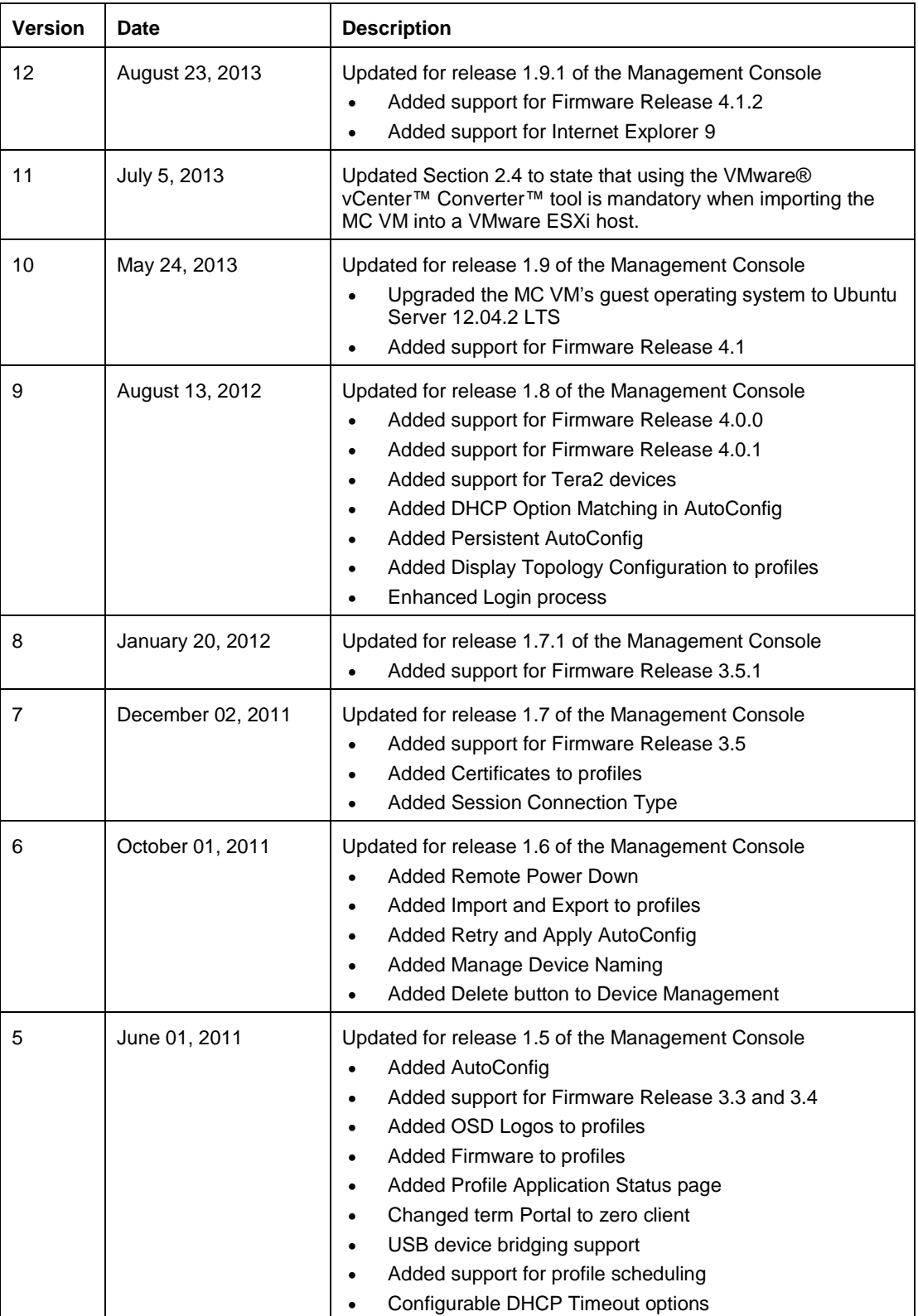

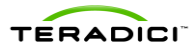

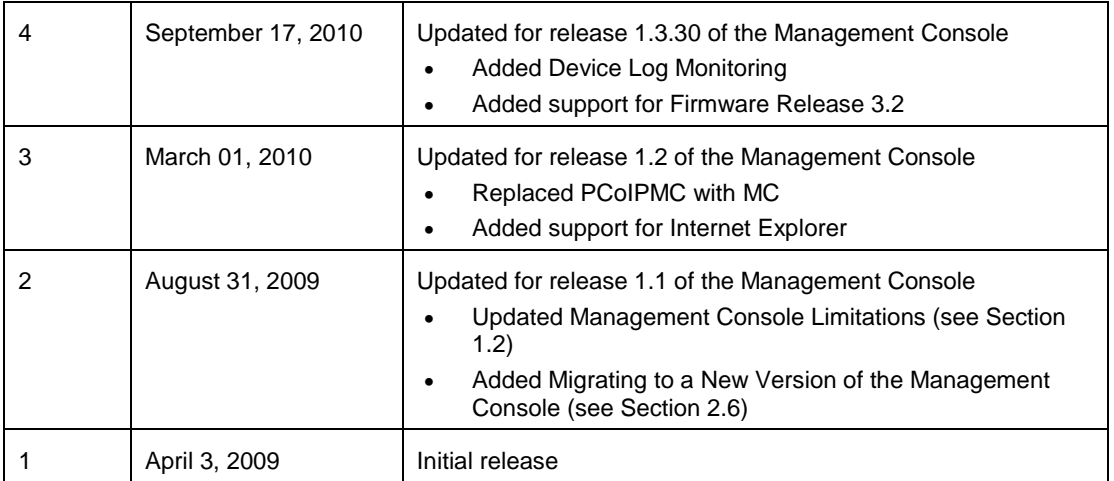

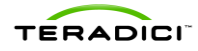

## **Contents**

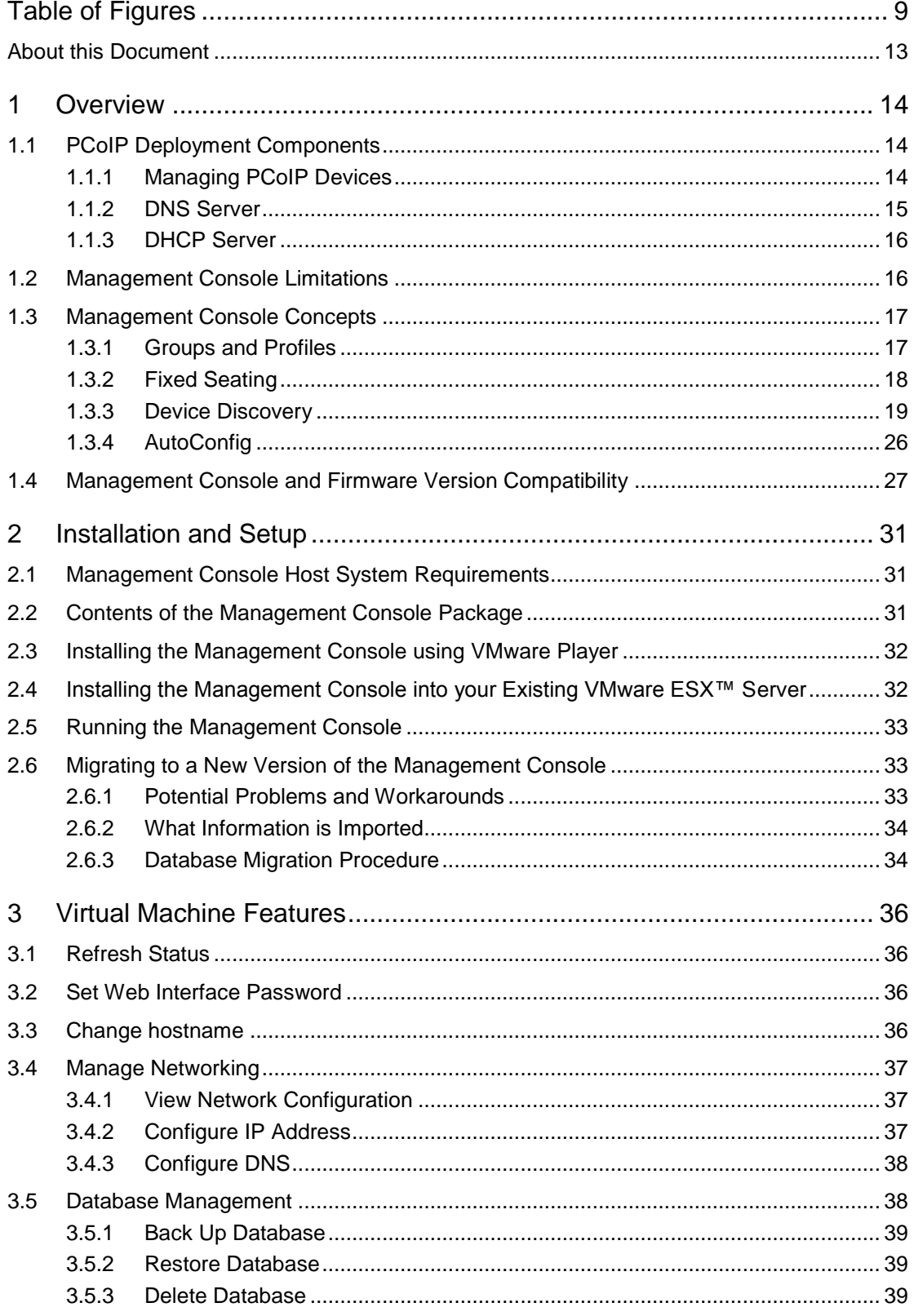

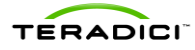

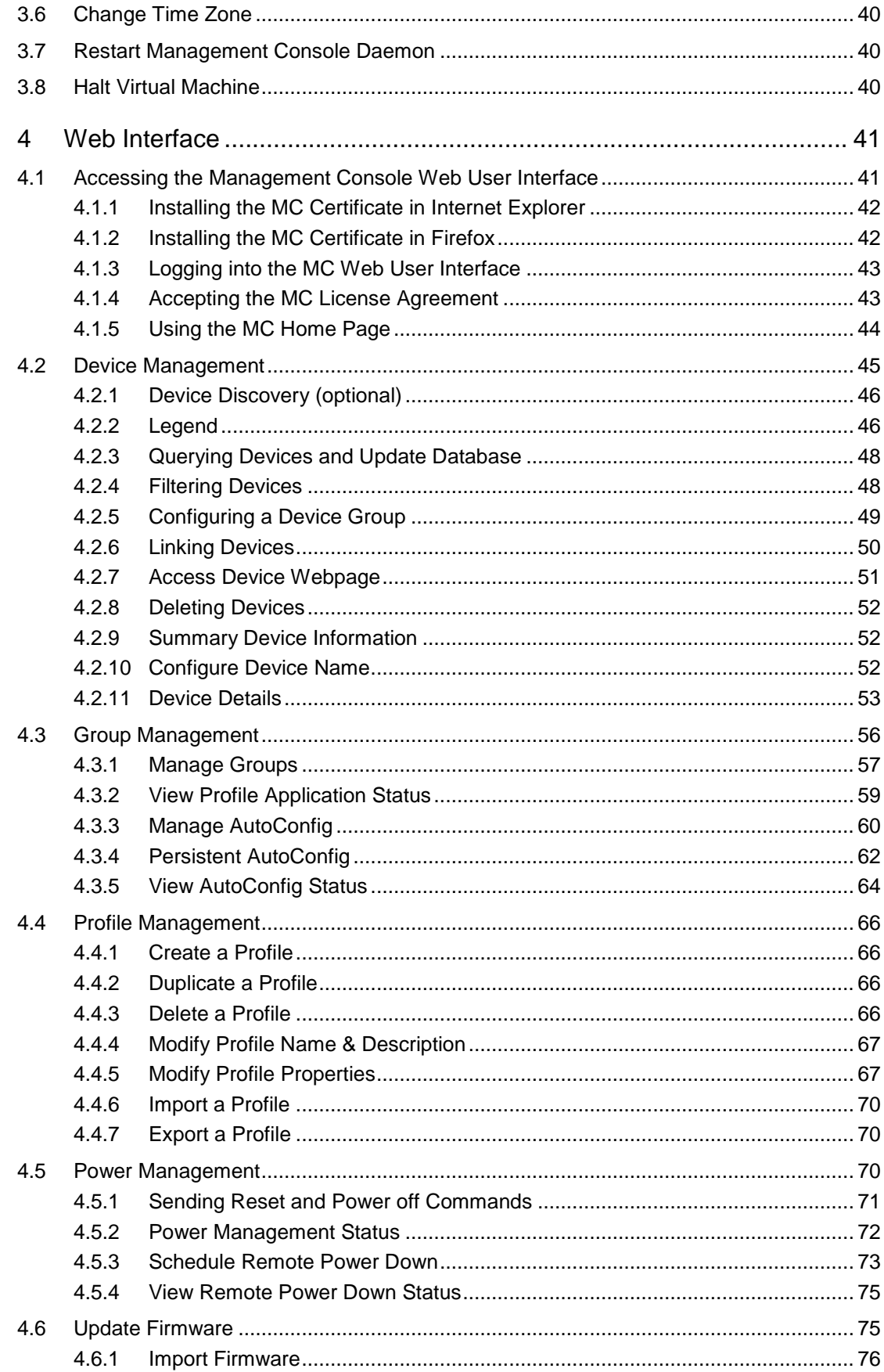

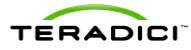

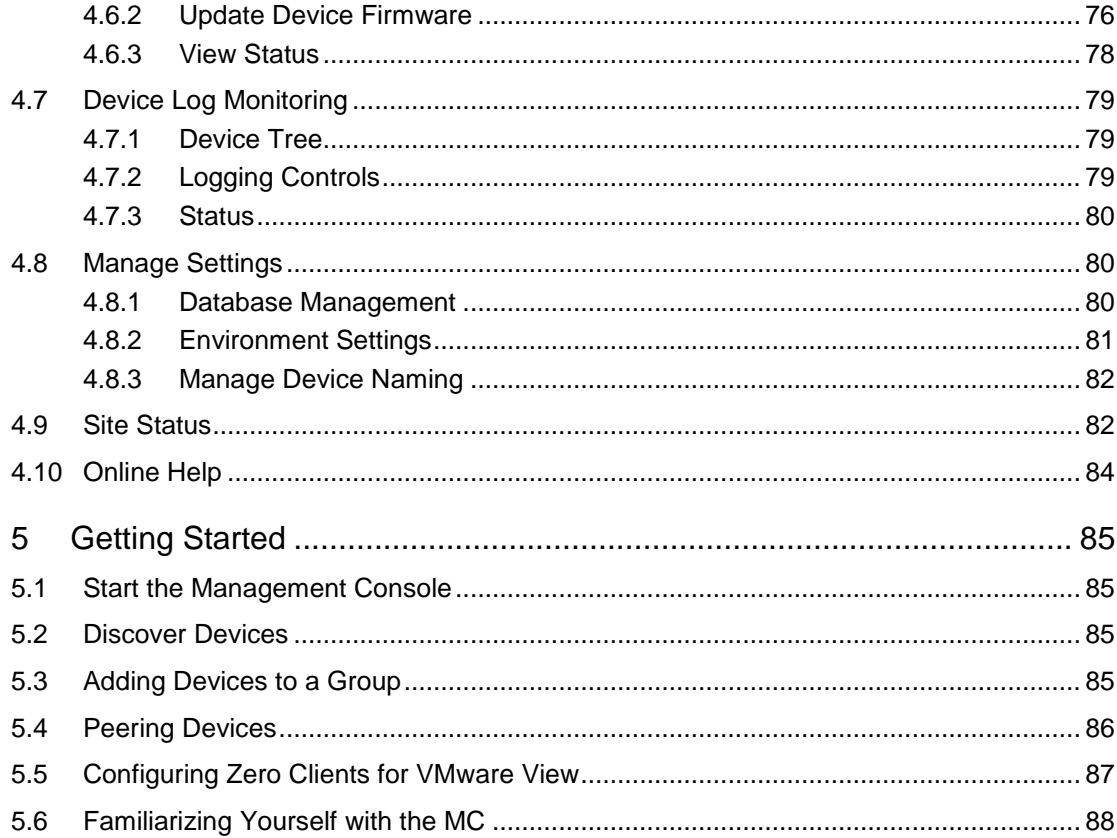

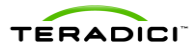

## <span id="page-7-0"></span>**Table of Figures**

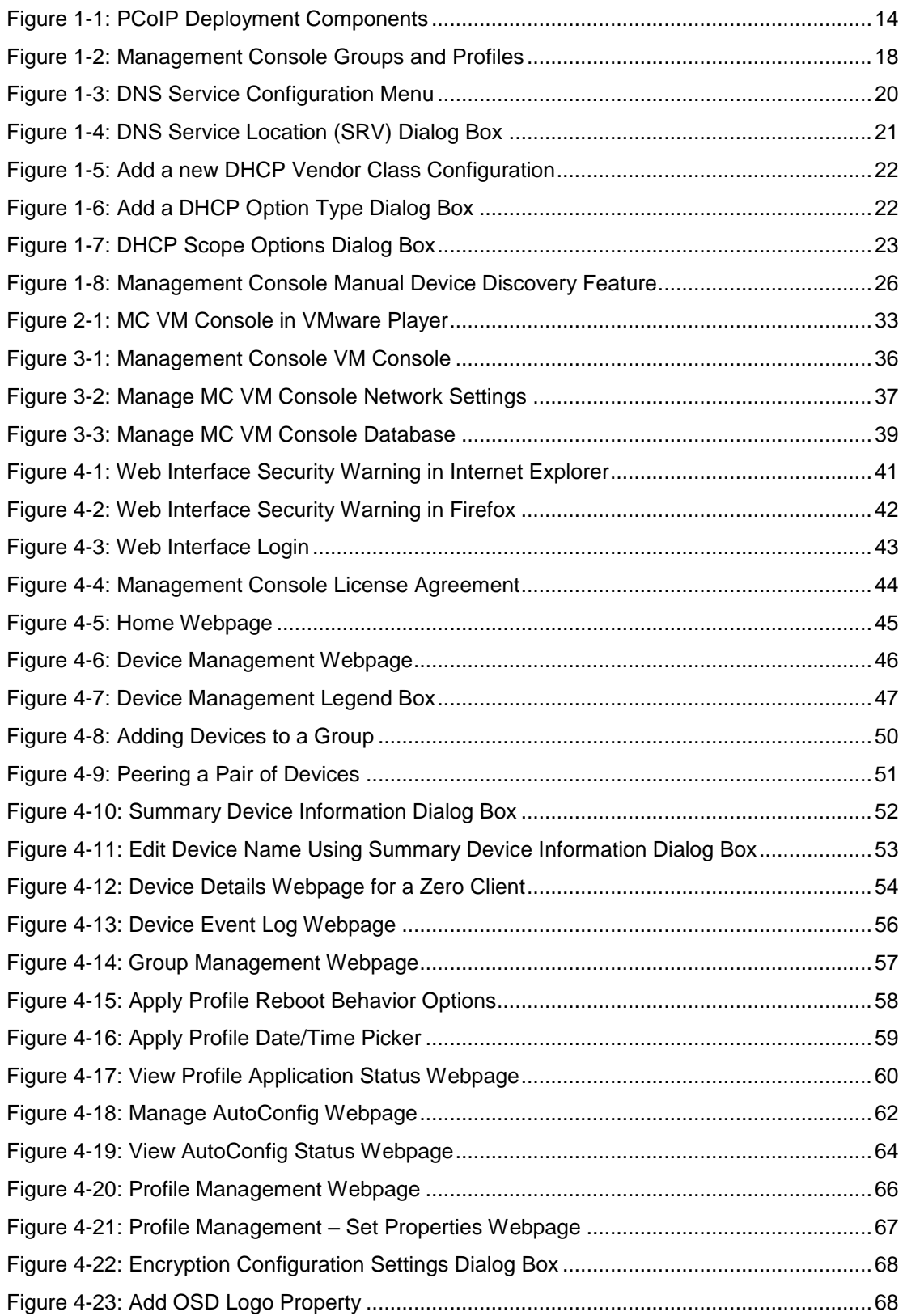

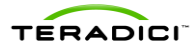

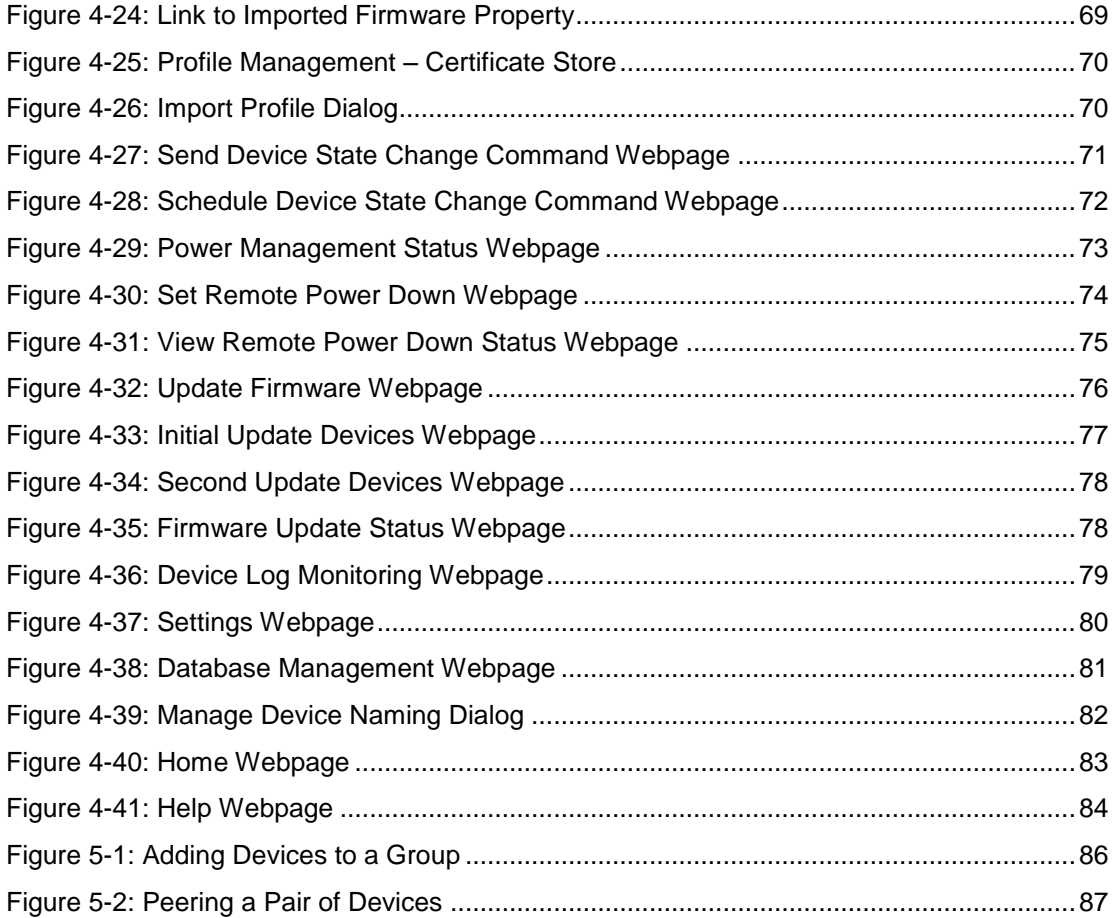

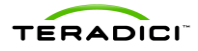

## **Tables**

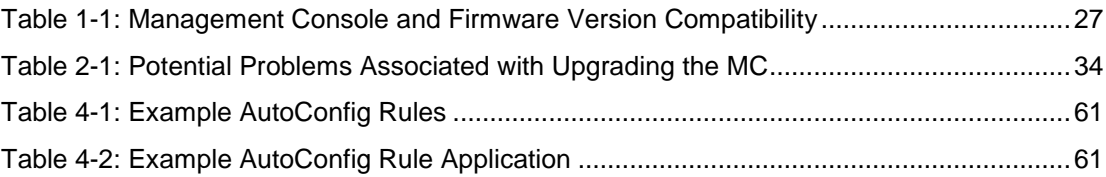

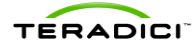

## **Definitions**

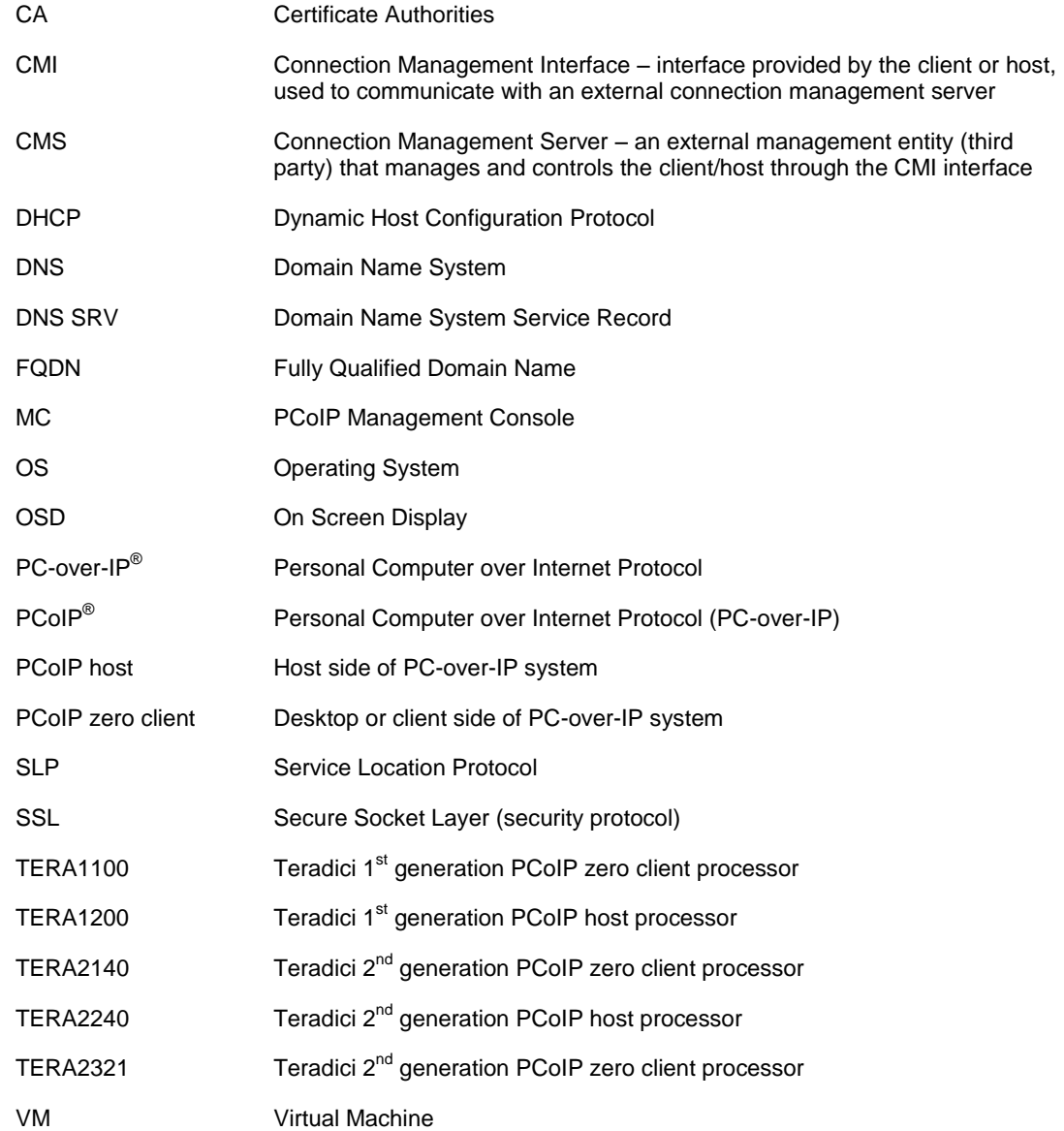

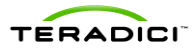

## **Introduction**

The management console for PCoIP® protocol devices (MC) lets you centrally manage a PCoIP deployment. The MC is packaged as a VMware virtual machine (VM) and runs on VMware Player, VMware Workstation and VMware ESX server. A web browser is used to access and control the MC.

The MC lets you:

- Access and update the configuration of your PCoIP devices
- Apply the same configuration data to groups of devices
- Update device firmware
- Reset devices
- Control the power state of host devices
- Remotely power down zero clients
- View status information
- Manage the monitoring of device event logs
- Automatically configure newly discovered devices with a profile (optionally with firmware and OSD logo) based on device password, IP address and DHCP option values

## <span id="page-11-0"></span>**About this Document**

This document describes how to install and set up the management console. It also describes the features of the tool. For more details about the individual PCoIP device configuration fields, see the *PCoIP Zero Client and Host Administrator Guide* (TER1206003).

This document is broken into the following sections:

- Sectio[n 1](#page-12-0) provides a description of the components found in a PCoIP deployment along with some important concepts associated with the MC.
- Sectio[n 2](#page-29-0) describes how to install and set up the MC and migrate from an old version of the tool to a new version.
- Sectio[n 3](#page-34-0) details the features of the MC virtual machine.
- Sectio[n 4](#page-39-0) discusses the web interface of the MC. This is the primary mechanism for managing your PCoIP devices.
- Sectio[n 5](#page-83-0) describes how to use the MC to perform some basic tasks, such as starting the MC, logging into the web interface, discovering some devices, and linking a pair of host and zero client devices. It also includes recommendations for familiarizing yourself with the major capabilities of the MC.

Note: If you haven't used the MC before, and want to begin using the tool right away, review Sectio[n 5.](#page-83-0) The information in this section gets you to a point where you can establish a PCoIP session between the linked host and zero client devices, as well as a PCoIP session in VMware View environment.

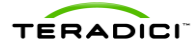

## **1 Overview**

<span id="page-12-1"></span><span id="page-12-0"></span>This section describes the components found in a typical PCoIP deployment.

## **1.1 PCoIP Deployment Components**

[Figure 1-1](#page-12-3) shows the recommended components found in a PCoIP deployment where individual host and zero client devices are statically grouped together (peered). It shows the MC used for peering and configuration. The figure does not show a connection broker, which is required when hosts are dynamically assigned to zero clients as users log in.

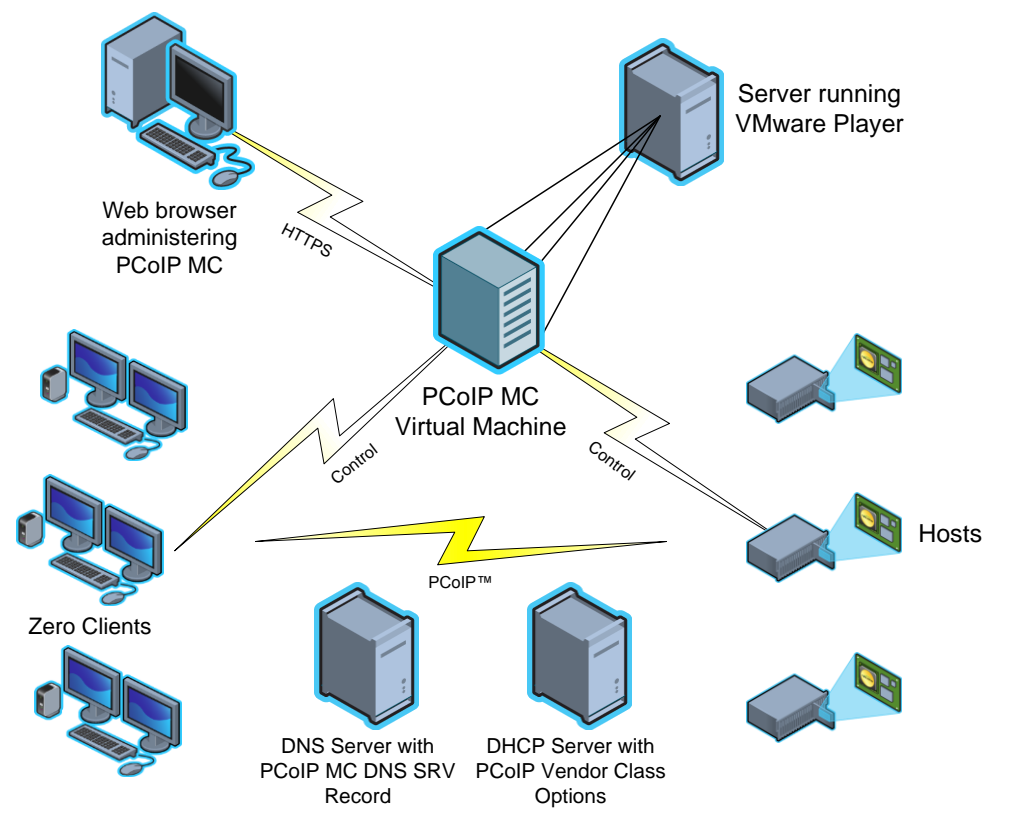

**Figure 1-1: PCoIP Deployment Components**

#### **1.1.1 Managing PCoIP Devices**

<span id="page-12-3"></span><span id="page-12-2"></span>A PCoIP deployment is made up of one or more PCoIP host and zero client devices. Each device has multiple configuration settings that you can access and control using the following mechanisms:

#### **Device Web Interface**

Although you can configure each device individually via a web-based administration interface, you are encouraged to use the MC (especially as the deployment grows). This ensures that all PCoIP devices are configured uniformly and that the MC database accurately reflects the device configuration settings.

For information about the device web interface, see the *PCoIP Zero Client and Host Administrator Guide* (TER1206003).

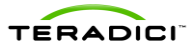

#### **PCoIP Management Console**

The management console for PCoIP protocol devices (MC) lets you centrally manage a PCoIP deployment. It lets you:

- Access and update the configuration of your PCoIP devices
- Apply the same configuration settings to groups of devices
- Update device firmware
- Reset devices
- Control the power state of host devices that support power management
- Power off zero client devices
- View status information
- Manage the monitoring of device event logs
- Automatically configure newly discovered zero clients with a profile (optionally with firmware and OSD logo) based on device password, IP address and DHCP option values

The MC is packaged as a VMware virtual machine (VM) and runs on VMware Player. This lets you install and run the MC on any host machine that can run VMware Player. You can also install and run the MC on any VMware ESX server. See section [2.4](#page-30-1) for details on installing the MC into your existing VMware ESX server.

A web browser is used to access and control the MC.

The MC must be connected to the same network to which the PCoIP devices are connected. This lets the tool communicate with the PCoIP devices.

#### **Connection Broker**

A connection broker is an optional component that lets you manage user access to computing resources. Note that this component is not shown in [Figure 1-1.](#page-12-3) In a PCoIP deployment, a connection broker is used to assign connections between PCoIP host and zero client devices. Deployments having the following requirement must install a connection broker:

 hosts are dynamically assigned to zero clients based on the login credentials of the person using the zero client

#### **1.1.2 DNS Server**

<span id="page-13-0"></span>[Figure 1-1](#page-12-3) shows a DNS server with the MC DNS SRV record. This component is optional, but highly recommended. The MC must discover the PCoIP host and zero client devices, and the MC DNS SRV record facilitates automatic device discovery. You can also install a connection broker DNS SRV record on the DNS server. PCoIP devices use this record to notify the connection broker of their existence.

When a PCoIP device boots, it reads these records, which contain the addresses of the MC and/or connection broker. After reading the records, the device sends messages to the MC and/or connection broker notifying them of the devices existence. This ensures the MC and/or connection broker is aware of the devices in the deployment as they are powered on.

The MC DNS SRV record is not required when one of the following conditions is true:

• PCoIP DHCP Vendor Class Options are configured in the DHCP server. See section [1.3.3.1](#page-18-1) for details on configuring these options.

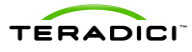

- All PCoIP devices in a deployment reside on the same network subnet as the MC. In this situation, the MC can find the devices using SLP discovery. All devices have the **Enable SLP Discovery** configuration setting set to *True*.
- The **PCoIP MC DNS-Based Discovery Prefix** setting for all devices is set to the hostname prefix of the MC. You can only access this setting through the MC. You cannot access it through the device web interface or zero client OSD interface. Sectio[n 1.3.3.2](#page-19-1) describes how PCoIP devices use the **PCoIP MC DNS-Based Discovery Prefix** setting to contact the MC. It also describes the system requirements to use this option.

If none of the previous conditions are true, include a DNS server in your system and install the MC DNS SRV record. See section [1.3.3.1](#page-18-1) for details on installing this record.

#### **1.1.3 DHCP Server**

<span id="page-14-0"></span>A DHCP server with the PCoIP DHCP Vendor Class options (shown in [Figure 1-1\)](#page-12-3) is also an optional component that is highly recommended. Like MC DNS SRV records, DHCP options facilitate automatic device discovery. You can use these options in place of a DNS SRV record.

When a PCoIP device boots, it sends DHCP option 60 containing a PCoIP Vendor ID and requests DHCP option 43, which contains the address of the MC. After receiving the address, the device sends messages to the MC advertising its existence.

The PCoIP DHCP Vendor Class options are not required when one of the following conditions is true:

- The MC DNS SRV record is installed in the DNS server. See sectio[n 1.3.3.1](#page-18-1) for details on installing this record.
- All PCoIP devices in a deployment are located on the same network subnet as the MC. In this situation, the MC can find the devices using SLP discovery. All devices have the **Enable SLP Discovery** configuration setting set to **True**.
- The **PCoIP MC DNS-Based Discovery Prefix** setting for all devices is set to the hostname prefix of the MC. You can only access this setting through the MC. You cannot access it through the device web interface or zero client OSD. Section [1.3.3.2](#page-19-1) describes how PCoIP devices use the **PCoIP MC DNS-Based Discovery Prefix** setting to contact the MC. It also describes the system requirements to use this option.

If none of the previous conditions are true, include a DHCP server in your system and configure the PCoIP DHCP Vendor Class options. See section [1.3.3.1](#page-18-1) for details on configuring this record.

<span id="page-14-1"></span>Note: DHCP Options discovery is only available on PCoIP devices with firmware version 3.5.0 or higher.

### **1.2 Management Console Limitations**

This section describes some limitations of the MC.

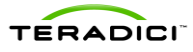

- PCoIP devices managed by the MC must be loaded with firmware release 0.19 or greater. The MC cannot discover devices loaded with older firmware releases. You must use the device web interface to load and activate new firmware on each device running firmware releases less than or equal to 0.18. See the *PCoIP Zero Client and Host Administrator Guide* (TER1206003) for more details.
- The current release of the MC is only compatible with versions 21 and 22 of the Firefox web browser and versions 8 and 9 of the Internet Explorer web browser. Support for additional browsers will be included in future releases of the MC.
- The MC supports linking PCoIP host and zero client devices in fixed seating mode where the same zero client always connects to the same host. If dynamically assigning zero clients to hosts is required, include a connection broker in the deployment.
- The MC supports managing up to 2000 PCoIP devices. The tool may be able to support more than 2000 devices, but the current version was tested with a maximum of 2000 devices. Support for more than 2000 devices will be included in a future release of the tool. If your deployment has more than 2000 devices, contact your PCoIP equipment supplier for help on managing more than 2000 devices.

## **1.3 Management Console Concepts**

<span id="page-15-1"></span><span id="page-15-0"></span>This section describes some key concepts to note before using the MC.

#### **1.3.1 Groups and Profiles**

The MC manages the PCoIP devices using two important concepts (groups and profiles):

- Profile: a set of device configuration settings
- **Group:** a set of one or more devices with a single profile

[Figure 1-2](#page-16-1) shows an example of how groups of host devices could be related to profiles. The figure shows three groups of devices. Two of the groups share the same profile. In this example, configuration settings defined in the Development Profile are written to the devices in the R&D and Engineering groups.

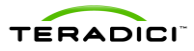

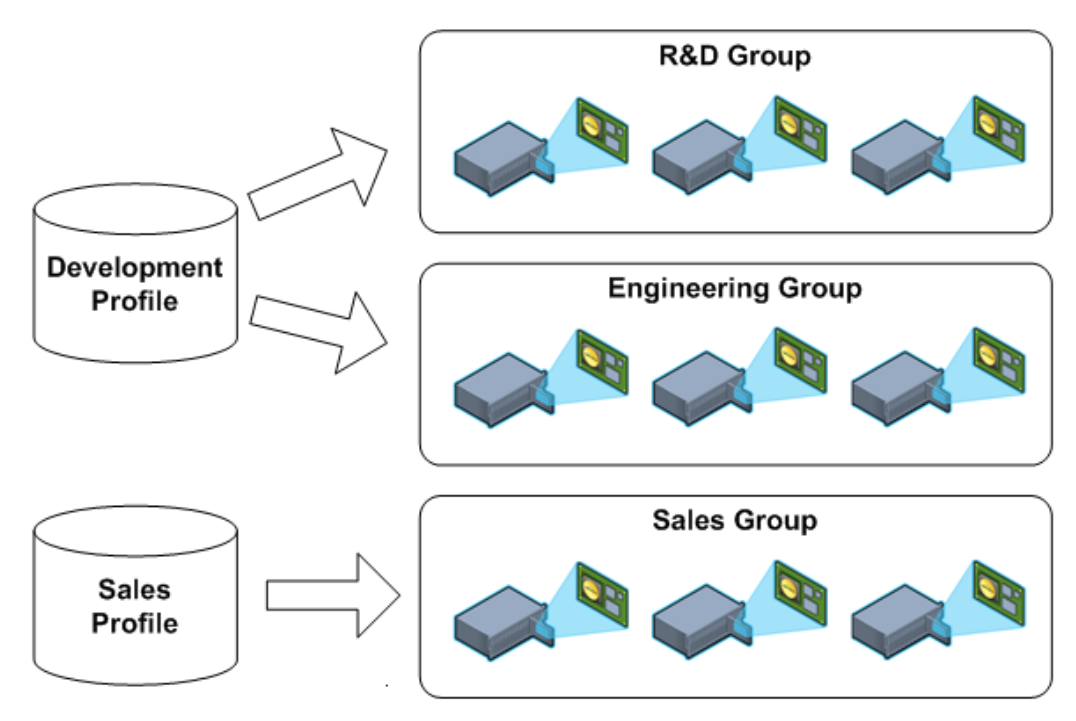

**Figure 1-2: Management Console Groups and Profiles**

<span id="page-16-1"></span>Note some important rules regarding groups and profiles:

- Each group has only one profile associated with it.
- The same profile can be associated with multiple groups.
- All configuration settings in a profile are written to all devices in a group when the profile is applied to the group.
- A profile can contain values for every configuration parameter but this is not required. You can define a profile that contains a subset of the configuration parameters.
- If the firmware on a device is updated when a profile is applied, the profile settings are written to the device after the new firmware is activated.
- Profiles contain settings that let users specify if a device's firmware is updated based on the version of the firmware running on the device.
- When profile settings are written to devices the settings might not take effect immediately. Some settings are activated after a device is reset. Profile settings that require a reset are preceded by the symbol within the **MC Profile Set Properties** and **Device Details** webpages. Consider resetting your devices in the deployment after updating device configuration settings.
- When devices are added to a group and the group profile has not changed, apply the profile to the newly added devices and not the entire group. This minimizes the number of device resets.

#### **1.3.2 Fixed Seating**

<span id="page-16-0"></span>The MC lets you link individual host and zero client devices so that each zero client always establishes a connection to the same host. This relationship is called fixed seating. To dynamically assign hosts to zero clients when your users log in, you must install a connection broker. The MC does not support dynamically assigning hosts to zero clients.

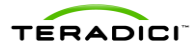

#### **1.3.3 Device Discovery**

<span id="page-17-0"></span>The MC must discover PCoIP devices before it can manage them. The MC supports discovering devices in a deployment using one or more discovery mechanisms:

Recommended approaches:

 Install a MC DNS SRV record. When DNS SRV record discovery is used, the PCoIP devices advertise themselves to the MC. Devices that use the DNS server can find the MC. If DNS-SRV discovery is not enabled, the MC must seek out and find devices using methods that are often subject to limitations, such as being unable to search more than its local subnet.

Note: Do not install a DNS SRV record if:

- Your network does not have a DNS server.
- You want to have multiple instances of the MC on your network to manage subsets of your PCoIP devices. If you install a service record, the devices point to only one instance of the MC.

See section [1.3.3.1](#page-18-1) for details on installing a DNS SRV record.

 Install PCoIP DHCP Vendor Class. When DHCP Options discovery is used, the PCoIP devices advertise themselves to the MC. Devices that use the DHCP server can find the MC. If DHCP is not enabled, the MC must locate devices using methods that are often subject to limitations, such as being unable to search more than its local subnet.

Note: Do not install DHCP Options if:

- Your network does not have a DHCP server.
- You have PCoIP devices with a firmware version earlier than 3.5.0 in the network. DHCP Options discovery is only available to PCoIP devices with firmware version 3.5.0 or higher.

See section [1.3.3.1](#page-18-1) for details on configuring DHCP Vendor Class Options.

If you cannot install a DNS SRV record or DHCP Vendor Class Options:

 You may be able to configure the devices to automatically notify the MC of their existence. PCoIP devices support a configuration setting called the **PCoIP MC DNS-Based Discovery Prefix.**

Note: You can only access the **PCoIP MC DNS-Based Discovery Prefix** setting using the MC. You cannot access it through the device web interface or zero client OSD interface.

See section [1.3.3.2](#page-19-1) for details.

- If you cannot install a DNS SRV record or use the **PCoIP MC DNS-Based Discovery Prefix** configuration setting, the final automated device discovery option available is SLP discovery. This device discovery method imposes a restriction that limits its usefulness. To use this feature, all PCoIP devices and the MC must reside on the same network subnet.
- If a deployment cannot support any of the previous device discovery options, you can use the MC to configure devices. The MC supports a manual discovery feature that lets the MC find devices.

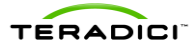

Note: If you use this approach, note that if a device has DHCP enabled, the MC loses contact with a device if its IP address changes. Should this occur, you must perform another manual discovery search to find devices that were assigned new IP addresses.

See section [1.3.3.4](#page-23-0) for more details.

#### **1.3.3.1 Installing a DNS Service Record on the DNS Server**

<span id="page-18-1"></span>Before you can install the DNS service record:

- The deployment must have a DNS server in the network
- Two DNS records must be installed on the DNS server
	- 1. An A record (name record) for the MC
	- 2. A SRV record (service record) created

Note: The following steps are an example of how to install a DNS SRV record to a DNS server in Windows Server 2003. If you use a different type of server, modify the steps accordingly.

To add the MC DNS SRV record to DNS server in Windows Server 2003:

- 1. Enter DNS service configuration on domain controller.
- 2. Navigate to the **local domain**, and then select the **\_tcp entry** folder.

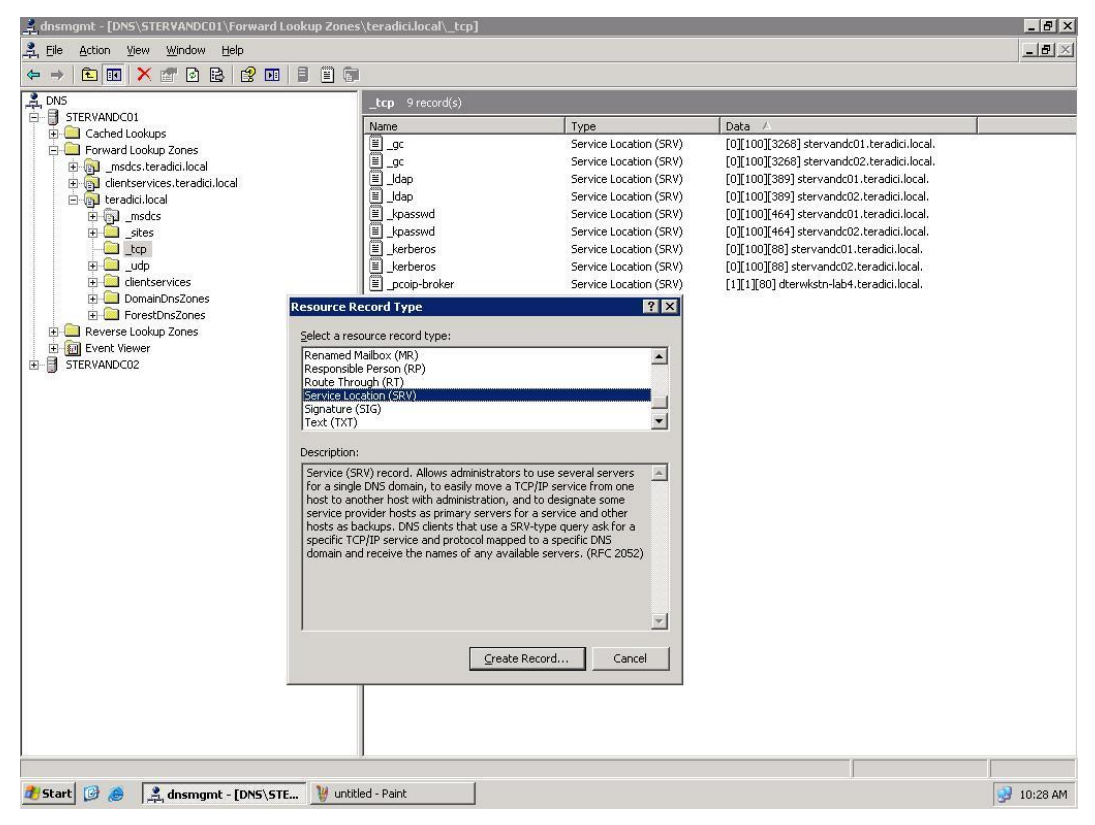

**Figure 1-3: DNS Service Configuration Menu**

- <span id="page-18-0"></span>3. Right-click, and then select **Other New Records …**
- 4. Select **Service Location (SRV)**.

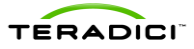

5. Fill in the entries as shown in [Figure 1-4.](#page-19-0) (Enter the hostname where the MC is installed under the heading **Host offering this service**.)

Note: The PCoIP devices do not use the **Port Number** setting. You can choose to set it to **50000** to reflect the listening port of the CMI server.

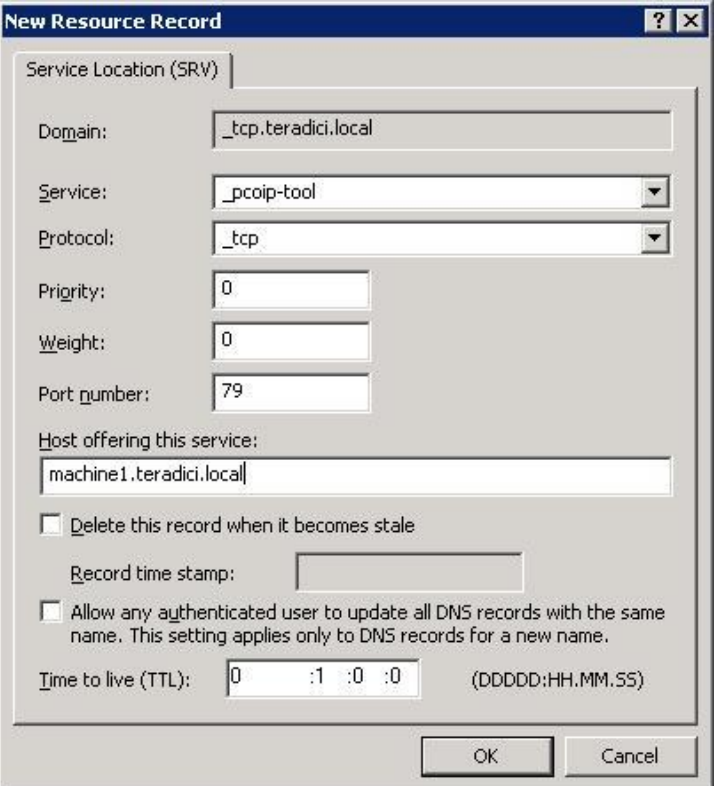

**Figure 1-4: DNS Service Location (SRV) Dialog Box**

#### **1.3.3.2 Configuring DHCP Vendor Class Options on the DHCP server**

<span id="page-19-1"></span><span id="page-19-0"></span>Before you can install the DHCP options:

- The deployment must have a DHCP server in the network.
- The PCoIP devices must enable DHCP to send a request and receive the address of the MC in response.
- The DHCP server must support both DHCP Options 60 (Vendor class identifier) and 43 (Vendor specific information). See RFC2132 for details on the DHCP options.

Note: The following steps are an example of how to configure DHCP Vendor Class Options in a DHCP server in Windows Server 2003. If you use a different type of server, modify the steps accordingly.

To add the PCoIP DHCP vender class options to the DHCP server in Windows Server 2003:

- 1. Enter the DHCP service configuration on the DHCP Server console.
- 2. Right-click the DHCP server in the tree, and then choose **Define Vendor Classes…**
- 3. Click **Add** to add a new DHCP Vendor Class.
- 4. Enter **PCoIP Endpoint** in the **Display name** field.
- 5. Enter **PCoIP Endpoint** in the **ASCII** column as the Vendor ID.

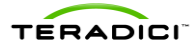

Note: For Cisco VXC 2111 and VXC 2211 PCoIP devices with firmware version 4.0.0 or higher use **VXC2111** and **VXC2211** respectively as the Vendor ID.

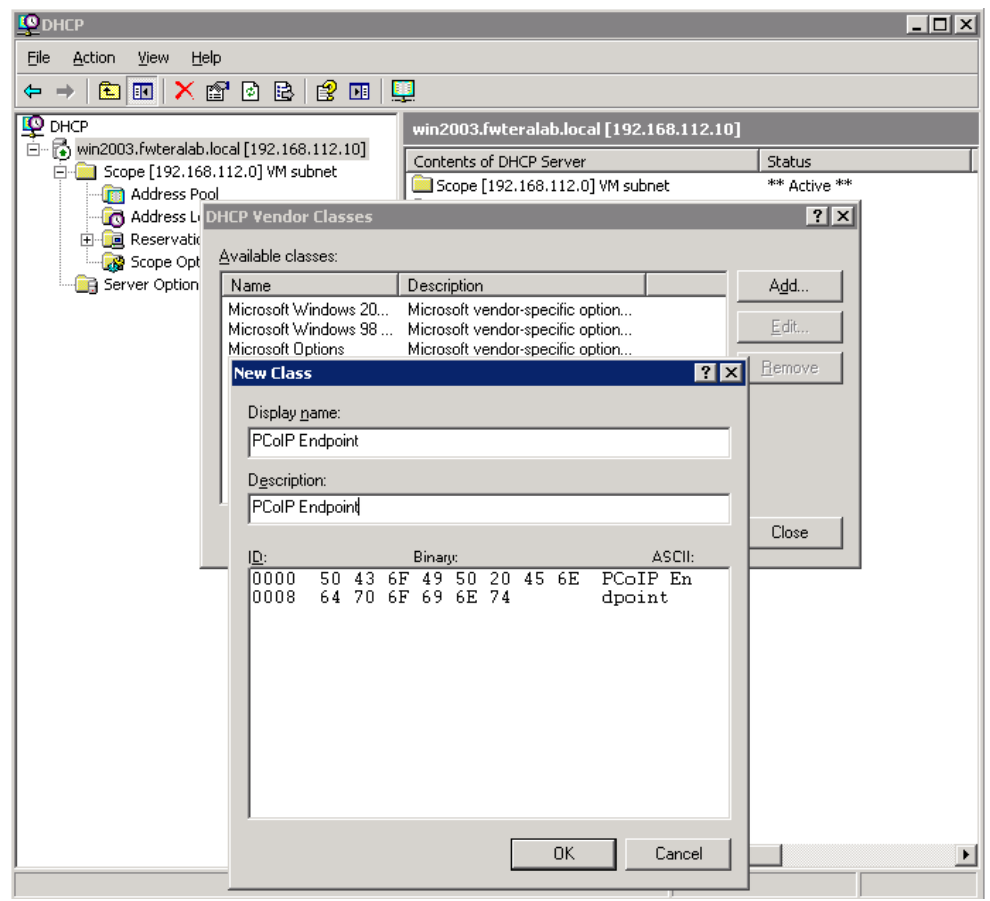

**Figure 1-5: Add a new DHCP Vendor Class Configuration**

- <span id="page-20-0"></span>6. Click **OK** to save and close the dialog.
- 7. Right-click the DHCP server in the tree, and then choose **Set Predefined Options…**
- 8. Select **PCoIP Endpoint** as the **Option** class, and then click **Add**…
- 9. Enter the name **MC Address**, data type **String**, code **1**, and description **MC Address**, and then click **OK**.

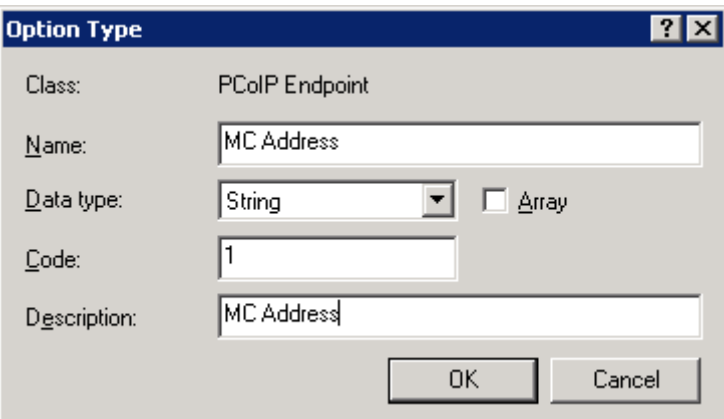

<span id="page-20-1"></span>**Figure 1-6: Add a DHCP Option Type Dialog Box**

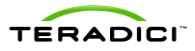

- 10. Click **OK** to save and close the dialog.
- 11. Expand the tree for the DHCP server, and expand the tree for the **Scope** to which you want to add options.
- 12. Right-click **Scope Options,** and then choose **Configure Options…**
- 13. Click the **Advanced** tab, and then select the **PCoIP Endpoint** Vendor class.
- 14. Enable the checkbox for the **MC Address,** and then enter a valid MC IP address in the **Data entry** field.
- 15. Click **OK** to save.

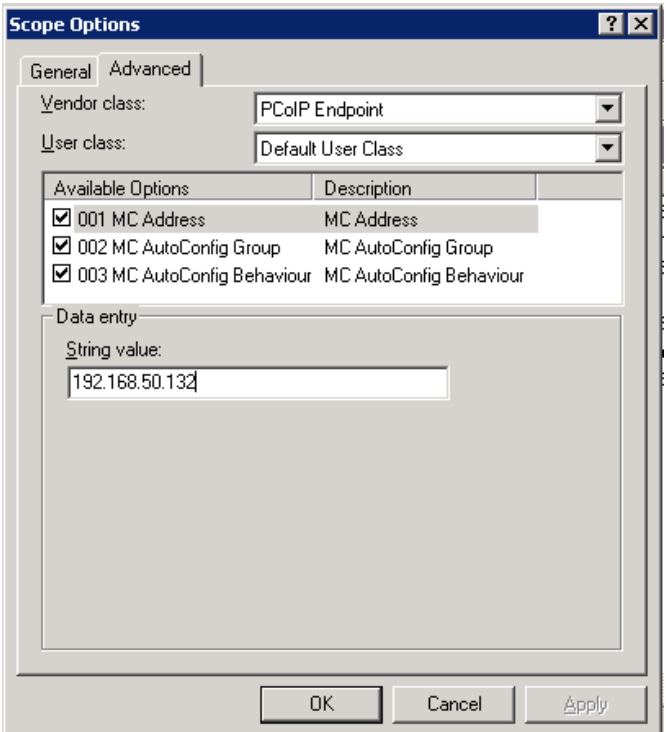

**Figure 1-7: DHCP Scope Options Dialog Box**

<span id="page-21-0"></span>Optionally, you can add **MC AutoConfig Group** and **MC AutoConfig Behavior** options in the **PCoIP Endpoint** vendor class. Add the options in the **Predefined Options and Values** dialog using the following values.

- **MC AutoConfig Group:** Enter the name **MC AutoConfig Group**, data type **String**, code **2**, and description **MC AutoConfig Group**.
- **MC AutoConfig Behavior:** Enter the name **MC AutoConfig Behavior**, data type **Byte**, code **3**, and description **MC AutoConfig Behavior**.

Then enter the data entry in the **Scope Options** dialog.

- 1. **MC AutoConfig Group**: String value of a group name
- 2. **MC AutoConfig Behavior**: Byte value representing one of the following options
	- 0. AutoConfig: All new devices Persistent AutoConfig: Only when device is in **MC AutoConfig Group**
	- 1. AutoConfig: All new devices Persistent AutoConfig: All grouped devices

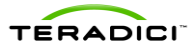

2. AutoConfig: None Persistent AutoConfig: None

**MC AutoConfig Behavior** option is only used when **MC AutoConfig Group** option is configured. It is recommended to configure both options together.

See section [1.3.3.1](#page-18-1) for details on using the DHCP options for AutoConfig.

#### **1.3.3.3 PCoIP Management Console DNS-Based Discovery Prefix**

Each PCoIP device reads the **PCoIP MC DNS-Based Discovery Prefix** setting when it boots. If this setting is not blank during startup, the device tries to contact the MC by combining the string stored in this setting with variations of the domain name hierarchy.

#### **System Requirements**

The system requirements for MC DNS-Based Discovery are as follows:

- The PCoIP devices and MC must be located within the same domain name hierarchy tree (for example, if a PCoIP device is located in the domain sales.europe.companyname.com, then the MC's domain name can be any one of: sales.europe.companyname.com, europe.companyname.com, or companyname.com).
- The PCoIP devices must enable DHCP to get the domain name and hostname (to get DHCP options 15 and 12 respectively).
- The DHCP server must support either DHCP options 12 (hostname), 15 (domain name), or both. See RFC2132 for details on the DHCP options. If the DHCP server only supports DHCP options 12, the hostname string must contain the domain name.
- PCoIP devices managed by a specific MC must have the **PCoIP MC DNS-Based Discovery Prefix** setting equal to the MC's hostname prefix (for example, if the MC's FODN is pcoip\_mc1.europe.companyname.com, then the field must equal pcoip\_mc1).

#### **Algorithm**

Each time a PCoIP device boots it executes the MC DNS-based discovery algorithm if the **PCoIP MC DNS-Based Discovery Prefix** setting is non-blank. The algorithm uses the setting and the domain name hierarchy to search for a MC.

The PCoIP device gets the domain name string from the DHCP server using DHCP options 15. Since some DHCP servers may not have DHCP options 15 implemented, the device also gets the hostname using DHCP options 12 (assumed to include the domain name).

Since the device and MC may not be on the same domain (but must be within the same hierarchy), the device creates many FODN variations using the results from DHCP options 12 and 15. With each FQDN variation, the hostname prefix remains constant while the domain hierarchy level changes.

The device sequentially attempts each FQDN possibility until a hit is found, at which point the device completes the DNS-based discovery. The algorithm may take several minutes to find the correct FQDN address of the MC (this depends on the number of levels in the domain name hierarchy and the MC load).

In detail, the algorithm works as follows:

1. The device uses domain name variations based on the DHCP options 15 string. For each FQDN possibility, the device attempts to transmit a status message to the MC at the FQDN.

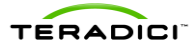

- 2. If the transmission times out, the device creates the next FQDN variation by proceeding one level up the domain hierarchy. The last domain name attempted has a single dot in the string.
- 3. After exhausting the FQDN possibilities (based on the DHCP options 15 string), the device waits for five minutes and then uses hostname variations based on the DHCP options 12 string.
- 4. After failing to contact a MC using the DHCP options 12 string, the device waits for five minutes and then cycles back to using DHCP options 15.
- 5. The device repeats this process until a MC is contacted.

#### **Example**

In the following example, the DHCP options 15 returns sales.europe.companyname.com. DHCP options 12 returns hostmachine1.sales.europe.companyname.com. Note that the DHCP server may return no value for either option. The MC configured the **PCoIP MC DNS-Based Discovery Prefix** setting in the device to equal **pcoip\_mc1**.

The device creates the following FQDNs and sequentially attempts contact with the MC:

```
(attempt #1) pcoip mc1.sales.europe.companyname.com
(attempt #2) pcoip mc1.europe.companyname.com
(attempt #3) pcoip_mc1.companyname.com
<device delays for 5 minutes>
(attempt #4) pcoip_mc1.hostmachine1.sales.europe.companyname.com
(attempt #5) pcoip mc1.sales.europe.companyname.com
(attempt #6) pcoip mc1.europe.companyname.com
(attempt #7) pcoip_mc1.companyname.com
<device delays for 5 minutes>
(attempt #8) pcoip mc1.sales.europe.companyname.com (repeat 1-7)
...
```
Attempts 1 to 3 use the domain name from DHCP options 15 string. Failing to contact the MC, the device uses the DHCP options 12 string for attempts 4 to 7. Failing transmissions for attempt 4 to 7, the device cycles back to using DHCP options 15.

#### **1.3.3.4 Manual Device Discovery**

<span id="page-23-0"></span>Manual device discovery is not an automated discovery mechanism. This mechanism supports discovering devices that are powered on and connected to the network when the MC is commanded to discover devices.

The MC supports manually discovering devices at a specific IP address, in a range of IP addresses or at an FQDN. This option is useful to quickly begin using the MC or when a deployment uses the **PCoIP MC DNS-Based Discovery Prefix** configuration setting described in section [1.3.3.2.](#page-19-1) In this situation, you can discover devices using this feature and configure the PCoIP MC DNS-Based Discovery Prefix setting of each device so the devices contact the MC each time they boot.

[Figure 1-8](#page-24-1) shows the **Management Console Device Management** webpage with the **Device Discovery** feature highlighted.

- When the IP address of a device is known and the device has not been discovered enter the address in the **from IP** field, and then select **Discover Devices**.
- When a device is on a specific subnet but its IP address is not known, you can command the MC to discover the devices in a range of IP addresses using both the **from IP** and (optional) **to IP** fields. After you specify the address range, select **Discover Devices**.

Note that this process can take a few minutes to complete depending on the number of addresses searched. A status bar appears while the tool discovers devices.

 When the FQDN of a device is known and the device is not discovered, enter the FQDN in the **FQDN** field and select **Discover Devices**.

| <b>EPCoIP</b> ®Management Console<br>RADICI |                                                                          |                         |              |                              |                         |                        |                                                  |                    |  |
|---------------------------------------------|--------------------------------------------------------------------------|-------------------------|--------------|------------------------------|-------------------------|------------------------|--------------------------------------------------|--------------------|--|
| <b>HOME</b>                                 | <b>DEVICES</b><br><b>GROUPS</b>                                          | <b>PROFILES</b>         | <b>POWER</b> | <b>UPDATE</b>                | <b>SETTINGS</b>         | LOGS                   | LOGOUT                                           | (2)<br><b>HELP</b> |  |
|                                             | <b>Device Management</b>                                                 |                         |              |                              |                         |                        |                                                  |                    |  |
|                                             | Device Discovery (optional)<br><b>Discover by IP</b><br>(optional) to IP | from IP                 |              |                              | <b>Discover Devices</b> |                        | $+$ Legend<br><b>Update</b><br><b>Update All</b> |                    |  |
|                                             | Discover by FQDN                                                         | <b>FQDN</b><br>ongroupe |              | DIOCOTOTOM TEUTEUTEU         | <b>Discover Device</b>  | ٠                      | <b>Filter</b>                                    |                    |  |
| मा स                                        | <b>Discovered 120420-316</b>                                             | Ungrouped               | न्दर         | <b>Discovered 120420-315</b> |                         | ongrespes<br>Ungrouped | <b>Text</b>                                      |                    |  |
|                                             | <b>Discovered 120420-226</b>                                             | Default                 |              | <b>Discovered 120420-225</b> |                         | Ungrouped              |                                                  | Clear              |  |
|                                             | Discovered 120420-227                                                    | Ungrouped               |              | Discovered 120420-235        |                         | Ungrouped              | Field                                            |                    |  |
|                                             | <b>Discovered 120420-228</b>                                             | Ungrouped               |              | Discovered 120420-236        |                         | Ungrouped              | <b>Name</b>                                      | ٠                  |  |
|                                             | Discovered 120420-229                                                    | Ungrouped               |              | Discovered 120420-238        |                         | Ungrouped              | <b>Processor Family</b><br><b>All Devices</b>    | ۰                  |  |
|                                             | Discovered 120420-230                                                    | <b>Ungrouped</b>        |              | Discovered 120420-239        |                         | Ungrouped              | Peerings                                         |                    |  |
|                                             | Discovered 120420-231                                                    | Default                 |              | Discovered 120420-240        |                         | Ungrouped              | <b>All Devices</b>                               | ۰                  |  |
|                                             | <b>Discovered 120420-232</b>                                             | Ungrouped               |              | Discovered 120420-241        |                         | Ungrouped              | <b>Groups</b>                                    |                    |  |
|                                             | <b>Discovered 120420-233</b>                                             | Ungrouped               |              | Discovered 120420-242        |                         | Ungrouped              | <b>All Devices</b>                               | ۰                  |  |
|                                             | Discovered 120420-234                                                    | Ungrouped               |              | Discovered 120420-243        |                         | Ungrouped              | <b>Status</b>                                    |                    |  |
|                                             | <b>Discovered 120420-245</b>                                             | Ungrouped               |              | Discovered 120420-244        |                         | Ungrouped              | <b>All Devices</b>                               | $\cdot$            |  |
|                                             | <b>Discovered 120420-253</b>                                             | Ungrouped               |              | <b>Discovered 120420-246</b> |                         | Ungrouped              | <b>Grouping</b>                                  |                    |  |
|                                             | <b>Discovered 120421-322</b>                                             | Ungrouped               |              | Discovered 120420-247        |                         | Ungrouped              | <b>Destination Group</b>                         |                    |  |
|                                             | Discovered 120423-333                                                    | Ungrouped               |              | Discovered 120420-248        |                         | Ungrouped              | Choose                                           | ۰                  |  |
|                                             | Discovered 120424-344                                                    | Ungrouped               |              | <b>Discovered 120420-249</b> |                         | Ungrouped              | Device Password                                  |                    |  |
|                                             | Discovered 120425-351                                                    | Ungrouped               |              | <b>Discovered 120420-250</b> |                         | Ungrouped              |                                                  |                    |  |
|                                             |                                                                          |                         |              | <b>Discovered 120420-251</b> |                         | Ungrouped              | 0 Hosts<br>Add<br>0. Zem Clients                 |                    |  |
|                                             |                                                                          |                         |              | <b>Discovered 120420-252</b> |                         | Ungrouped              |                                                  |                    |  |
|                                             |                                                                          |                         |              | Discovered 120420-254        |                         | Ungrouped              |                                                  |                    |  |
|                                             |                                                                          |                         |              | <b>Discovered 120420-255</b> |                         | Ungrouped              | <b>Delete</b>                                    |                    |  |
|                                             |                                                                          |                         |              | <b>Discovered 120420-256</b> |                         | <b>Ungrouped</b>       | Delete All                                       |                    |  |

**Figure 1-8: Management Console Manual Device Discovery Feature**

#### **1.3.4 AutoConfig**

<span id="page-24-1"></span><span id="page-24-0"></span>When the MC discovers new PCoIP zero clients, it automatically adds them to a group and applies the group's profile. You can create AutoConfig rules to let one group have one or more criteria defined.

The MC supports the following criteria to decide how zero clients are automatically assigned to groups using AutoConfig:

- Each group can have an optional AutoConfig rule associated with it.
- Rules are sets of optional password settings and optional IP address ranges:
	- o **No Password:** Add discovered zero clients to this group if they have no password configured.

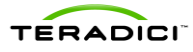

- o **Password:** Add discovered zero clients to this group if they have the identical password configured for the criteria.
- o **IP address range:** Add discovered zero clients to this group if the IP address falls within the range configured by the criteria. Not specifying an IP address range adds zero clients that match the password criteria.
- o **DHCP Option Matching:** Add discovered zero clients to this group if their PCoIP DHCP option values are configured so that the group name is set in the **MC AutoConfig Group** option and the **MC AutoConfig Behavior** option is not set to **2**.

See section [1.3.3.1](#page-18-1) for details on configuring DHCP Vendor Class Options.

When a zero client is discovered:

- 1. The device is listed in the AutoConfig status table with a status of **Not Started**.
- 2. The zero client IP address and password are compared against all AutoConfig rules.
- 3. If a match is found, the zero client is added to that group.
- 4. If the group's profile contains a firmware rule, the firmware is applied if it passes the criteria and the device is rebooted.
- 5. The rest of the profile's properties are now applied to the device.
- 6. After applying the profile's OSD logo and properties, the zero client is rebooted.

<span id="page-25-0"></span>See section [1.3.3.1](#page-18-1) for more details on configuring AutoConfig.

## **1.4 Management Console and Firmware Version Compatibility**

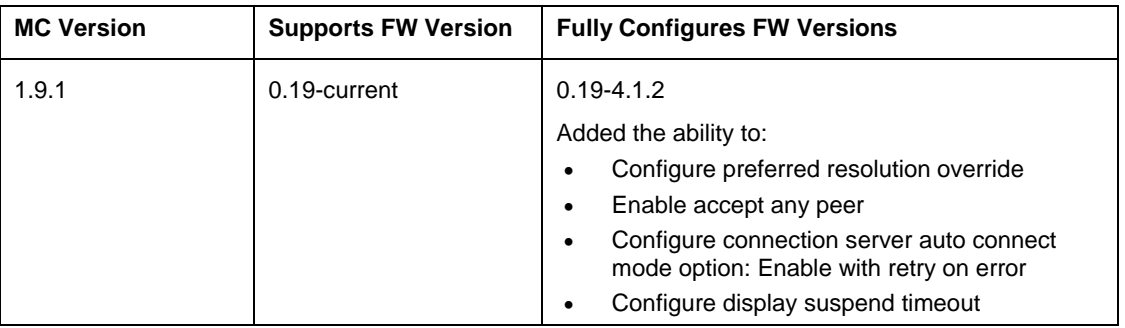

#### <span id="page-25-1"></span>**Table 1-1: Management Console and Firmware Version Compatibility**

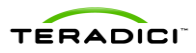

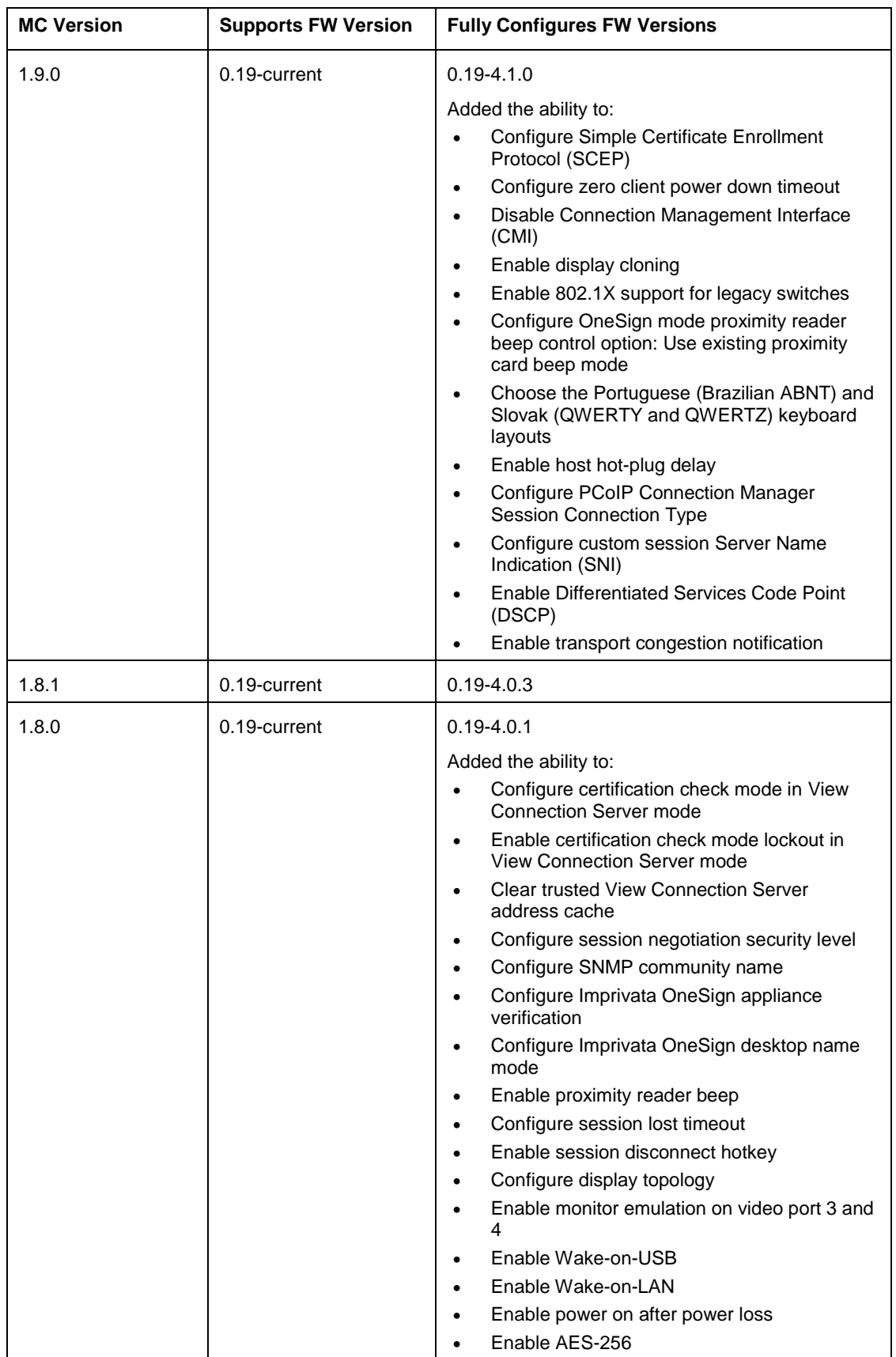

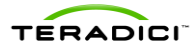

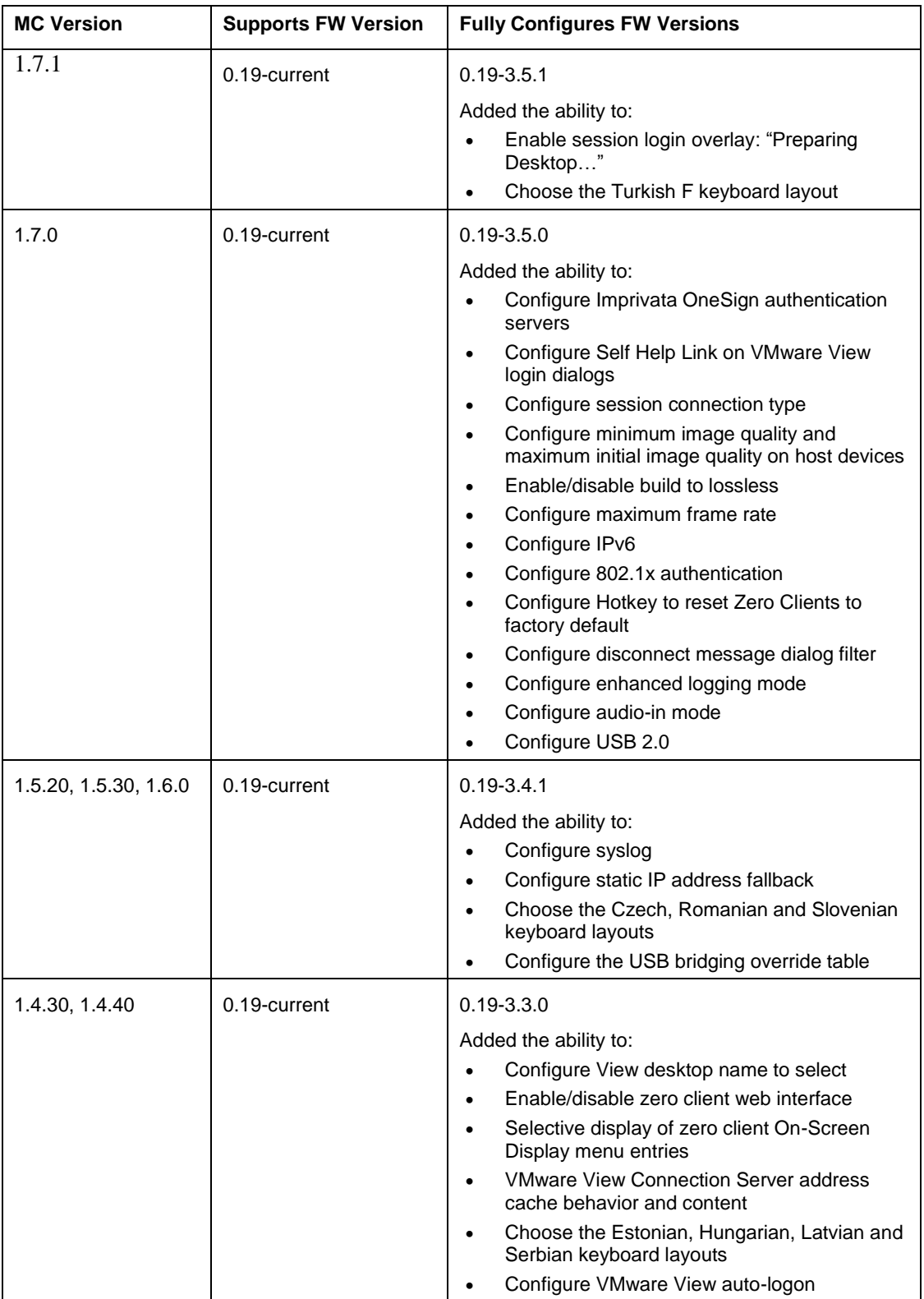

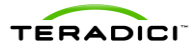

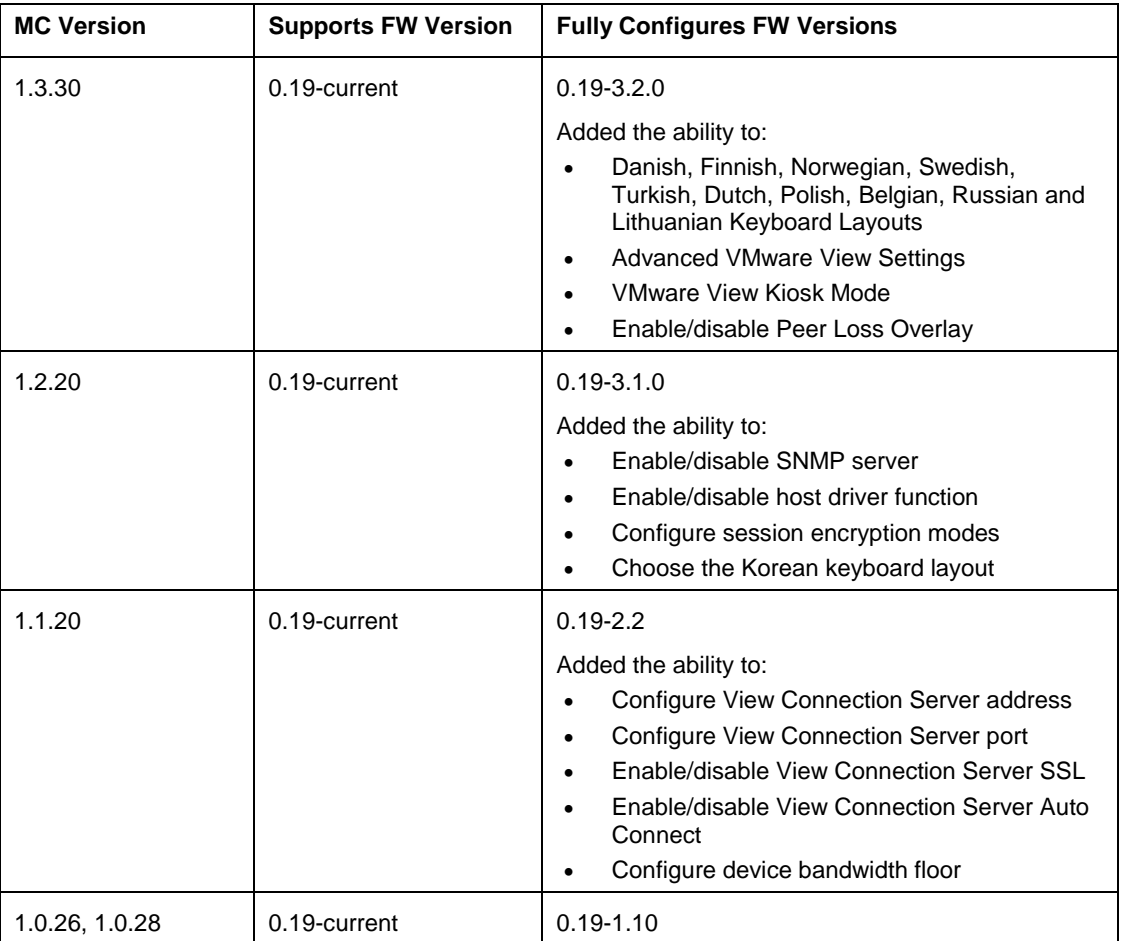

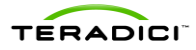

## **2 Installation and Setup**

<span id="page-29-1"></span><span id="page-29-0"></span>This section describes how to install and set up the MC. It also describes how to migrate from an old version of the MC to a new version.

## **2.1 Management Console Host System Requirements**

The MC server machine must meet the requirements of the virtualization environment that the MC VM will run in.

- The MC server machine must meet the requirements of the VMware Player 5. For a VMware Player installation, see the VMware Player documentation (http://www.vmware.com/pdf/desktop/vmware\_player50.pdf) for the most up-to-date requirements. The current requirements are:
	- o 64-bit x86 CPU with LAHF/SAHF support in long mode
	- o Processor speed–1.3GHz or faster
	- o Memory–1GB minimum, 2 GB recommended. You must have enough memory to run the host operating system, the virtual machine, and applications on the host and guest operating systems.
	- o Hard disk–At least 1 GB of free disk space for each guest operating system. For installation, VMware Player requires approximately 250 MB (Windows) or 200 MB (Linux) of free disk space.
- The MC server machine CPU requirements differ based on the number of PCoIP devices managed. If the MC manages less than 1000 devices, the server machine CPU should be a 2 GHz or faster Intel Pentium 4 or better processor. If the MC manages 1000 or more devices the server machine CPU should be an Intel Core™2 Duo Processor or better.
- The MC virtual machine is configured to use 640 MB of RAM. For best performance, the server machine should have at least 1 GB of RAM to avoid excessive swapping.
- <span id="page-29-2"></span> The MC server machine must have 4 GB of available disk space to accommodate the virtual machine's disk image.

### **2.2 Contents of the Management Console Package**

The zip file contains the following files:

- Teradici PCoIP Management Console Agreement.pdf: Teradici PCoIP Management Console ("Software") license file
- PCoIP\_MC\_relA-B-C\_vDEF.vmx: Teradici PCoIP Management Console VMware configuration file for the virtual machine that hosts the management console
- PCoIP\_MC\_relA-B-C\_vDEF.vmdk: Teradici PCoIP Management Console VMware virtual disk file containing the virtual machine's hard drive. The size of this file increases as the MC is used. The maximum size of the file is 4 GB.
- README.txt: file describing the contents of the zip file
- TER0812002\_Issue\_X-PCoIP\_Management\_Console\_User\_Manual.pdf: Teradici PCoIP Management Console User Manual, where X is the current issue number

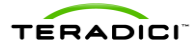

<span id="page-30-0"></span>• TER0904003 Issue X-PCoIP MC Release Notes.pdf: Teradici PCoIP Management Console Release Notes, where X is the current issue number

## **2.3 Installing the Management Console using VMware Player**

- 1. Download the VMware Player application. The MC is distributed as a VMware virtual machine (VM) contained in a zip file. The VM is run using VMware Player. VMware Player is an application that you can download from http://www.vmware.com/download/player/. Follow the directions provided by VMware to download and install this application on the MC host machine.
- 2. Extract the contents of the file **PCoIP\_MC\_relA-B-C\_vDEF.zip** into a folder on the MC host machine. The release number (A-B-C) and build ID (DEF) are encoded in the filename.
- 3. To start the MC, open the folder from step 2. Double-click the file **PCoIP\_MC\_relA-B-C\_vDEF.vmx** to launch VMware Player and have it load the MC VM.

You can also start the MC from within VMware Player. Select **File**->**Open a Virtual Machine**, and then navigate to the PCoIP\_MC\_relA-B-C\_vDEF.vmx file. Click **Open**. Once VMware Player has launched the MC at least once, you can restart the MC from within VMware Player's startup screen by double-clicking on the PCoIP MC entry in the list of recently opened VMs.

## <span id="page-30-1"></span>**2.4 Installing the Management Console into your Existing VMware ESX™ Server**

- 1. Download and install the free VMware vCenter™ Converter™ client from http://www.vmware.com/products/converter/. You must use this standalone tool to import the MC VM into a VMware ESXi host. Failure to do so can result in ESXi host crashes, high CPU usage, and poor MC performance.
- 2. Click the **Convert Machine** button to launch the **Conversion** wizard.
- 3. Select source type **VMware Workstation or other VMware virtual machine**.
- 4. Use the **Browse** button to locate the PCoIP MC's .vmx file. Click **Next**.
- 5. Select the destination type **VMware Infrastructure virtual machine**.
- 6. Enter the address, user name, and password of either the VMware vCenter or the VMware ESX host. Click **Next**.
- 7. Edit the virtual machine name (optional), and then click **Next**.
- 8. Review the options, and then click **Next**.
- 9. Click **Finish** to begin the conversion.
- 10. Once complete, start the VM through VMware vSphere client or your preferred mechanism.
- 11. See section [2.2](#page-29-2) to learn about the contents of the MC virtual machine.

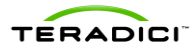

## **2.5 Running the Management Console**

<span id="page-31-0"></span>Before running the MC, make sure the MC host machine and PCoIP devices are connected to the same network. The MC supports both DHCP and static IP addressing.

As the VM boots, the VMware console shows a series of standard Linux boot messages before the MC console interface shown in [Figure 2-1](#page-31-3) appears.

Once the VM is started, the MC URL (web site address) appears. The URL is equal to http://192.168.50.132 as shown in the following figure.

Note: Along the bottom of the window, the VMware Player describes how to interact with the VM and how to return to the host OS.

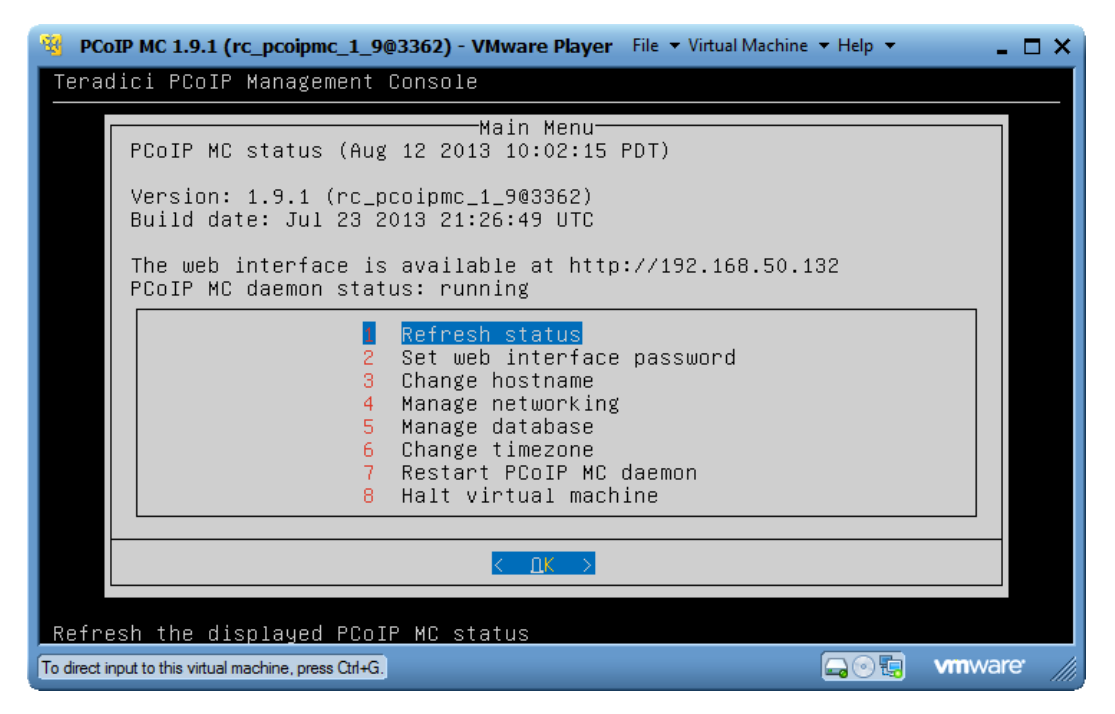

**Figure 2-1: MC VM Console in VMware Player**

## <span id="page-31-3"></span><span id="page-31-1"></span>**2.6 Migrating to a New Version of the Management Console**

Periodically new releases of the MC are released. These releases include support for new features and/or bugs fixes. This section describes:

- Potential problems that can occur when migrating to a new version of the MC along with recommendations on how to avoid them
- Information that is and is not imported from a backed up database
- <span id="page-31-2"></span>Steps to follow when migrating to a new version of the MC

#### **2.6.1 Potential Problems and Workarounds**

[Table 2-1](#page-32-2) lists the problems that can occur when installing a new version of the MC. It includes recommendations to follow to avoid or workaround each problem.

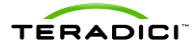

| <b>Problem</b>                                                                                                    | Workaround                                                                                                    |  |  |
|----------------------------------------------------------------------------------------------------|----------------------------------------------------------------------------------------------------|--|--|
| The database restore feature can only import<br>databases created by old versions of the MC.                                   | Do not try to import databases created by a newer<br>version of the MC into older versions of the MC.                                                                                                    |  |  |
| When a deployment installs a new version of the<br>MC the PCoIP host and zero client devices may<br>loose contact with the MC. | This problem does not occur if the IP address of<br>the new instance of the MC is the same as the old<br>version of the MC. The best option is to assign a<br>static IP address to the MC.                                                                                                    |  |  |
|                                                                                                    | If the MC IP address is assigned by a DHCP<br>server and the deployment installed a MC DNS<br>SRV record, the PCoIP devices eventually re-<br>establish contact with the new version of the MC.<br>The devices are out of contact with the MC for up<br>to <b>n</b> seconds, where <b>n</b> is equal to the value of the<br><b>Time-To-Live</b> field included in the MC DNS SRV<br>record. You can force the devices to contact the<br>new MC by resetting the devices. You can also<br>import the database of the old version of the MC.<br>This makes the MC aware of the PCoIP devices in<br>the deployment. |  |  |

<span id="page-32-2"></span>**Table 2-1: Potential Problems Associated with Upgrading the MC**

#### **2.6.2 What Information is Imported**

<span id="page-32-0"></span>When a database is imported into the MC, the following information is populated:

- Device information for all devices (device details, profile, group and peering information)
- Previously imported firmware images
- Profiles
- Groups

If the imported database was created by an instance of the MC running release 1.1.x or higher, the following additional information is populated. Databases created by release 1.0.x of the MC do not export these settings.

- MC web interface password
- MC network configuration settings
- MC hostname

The MC time zone settings are not imported.

Note: When migrating to a new version of the MC, you are responsible for reconfiguring the settings that were not imported.

#### **2.6.3 Database Migration Procedure**

<span id="page-32-1"></span>This section lists the process to migrate to a new version of the MC.

- 1. Use the old version of the MC to back up the current MC database. See section [3.5.1.](#page-37-0)
- 2. Download the backed up database to a host computer. See sectio[n 4.8.1.](#page-78-2)
- 3. See section [2.6.2](#page-32-0) for a list of the settings that are and are not imported by the new version of the MC when a database is restored. Before you shut down the old version of the MC, write down the values of the settings that are not imported.
- 4. Shut down the old version of the MC. See section [3.8.](#page-38-2)

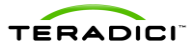

- 5. Install and begin running to the new version of the MC.
- 6. Upload the database to the MC from the host computer. See section [4.8.1.](#page-78-2)
- 7. Restore the database from the imported database. See section [3.5.2.](#page-37-1)
- 8. Configure the settings that were not imported when the database was restored.

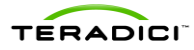

## **3 Virtual Machine Features**

<span id="page-34-0"></span>The top-level menu of the management console is shown in [Figure 3-1.](#page-34-4) This menu appears after you open the MC in the VMware Player. This section describes the features accessed and controlled through this interface (referred to as the "MC VM console" throughout this document).

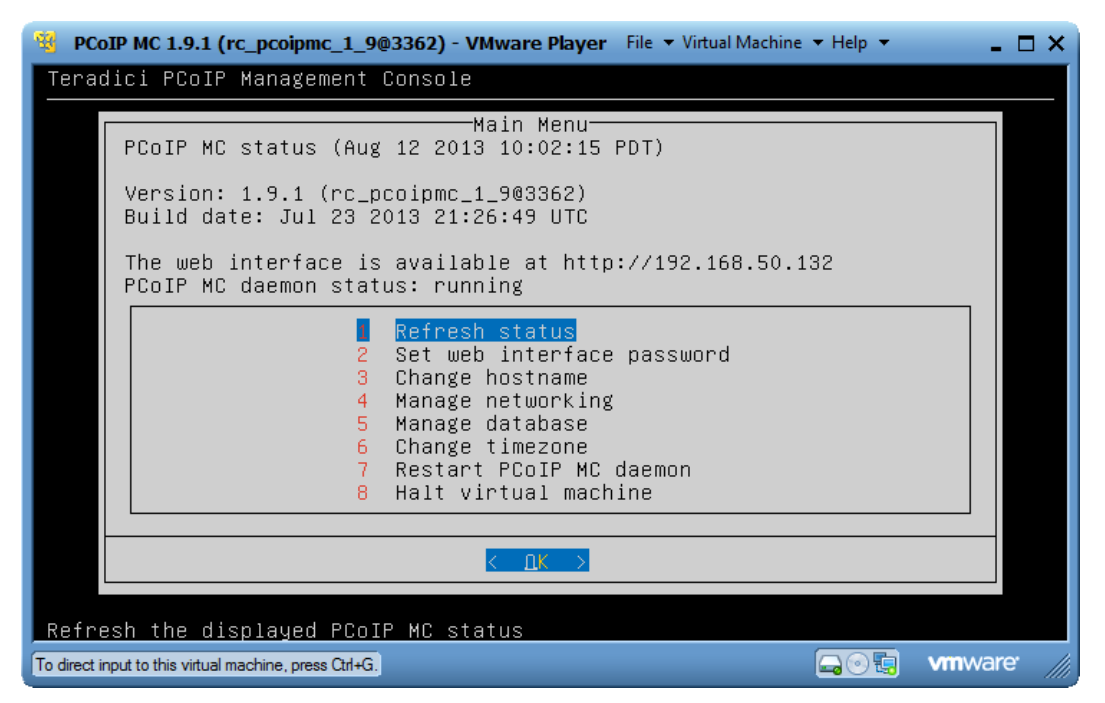

**Figure 3-1: Management Console VM Console**

## <span id="page-34-4"></span>**3.1 Refresh Status**

<span id="page-34-2"></span><span id="page-34-1"></span>The **Refresh** status option lets you refresh the information that appears in the MC VM Console window.

## **3.2 Set Web Interface Password**

<span id="page-34-3"></span>The MC web interface is protected by a password. When a browser connects to the MC web interface, you are prompted to enter a password. To configure this password, select the **Set web interface password** option from the MC VM console.

## **3.3 Change hostname**

The default hostname of the MC is **pcoip-mc**. The MC registers this hostname with the DNS server (if a server) is present on the network. You can update this field using the **Change hostname** option shown i[n Figure 3-1.](#page-34-4)

If a deployment installs more than one copy of the MC, makes sure each instance of the hostname is set to a unique value.

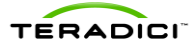

If the deployment does not install a MC DNS SRV record, you should configure the **PCoIP MC DNS-Based Discovery Prefix** field of each PCoIP device to equal the hostname prefix of the MC. See section [1.3.3.2](#page-19-1) for additional details on this field and the system requirements associated with using it. To configure this field, configure the **PCoIP MC DNS-Based Discovery Prefix** setting in the profiles and apply the profiles to the devices in the deployment.

## **3.4 Manage Networking**

<span id="page-35-0"></span>The MC communicates with a web browser through a network connection. You must assign it a unique IP address. By default, the MC uses DHCP to acquire an IP address. You can modify the MC network settings to use a static IP address if a DHCP server does not exist on your network or your want to assign a static IP address. To modify the MC network settings, select the **Manage networking** option shown in [Figure 3-1.](#page-34-4)

The following network options appear:

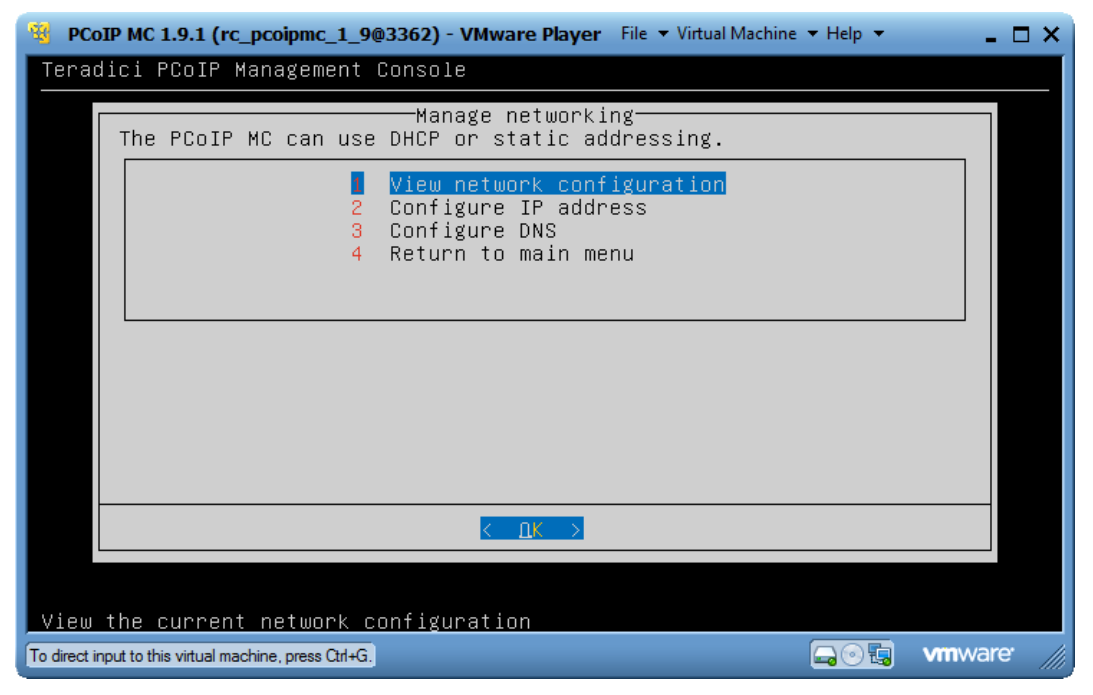

**Figure 3-2: Manage MC VM Console Network Settings**

#### **3.4.1 View Network Configuration**

<span id="page-35-3"></span><span id="page-35-1"></span>The **View network configuration** option lets you view the current network configuration settings of the MC.

#### **3.4.2 Configure IP Address**

<span id="page-35-2"></span>The **Configure IP address option** lets you select:

**DHCP**
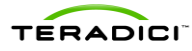

 **Static IP addressing:** If you choose static IP addressing, you must configure the MC IP address and subnet mask. The gateway address, broadcast address and domain are optional and can be left blank. After you update the IP address settings, the MC restarts the network interface using the new settings.

# **3.4.3 Configure DNS**

The **Configure DNS** option lets you configure the Domain Name Server(s) and search domain(s) used by the MC. The MC queries the DNS Server(s) to determine if the MC DNS SRV record and connection broker DNS SRV record are present. The status of these records appears in the site status on the **Home** webpage. See sectio[n 4.9](#page-80-0) for details.

Note: When the MC is configured to use DHCP, the DNS settings configured here may be overwritten by the settings configured in the DHCP server.

# **3.5 Database Management**

The MC maintains a database containing information on the discovered PCoIP devices, configuration data, such as device name, and other information such as firmware images that can be downloaded to PCoIP devices. The MC VM console supports commands that let you back up and restore this database. You should use this feature when you upgrade the MC.

Before you install the new version of the MC:

- 1. Back up the MC database.
- 2. Export the database to an external PC.
- 3. Install the new version of the MC.
- 4. Import the backed up database.

Select the **Manage** database option shown i[n Figure 3-1](#page-34-0) to access these commands. [Figure](#page-37-0)  [3-3](#page-37-0) shows the **MC Manage database** options.

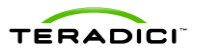

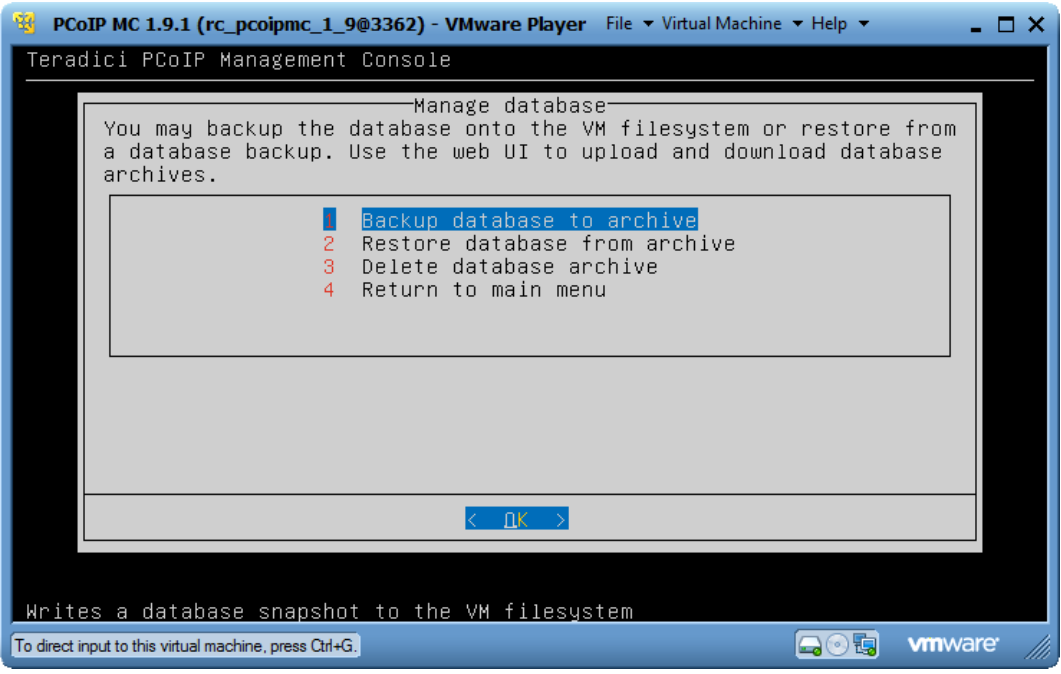

**Figure 3-3: Manage MC VM Console Database**

# **3.5.1 Back Up Database**

<span id="page-37-0"></span>The **Backup database to archive** command lets you take a snapshot of the current database contents and store it in an archive. The archive resides within the MC VM.

You should use this command with the **Download database** command on the **Database Management** webpage to back up and store the contents of the database somewhere outside of the MC VM. See sectio[n 4.8.1](#page-78-0) for details on downloading a backup file to the host PC from the MC VM.

## **3.5.2 Restore Database**

The **Restore database** from archive command lets you update the active MC database from a previously stored archive. Note that the archive must already reside within the MC VM before you restore the database.

You should use this command with the **Upload** command on the Database Management webpage to restore the MC database from an archive located outside of the MC VM, possibly on the MC host machine. See section 4.8.1 for information on uploading a backup file to the MC VM from a host PC.

Note: Section [2.6.2](#page-32-0) 2.6.2 describes the specific information that is and is not imported into the MC by the **Restore Database** command.

## **3.5.3 Delete Database**

**The Delete database** archive command lets you delete a database archive from the MC VM.

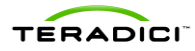

# **3.6 Change Time Zone**

The MC retrieves the current time from the host machine. The host machine provides this time in Coordinated Universal Time (UTC) form. Because the host does not provide time zone information, you must configure the time zone.

To configure the time zone:

- 1. Select the **Change timezone** option on the MC VM console.
- 2. Select a geographic area that determines the time zone. For example, select America/New York if located in the same time zone as New York City.

Note: You can use the MC without configuring the time zone. If you do not configure the timezone, the time that appears at the top of the MC VM console is incorrect and the timestamps that appear on various screens in the MC web interface is incorrect.

# **3.7 Restart Management Console Daemon**

To restart the MC daemon, select the **Restart MC daemon** option on the MC VM console. A message indicating the daemon is restarting appears on the MC VM console. This lets you know when the restart is complete.

You should execute this command:

- If the MC daemon status reported on the console interface shown in [Figure 3-1](#page-34-0) is stopped.
- If the **Management Console Health** shown in the **Site Status** section of the **Home** page is not "Good".

# **3.8 Halt Virtual Machine**

To perform a clean shutdown of the MC VM, select the **Halt virtual machine** option on the MC VM console. You can restart the MC VM at a later time. When the MC VM is restarted, the MC database is restored to the state it was in when the MC VM was last stopped.

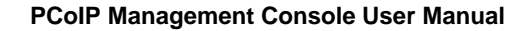

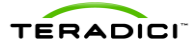

# **4 Web Interface**

The MC web interface is the primary tool used to manage PCoIP devices in a deployment. This section describes the features accessed and controlled through this interface.

# **4.1 Accessing the Management Console Web User Interface**

To access the MC Web User Interface:

1. Connect a computer to the same network the MC server machine is connected to.

Note: This computer can be the server machine itself.

2. Open a web browser, and then enter the webpage URL of the MC (shown on the VM console during bootup).

The MC web server was tested and is compatible with versions 21 and 22 of the Firefox web browser and versions 8 and 9 of the Internet Explorer web browser. If you try to log into the MC web interface using a different browser, an error message appears that lists the supported browsers.

When the web browser first connects to the MC, a security warning appears that is similar to the screen shown in [Figure 4-1](#page-39-0) for Internet Explorer (see section [4.1.1](#page-40-0) for details on installing the certificate) or [Figure 4-2](#page-40-1) for Firefox (see section [4.1.2](#page-40-2) for details on installing the certificate).

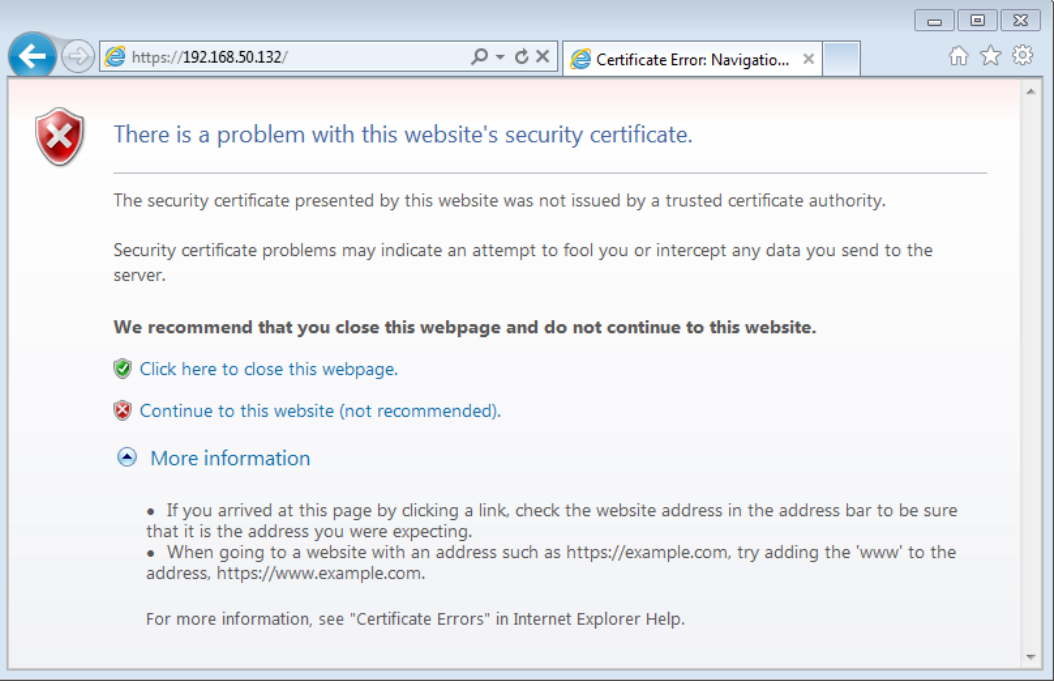

<span id="page-39-0"></span>**Figure 4-1: Web Interface Security Warning in Internet Explorer**

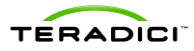

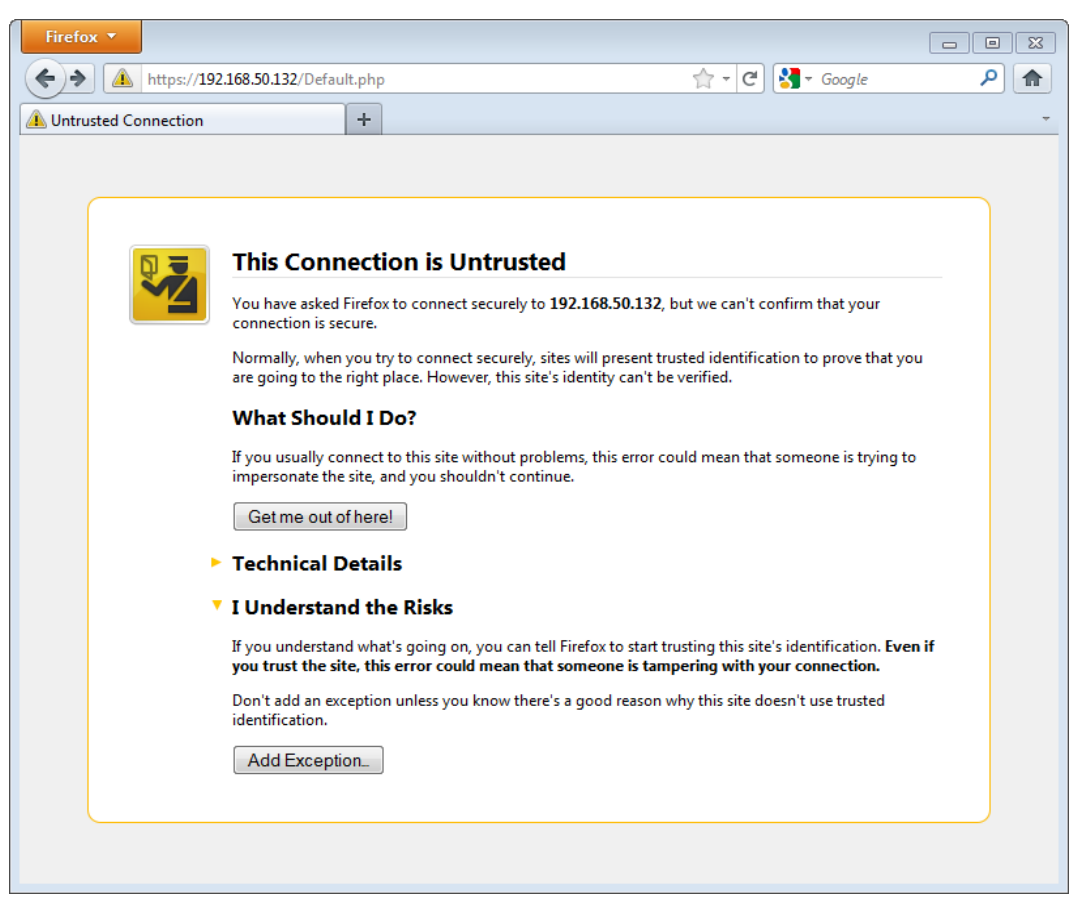

**Figure 4-2: Web Interface Security Warning in Firefox**

# **4.1.1 Installing the MC Certificate in Internet Explorer**

- <span id="page-40-1"></span><span id="page-40-0"></span>1. Right-click on **pcoipmc\_cacert.p7b**, and then select **Install Certificate**.
- 2. When the **Certificate Import Wizard** appears click **Next**.
- 3. Select **Automatically select the certificate store based on the type of certificate**. Click **Next**.
- 4. Click **Finish** to complete the import. The PCoIP MC CA Root Certificate is now added the Windows' Trusted Root Certification Authorities certificate store.
- <span id="page-40-2"></span>5. Restart Internet Explorer so that it rescans the Windows' certificate store.

## **4.1.2 Installing the MC Certificate in Firefox**

- 1. From the **Tools** menu, select **Options**.
- 2. Click the icon labeled **Advanced" at the top of the window**.
- 3. From the **Encryption** tab, click the **View Certificates** button.
- 4. From the **Authorities** tab, click the **Import** button.
- 5. From the **Select File** dialog, open **pcoipmc\_cacert.pem**.
- 6. When the **Downloading Certificate** dialog appears, check the option labeled **Trust this CA to identify web sites** and then click **OK**. The **PCoIP Management Console Root CA** certificate appears in the list on the **Authorities** tab.

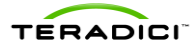

Note: In Firefox you can also disable the certificate warnings by adding an exemption for the MC. To do this, click **I Understand the Risks on the This Connection is Untrusted** warning page and follow the directions given to add an exemption.

# **4.1.3 Logging into the MC Web User Interface**

After adding the security exception in Firefox or installing the certificate in either browser, the web browser connects to the MC. You must enter a password as shown in **Error! Reference source not found.**. The default password is blank. See section [3.2](#page-34-1) for details on modifying the password.

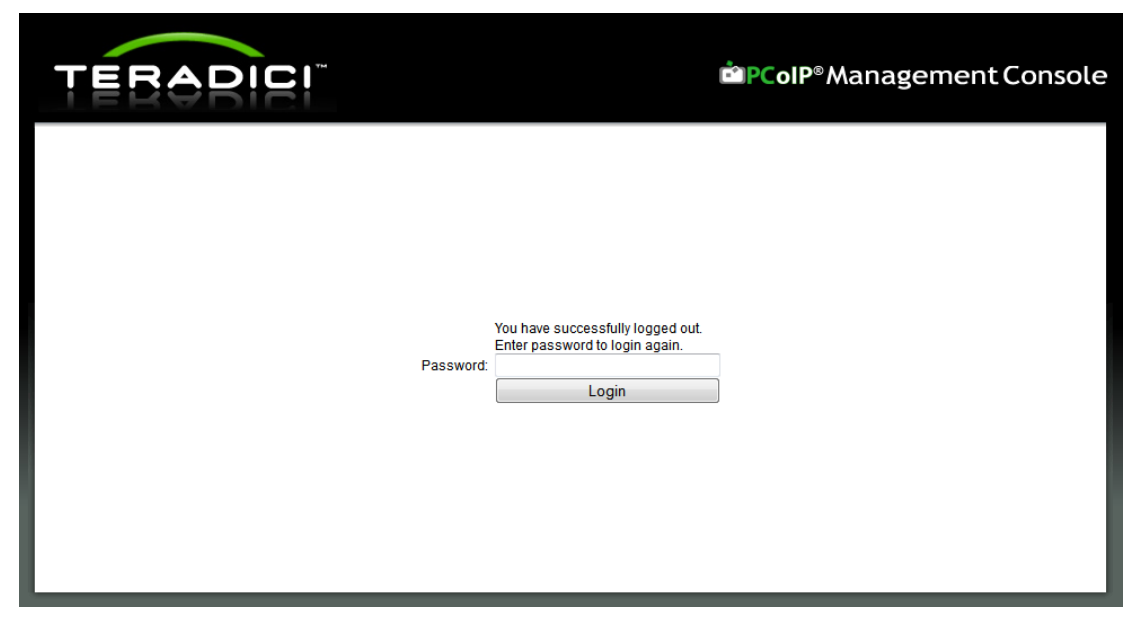

**Figure 4-3: Web Interface Login**

# **4.1.4 Accepting the MC License Agreement**

When you first log in to the MC, a prompt appears to accept the MC License Agreement shown in [Figure 4-4.](#page-42-0) You must complete this process once. For subsequent logins to the MC, there is no prompt to accept this agreement. You can view the license agreement by clicking the **License Agreement** link near the bottom of the MC webpages. The MC License Agreement document is also included in the MC .zip file.

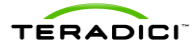

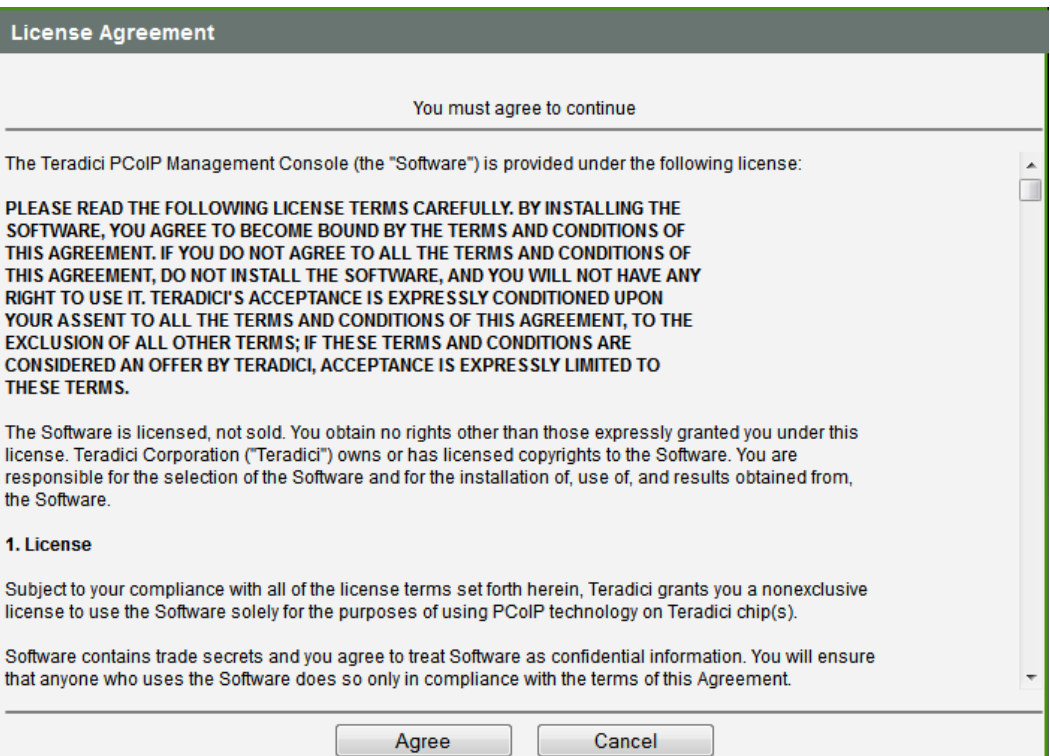

**Figure 4-4: Management Console License Agreement**

## **4.1.5 Using the MC Home Page**

<span id="page-42-0"></span>After you log in, the **MC Home** webpage, shown i[n Figure 4-5,](#page-43-0) appears. The **Home** page lets you:

- Manage devices (see section [4.2\)](#page-43-1)
- Manage groups of devices (see section [4.3\)](#page-54-0)
- Manage device profiles (see section [4.4\)](#page-64-0)
- Reset devices (see section [4.5\)](#page-68-0)
- Control the power state of host devices (see section [4.5\)](#page-68-0)
- Power off zero client devices (see section [4.5\)](#page-68-0)
- Update device firmware (see section [4.6\)](#page-73-0)
- Manage the monitoring of device event logs (see section [4.7\)](#page-77-0)
- Upload/Download MC database archives (see section [4.8\)](#page-78-1)
- Customize the MC configuration settings (see sectio[n 4.8\)](#page-78-1)
- View site status information (see section [4.9\)](#page-80-0)
- Access online help (see section [4.10\)](#page-82-0)

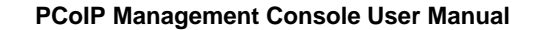

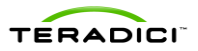

|             | RADICI                                                                           |                 |                                                                                                    |               | <b>EPCoIP</b> ®Management Console                                    |                            |                                                |                                                             |
|-------------|----------------------------------------------------------------------------------|-----------------|----------------------------------------------------------------------------------------------------|---------------|----------------------------------------------------------------------|----------------------------|------------------------------------------------|-------------------------------------------------------------|
| <b>HOME</b> | <b>DEVICES</b><br><b>GROUPS</b>                                                  | <b>PROFILES</b> | <b>POWER</b>                                                                                        | <b>UPDATE</b> | <b>SETTINGS</b>                                                      | LOGS                       | LOGOUT                                         | <b>HELP</b><br>n                                            |
| Home        |                                                                                  |                 |                                                                                                    |               |                                                                      |                            |                                                |                                                             |
|             |                                                                                  |                 |                                                                                                    |               | <b>Site Status</b>                                                   |                            |                                                |                                                             |
|             | <b>Manage Devices</b><br>Add/edit Zero Clients and hosts                         |                 | <b>Manage Power</b><br>Zero Client remote power down,<br>reset PCoIP processors, power<br>off hosts |               | PCoIP Devices:<br><b>Zero Clients</b>                                | Tera <sub>2</sub><br>Tera1 | 10 online / 0 offline<br>74 online / 0 offline |                                                             |
|             | <b>Manage Groups</b>                                                             |                 | <b>Update Firmware</b>                                                                              |               | <b>Hosts</b>                                                         | Tera <sub>2</sub>          | 3 online / 0 offline                           |                                                             |
|             | Create/edit device groupings,<br>Check profile status.<br>Create/edit AutoConfig |                 | Upload new firmware to devices                                                                      |               | <b>Sessions</b>                                                      | Tera1<br>47 active         | 7 online / 0 offline                           |                                                             |
|             | <b>Manage Profiles</b><br>Create/edit device configurations                      |                 | <b>Monitor Device Logs</b><br>Configure device log collection                                       |               | <b>DNS SRV Records:</b><br>Management Console pcoip-mc.example.local |                            | Update DNS SRV Records                         |                                                             |
|             |                                                                                  |                 |                                                                                                    |               | <b>Connection Broker</b>                                             |                            | No record found                                |                                                             |
|             |                                                                                  |                 | <b>Manage Settings</b><br>Customize the PCoIP                                                       |               | Management Console:                                                  |                            |                                                |                                                             |
|             |                                                                                  |                 | <b>Management Console</b>                                                                           |               | Health                                                               | Good                       | 3.23 GB (81%) free                             |                                                             |
|             |                                                                                  |                 |                                                                                                    |               | <b>Disk Usage</b><br><b>Extended Logging</b>                         | <b>Disabled</b>            | <b>781.81 MB used</b>                          |                                                             |
|             |                                                                                  |                 |                                                                                                    |               |                                                                      |                            |                                                |                                                             |
|             |                                                                                  |                 |                                                                                                    |               |                                                                      |                            |                                                |                                                             |
|             |                                                                                  |                 |                                                                                                    |               |                                                                      |                            |                                                |                                                             |
|             |                                                                                  |                 |                                                                                                    |               |                                                                      |                            |                                                |                                                             |
|             | Teradici and PCoIP are registered trademarks of Teradici Corporation.            |                 |                                                                                                    |               |                                                                      |                            |                                                | PCoIP MC 1.9.1   License Agreement   Support   Teradici.com |

**Figure 4-5: Home Webpage**

# <span id="page-43-0"></span>**4.2 Device Management**

<span id="page-43-1"></span>The **Device Management** webpage, shown in [Figure 4-6,](#page-44-0) lets you:

- Discover devices manually
- Query devices and update database
- Display a subset of devices based on various filter criteria
- Configure the group each device belongs to
- Link host and zero client devices
- Open a web browser connected to device's webpage
- View summary information about a device
- Configure the name of each device
- View device details (device configuration settings, profile settings)
- Delete a device from the MC database

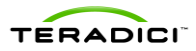

| <b>HOME</b>   | <b>DEVICES</b><br><b>GROUPS</b>                         | <b>PROFILES</b>    | <b>POWER</b>        | <b>UPDATE</b>                                                  | <b>SETTINGS</b> | LOGS               | LOGOUT                                        | HELP <sup>(?)</sup> |
|---------------|---------------------------------------------------------|--------------------|---------------------|----------------------------------------------------------------|-----------------|--------------------|-----------------------------------------------|---------------------|
|               | <b>Device Management</b>                                |                    |                     |                                                                |                 |                    |                                               |                     |
|               |                                                         |                    |                     |                                                                |                 |                    |                                               |                     |
|               | Device Discovery (optional)                             |                    |                     |                                                                |                 |                    | + Legend                                      |                     |
|               |                                                         |                    | <b>Link Devices</b> |                                                                |                 |                    | <b>Update</b>                                 |                     |
|               |                                                         |                    |                     |                                                                |                 |                    | Update All                                    |                     |
| $\mathcal{A}$ | <b>HOSTS</b> (deselect)<br><b>Discovered 120420-285</b> | Group<br>Ungrouped |                     | <b>ZERO CLIENTS (deselect)</b><br><b>Discovered 120420-281</b> |                 | Group<br>Unarouped | <b>Filter</b>                                 |                     |
|               | <b>Discovered 120420-316</b>                            | <b>Ungrouped</b>   | Z.                  | <b>Discovered 120420-315</b>                                   |                 | Ungrouped          | <b>Text</b>                                   |                     |
|               | <b>Discovered 120420-227</b>                            | Ungrouped          |                     | <b>Discovered 120420-225</b>                                   |                 | Ungrouped          |                                               | Clear               |
|               | <b>Discovered 120420-228</b>                            | <b>Ungrouped</b>   |                     | Discovered 120420-235                                          |                 | Ungrouped          | Field                                         |                     |
|               | <b>Discovered 120420-229</b>                            | Ungrouped          |                     | Discovered 120420-236                                          |                 | Ungrouped          | Name                                          | ۰                   |
|               | <b>Discovered 120420-230</b>                            | Ungrouped          |                     | Discovered 120420-238                                          |                 | Ungrouped          | <b>Processor Family</b><br><b>All Devices</b> | ۰                   |
|               | <b>Discovered 120420-232</b>                            | Ungrouped          |                     | Discovered 120420-239                                          |                 | Ungrouped          |                                               |                     |
|               | Discovered 120420-233                                   | Ungrouped          |                     | Discovered 120420-240                                          |                 | Ungrouped          | <b>Peerings</b><br><b>All Devices</b>         | ۰                   |
|               | <b>Discovered 120420-234</b>                            | <b>Ungrouped</b>   |                     | <b>Discovered 120420-241</b>                                   |                 | Ungrouped          | <b>Groups</b>                                 |                     |
|               | Discovered 120420-245                                   | <b>Ungrouped</b>   |                     | Discovered 120420-242                                          |                 | Ungrouped          | <b>All Devices</b>                            | ٠                   |
|               | <b>Discovered 120420-253</b>                            | <b>Ungrouped</b>   |                     | Discovered 120420-243                                          |                 | Ungrouped          | <b>Status</b>                                 |                     |
|               | <b>Discovered 120421-322</b>                            | Ungrouped          |                     | <b>Discovered 120420-244</b>                                   |                 | Ungrouped          | <b>All Devices</b>                            | ٠                   |
|               | Discovered 120423-333                                   | Ungrouped          |                     | <b>Discovered 120420-246</b>                                   |                 | <b>Ungrouped</b>   | <b>Grouping</b>                               |                     |
|               | <b>Discovered 120424-344</b>                            | Ungrouped          |                     | Discovered 120420-247                                          |                 | Ungrouped          | <b>Destination Group</b>                      |                     |
|               | Discovered 120425-351                                   | Ungrouped          |                     | Discovered 120420-248                                          |                 | Ungrouped          | Choose                                        | ٠                   |
|               |                                                         |                    |                     | <b>Discovered 120420-249</b>                                   |                 | Ungrouped          | Device Password                               |                     |
|               |                                                         |                    |                     | Discovered 120420-250                                          |                 | Ungrouped          |                                               |                     |
|               |                                                         |                    |                     | <b>Discovered 120420-251</b>                                   |                 | Ungrouped          | 0 Hosts<br>Add<br>0. Zero Clients             |                     |
|               |                                                         |                    |                     | <b>Discovered 120420-252</b>                                   |                 | Ungrouped          |                                               |                     |
|               |                                                         |                    |                     | Discovered 120420-254                                          |                 | Ungrouped          |                                               |                     |
|               |                                                         |                    |                     | <b>Discovered 120420-255</b>                                   |                 | Ungrouped          | <b>Delete</b>                                 |                     |
|               |                                                         |                    |                     | <b>Discovered 120420-256</b>                                   |                 | Ungrouped          | Delete All                                    |                     |

**Figure 4-6: Device Management Webpage**

# **4.2.1 Device Discovery (optional)**

<span id="page-44-1"></span><span id="page-44-0"></span>See section [1.3.3.4](#page-23-0) for details about the **Device Discovery** (optional) feature.

# **4.2.2 Legend**

The device management **Legend**, shown in [Figure 4-7,](#page-45-0) describes the meaning of special symbols and line colors that appear on the **Device Management** page. To open the **Legend** box, select the "+" symbol next to the **Legend** text.

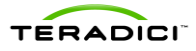

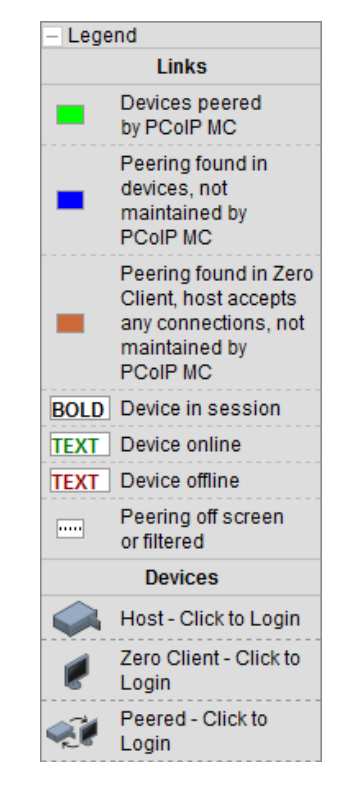

**Figure 4-7: Device Management Legend Box**

<span id="page-45-0"></span>The MC may draw a line between host and zero client devices. The line indicates the two devices are linked. Host and zero client devices are considered linked if a PCoIP session was or still is active between the devices. The color of the line is important.

- A **green line** indicates the two devices are peered by the MC. This means the MC database contains information about the device peering.
- A **blue** or **orange** line indicates the MC found peering information in the device configuration settings read from the devices. The **blue** line indicates the host and zero client are peered directly with each other. The **orange** line indicates the host device is configured to accept connections from any zero client. To have the MC maintain this peering information, link the devices in the MC. See sectio[n 4.2.6](#page-48-0) for further details.
- A dashed line indicates the device is peered with another device but the other device is not drawn on the active screen. This may happen in deployments with large numbers of devices.

The bold/non-bold state of the device field name indicates whether the device is currently in a session. If a session is active between a host and zero client, the device field name appears in bold characters.

The green/red color of the device field name indicates whether the device is currently online. If a device's last known state was online, the device field name in green characters appears. Otherwise the device field name appears in red characters.

The following device symbols indicate whether devices are peered:

- Peered devices are represented by the symbol.
- $\bullet$  Unpeered host devices are represented by the symbol

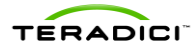

• Unpeered zero client devices are represented by the symbol

# **4.2.3 Querying Devices and Update Database**

The MC database contains a snapshot of each device's configuration settings. The MC automatically queries each device once an hour and updates its internal database. If you want to force the tool to refresh its internal copy of the device settings, you can use the **Update** box on the upper right hand side of the **Device Management** webpage. This feature lets you update one, multiple, or all devices discovered by the MC.

Note: Updating a large number of devices can take a few minutes.

To update:

- **One device**: Select the device to update, and then click the **Update Device** button.
- **Multiple devices**: Select the devices by holding down the **Shift** button and selecting the devices. After the devices are selected, click the **Update Devices** button.
- **All devices**: Ensure no devices are selected by clicking the deselect links at the top of the HOSTS and ZERO CLIENTS columns. When all devices are de-selected, click the **Update All** button.

A future release of the MC will display a status bar that provides information to let you know when the update is complete. To view the update time using the current version of the tool, from the **Device Management** webpage, set the **Field** option in the **Filter** box to **Last Updated**.

## **4.2.4 Filtering Devices**

The **Filter** box supports different ways to filter the PCoIP devices that appear in the HOSTS and ZERO CLIENTS columns. This can be useful when searching for specific devices or subsets of devices. You can filter devices using one or more of the following options:

- The **Field** dropdown menu: Select the device data field that appears in the HOSTS and ZERO CLIENTS columns. You can select from one of the following:
	- o **Name**: A user-defined value assigned to each device managed by the MC. This field is stored in the MC database. It is not stored in the device configuration settings. See sectio[n 4.2.10](#page-50-0) for more details.
	- o **Unique ID:** Read-only device configuration field provisioned at the factory.
	- o **MAC Address:** Read-only device configuration field provisioned at the factory.
	- o **IP Address:** Configured statically in the device or dynamically by a DHCP server.
	- o **FW Version:** Determined by the firmware loaded on the device.
	- **FODN:** The device FODN if one is registered with the deployments DNS server. If the FQDN is not registered with the DNS server the MC displays the device IP address.
	- o **Last Updated:** Displays the timestamp of when the MC last updated its internal database with the actual device configuration settings.
	- o **Label - Name:** The PCoIP device name read from the device.
	- o **Label - Description:** The PCoIP device description read from the device.
	- o **Label - Generic Tag:** The generic tag read from the device.
	- o **Description:** Displays the PCoIP device type description.

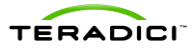

- **Text field:** Lets you enter a text string. The MC displays all devices in which the device **Field** value matches the string. For example, if the **Field** menu specifies **Firmware Version** and you enter the string **1.9** in the **Text** field, the tool displays all devices loaded with release 1.9.
- **Processor Family dropdown menu:** Lets you display all devices (Tera1 devices or Tera2).
- **Peerings dropdown menu:** Lets you display all devices (peered devices or unpeered).
- **Groups dropdown menu:** Lets you display all devices (grouped, ungrouped, and devices in individual groups).
- **Status dropdown menu:** Lets you display all devices (online, offline, with an active session and without an active session).

## **4.2.5 Configuring a Device Group**

You should add all devices that are managed by the MC to a group. If a device is not in a group, you cannot perform the following actions:

- Apply a profile to the device
- Peer the device
- Send power management commands to the device
- Update firmware on the device
- Edit the device name

See section [1.3.1](#page-15-0) for details about MC groups.

To add or reassign one or more devices to a group:

- 1. Select the device or devices to be added to the group. To select multiple zero client or host devices, hold down the shift key while you select the devices.
- 2. Select the group to add the devices to using the **Destination Group** drop-down menu.
- 3. Enter the device password in the **Password** field.
- 4. Click **Add**. The selected devices are added to the specified group if the device password is correct. The **Group** field for each device successfully added to the group is updated to that of the new group.

[Figure 4-8](#page-48-1) shows the **Device Management** webpage when adding two zero clients ("Discovered 120420-236" and "Discovered 120420-238") to the Default group.

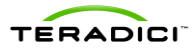

| <b>ERADICI</b>                |                                  |                         |                                |                  |                    | <b>EPCoIP</b> ®Management Console |
|-------------------------------|----------------------------------|-------------------------|--------------------------------|------------------|--------------------|-----------------------------------|
| <b>HOME</b><br><b>DEVICES</b> | <b>GROUPS</b><br><b>PROFILES</b> | <b>POWER</b>            | <b>UPDATE</b>                  | <b>SETTINGS</b>  | LOGS<br>LOGOUT     | HELP $\Omega$                     |
| <b>Device Management</b>      |                                  | <b>※ Receiving Data</b> |                                |                  |                    |                                   |
| + Device Discovery (optional) |                                  |                         |                                |                  | $+$ Legend         |                                   |
|                               |                                  | <b>Link Devices</b>     |                                |                  | <b>Update</b>      |                                   |
|                               |                                  |                         |                                |                  |                    | <b>Update Devices</b>             |
| <b>HOSTS</b> (deselect)       | Group                            |                         | <b>ZERO CLIENTS (deselect)</b> | Group            | <b>Filter</b>      |                                   |
| <b>Discovered 120420-285</b>  | Ungrouped                        |                         | <b>Discovered 120420-281</b>   | <b>Ungrouped</b> | <b>Text</b>        |                                   |
| <b>Discovered 120420-316</b>  | Ungrouped                        | 动                       | <b>Discovered 120420-315</b>   | Ungrouped        |                    | Clear                             |
| Discovered 120420-227         | Ungrouped                        |                         | <b>Discovered 120420-225</b>   | Ungrouped        | Field              |                                   |
| <b>Discovered 120420-228</b>  | Ungrouped                        |                         | Discovered 120420-235          | Default          | <b>Name</b>        | $\overline{\phantom{a}}$          |
| <b>Discovered 120420-229</b>  | Ungrouped                        |                         | Discovered 120420-236          | Ungrouped        |                    | <b>Processor Family</b>           |
| Discovered 120420-230         | Ungrouped                        |                         | Discovered 120420-238          | Ungrouped        | <b>All Devices</b> | $\overline{\phantom{a}}$          |
| <b>Discovered 120420-232</b>  | <b>Ungrouped</b>                 |                         | Discovered 120420-239          | <b>Ungrouped</b> | Peerings           |                                   |
| Discovered 120420-233         | Ungrouped                        |                         | Discovered 120420-240          | <b>Ungrouped</b> | <b>All Devices</b> | $\overline{\phantom{a}}$          |
| Discovered 120420-234         | Ungrouped                        |                         | Discovered 120420-241          | Ungrouped        | <b>Groups</b>      |                                   |
| Discovered 120420-245         | Ungrouped                        |                         | Discovered 120420-242          | Ungrouped        | <b>All Devices</b> | $\checkmark$                      |
| <b>Discovered 120420-253</b>  | Ungrouped                        |                         | <b>Discovered 120420-243</b>   | <b>Ungrouped</b> | <b>Status</b>      |                                   |
| Discovered 120421-322         | Ungrouped                        |                         | Discovered 120420-244          | Ungrouped        | <b>All Devices</b> | ۰                                 |
| Discovered 120423-333         | Ungrouped                        |                         | <b>Discovered 120420-246</b>   | Ungrouped        | <b>Grouping</b>    |                                   |
| Discovered 120424-344         | Ungrouped                        |                         | Discovered 120420-247          | <b>Ungrouped</b> |                    | <b>Destination Group</b>          |
| Discovered 120425-351         | Ungrouped                        |                         | Discovered 120420-248          | Ungrouped        | Default            | ۰                                 |
|                               |                                  |                         | <b>Discovered 120420-249</b>   | Ungrouped        |                    | <b>Device Password</b>            |
|                               |                                  |                         | Discovered 120420-250          | Ungrouped        |                    |                                   |
|                               |                                  |                         | <b>Discovered 120420-251</b>   | Ungrouped        | Add                | 0 Hosts<br>2 Zero Clients         |
|                               |                                  |                         | <b>Discovered 120420-252</b>   | Ungrouped        |                    |                                   |
|                               |                                  |                         | Discovered 120420-254          | Ungrouped        |                    |                                   |
|                               |                                  |                         | <b>Discovered 120420-255</b>   | Ungrouped        | <b>Delete</b>      |                                   |
|                               |                                  |                         | <b>Discovered 120420-256</b>   | Ungrouped        |                    | <b>Delete Devices</b>             |

**Figure 4-8: Adding Devices to a Group**

## **4.2.6 Linking Devices**

<span id="page-48-1"></span><span id="page-48-0"></span>You can link together individual host and zero client devices. After two devices are linked, the zero client always establishes a PCoIP session with the linked host when you initiate a connection. The host only accepts connections from the linked zero client.

To link a host and zero client:

- 1. Select the host and zero client devices to be linked. [Figure 4-9](#page-49-0) shows the devices 192.168.51.38 and 192.168.50.32 selected.
- 2. Click the **Link Devices** button that appears below the **Device Discovery** command. After two devices are linked, a green line appears. This indicates the devices are linked in the MC database. The zero client now connects to the host 192.168.51.38 when you select **Connect** on the zero client OSD. See sectio[n 4.2.2](#page-44-1) for the meaning of the lines that connect devices.

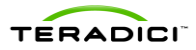

| <b>DEVICES</b>              | <b>GROUPS</b><br><b>PROFILES</b> | <b>POWER</b>        | <b>UPDATE</b>                  | <b>SETTINGS</b>  | LOGS                     | LOGOUT                           | 3<br><b>HELP</b> |
|-----------------------------|----------------------------------|---------------------|--------------------------------|------------------|--------------------------|----------------------------------|------------------|
| Device Management           |                                  |                     |                                |                  |                          |                                  |                  |
| Device Discovery (optional) |                                  |                     |                                |                  |                          | Legend                           |                  |
|                             |                                  |                     |                                |                  |                          | <b>Update</b>                    |                  |
|                             |                                  | <b>Link Devices</b> |                                |                  |                          | <b>Update Devices</b>            |                  |
| <b>HOSTS</b> (deselect)     | Group                            |                     | <b>ZERO CLIENTS (deselect)</b> | Group            |                          | Filter                           |                  |
| 192.168.54.221              | Ungrouped                        | $\mathcal{A}$       | 192.168.50.223                 | Ungrouped        |                          |                                  |                  |
| 192.168.54.220              | Ungrouped                        | أيتمو               | 192.168.50.224                 | Ungrouped        |                          | <b>Text</b>                      | Clear            |
| 10.99.1.121                 | Ungrouped                        |                     | 192.168.50.4                   | Ungrouped        |                          |                                  |                  |
| 192.168.0.14                | Ungrouped                        |                     | 192.168.50.6                   | Ungrouped        |                          | Field<br><b>IP Address</b>       | ٠                |
| 192.168.42.82               | Ungrouped                        |                     | 192.168.50.7                   | Default          |                          | <b>Processor Family</b>          |                  |
| 192.168.50.85               | Ungrouped                        |                     | 192.168.50.14                  | <b>Default</b>   |                          | <b>All Devices</b>               | ۰                |
| 192.168.50.192              | Ungrouped                        |                     | 192.168.50.18                  | Default          |                          | Peerings                         |                  |
| 192.168.51.11               | Ungrouped                        |                     | 192.168.50.19                  |                  | R&D                      | <b>All Devices</b>               | ۰                |
| 192.168.51.22               | Ungrouped                        |                     | 192.168.50.30                  |                  | R&D                      | <b>Groups</b>                    |                  |
| 192.168.51.27               | Ungrouped                        |                     | 192.168.50.31                  |                  | R&D                      | <b>All Devices</b>               | ۰                |
| 192.168.51.38               | R&D                              |                     | 192.168.50.32                  |                  | R&D                      | <b>Status</b>                    |                  |
| 192.168.51.65               | R&D                              |                     | 192.168.50.34                  |                  | R&D                      | <b>All Devices</b>               | ۰                |
| 192.168.51.68               | R&D                              |                     | 192.168.50.37                  |                  | R&D                      | <b>Grouping</b>                  |                  |
| 192 168 51 84               | <b>R&amp;D</b>                   |                     | 192.168.50.39                  |                  | R&D                      | <b>Destination Group</b>         |                  |
| 192.168.51.86               | R&D                              |                     | 192.168.50.40                  |                  | R&D                      | R <sub>8</sub> D                 | ۰                |
| 192.168.51.99               | R&D                              |                     | 192.168.50.41                  | Ungrouped        |                          | <b>Device Password</b>           |                  |
| 192.168.51.102              | R&D                              |                     | 192.168.50.42                  | Ungrouped        |                          |                                  |                  |
|                             |                                  |                     | 192.168.50.43                  | Ungrouped        |                          | 1 Hosts<br>Add<br>1 Zero Cilents |                  |
|                             |                                  |                     | 192.168.50.46                  | Ungrouped        |                          |                                  |                  |
|                             |                                  |                     | 192.168.50.49                  | Ungrouped        |                          |                                  |                  |
|                             |                                  |                     | 192.168.50.51                  | Ungrouped        |                          | <b>Delete</b>                    |                  |
|                             |                                  |                     | 192.168.50.59                  | <b>Unarouped</b> | $\overline{\phantom{a}}$ | <b>Delete Devices</b>            |                  |

**Figure 4-9: Peering a Pair of Devices** 

<span id="page-49-0"></span>Note: After two devices are linked by the MC, the MC updates the zero client device session configuration data if it detects a change in a peered host device's IP address. When the MC detects that a host's IP address has changed, it looks up the host's peer in the database and tries to write the new IP address into the zero client session settings. It keeps trying to update the zero client until it succeeds. This feature only works if both endpoints are discoverable by SLP or they advertise themselves to the MC through DNS SRV or the device PCoIP MC **DNS-Based Discovery Prefix configuration** field is set to the address of the MC managing the device.

Note: This feature is disabled when the **Brokered** setting is set to **Yes**. See section [4.8.2](#page-79-0) for more details.

## **4.2.7 Access Device Webpage**

All PCoIP devices have an embedded web server that provides you with access to device configuration settings and status. You can access this web server using a standard web browser. The MC provides multiple quick links that access the device's webpage. See the *PCoIP Zero Client and Host Administrator Guide* (TER1206003) for details.

To access a device's webpage from the **Device Management** webpage, select the symbol to

the left of the **Device** field. Host symbols are either or portunities based on whether or not

the device is linked and zero client symbols are either  $\mathbf{r}$  or  $\mathbf{r}$ .

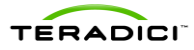

# **4.2.8 Deleting Devices**

You can delete one, many, or all PCoIP devices by clicking the **Delete** button.

- **Single Device Delete:** Select a device from the list of HOSTS or ZERO CLIENTS, and then click the **Delete Device** button.
- **Multiple Devices Delete:** Select multiple devices by SHIFT-clicking from the list of HOSTS or ZERO CLIENTS, and then click the **Delete Devices** button.
- **All Devices Delete:** Deselect devices if already selected, and then click the **Delete All** button.

Once a device is deleted, its information no longer exists in the database. To manage the deleted device, it should be rediscovered by the MC. Rediscovered devices act same as newly discovered devices.

## **4.2.9 Summary Device Information**

<span id="page-50-2"></span>You can view summary information about each device by clicking on the **Device** field in the list of HOSTS or ZERO CLIENT devices. A dialog box appears that provides information about the device. [Figure 4-10](#page-50-1) displays a summary information dialog box.

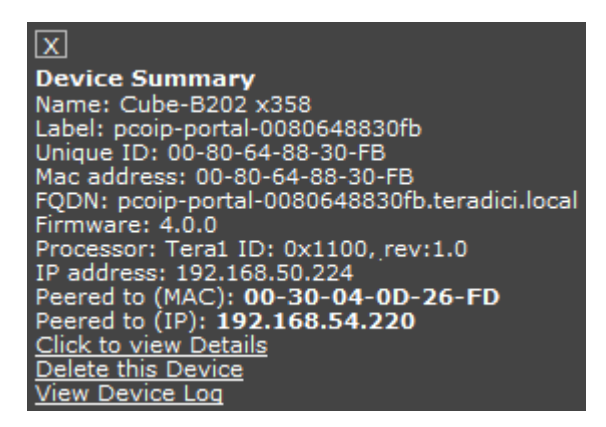

**Figure 4-10: Summary Device Information Dialog Box**

<span id="page-50-1"></span>The dialog box also lets you configure the device name, view additional device details, delete the device from the MC database, and view the device event log.

## **4.2.10 Configure Device Name**

<span id="page-50-0"></span>You should configure the name of each device in the system. The device names must be unique. The **Name** field is a string that you can set to whatever they want. Consider including location information in the name to simplify locating the device, but this is up to you to decide.

When a device is first discovered, the MC sets the **Name** to a string containing a timestamp and a unique number.

To modify the device name:

- 1. Click the device to display the **Summary Device Information** dialog box.
- 2. Click the **Summary Device** dialog box again. This opens a text editing field that shows the current device name.
- 3. Enter the new device name.

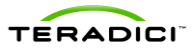

4. Click **Save** to update the device name. [Figure 4-11](#page-51-0) displays the summary information dialog box while the device name is being edited.

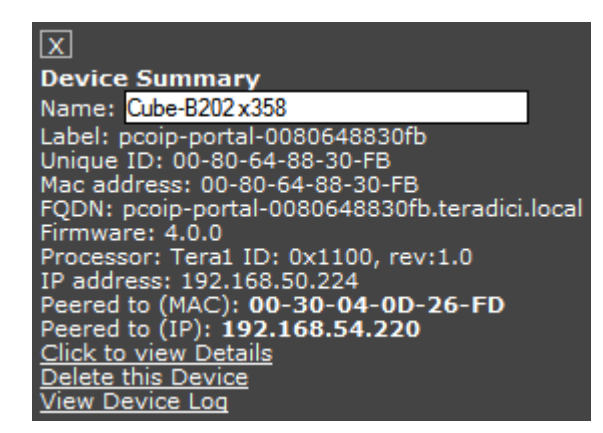

<span id="page-51-0"></span>**Figure 4-11: Edit Device Name Using Summary Device Information Dialog Box**

Note: The device must be part of a group before you can configure the name.

<span id="page-51-1"></span>Note: The device name only supports English characters.

### **4.2.10.1 Access Device Details**

The MC maintains additional device details not shown on the **Device Management** page. To access these details for an individual device:

- 1. Click the device to display the **Summary Device Information** dialog box.
- 2. Click the **Click to view Details** link. See section [4.2.9](#page-50-2) for details on **Device Details** webpage features.

#### **4.2.10.2 Delete Device from Management Console Database**

To delete a PCoIP device from the MC database:

- 1. Click the device to display the **Summary Device Information** dialog box.
- 2. Click the **Delete this Device** link in the **Summary Device** window.

Note: Information maintained on the device by the MC is deleted. This includes the device name, group, peering information, and other information.

#### **4.2.10.3 View Device Event Log**

PCoIP devices maintain a persistent event log containing messages that may be useful in diagnosing problems. To view a device's event log:

- 1. Click the device to display the **Summary Device Information** dialog box.
- 2. Click the **View Device Log** link in the **Summary Device** window.

### **4.2.11 Device Details**

Sectio[n 4.2.10.1](#page-51-1) describes how to access the device details webpage. [Figure 4-12](#page-52-0) shows the **Device Details** webpage for a zero client.

The **Device Details** webpage lets you:

- Display device configuration settings and status
- Refresh the MC device configuration settings by querying the device

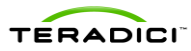

- Write the current profile settings to the device
- Open the device's profile
- Open a web browser connected to device's webpage
- Open a web browser connected to device's peer webpage
- View the device's event log

| D                                   |                                                                                                    |                 |                       |                         |                                                                                                    | <b>EPCoIP</b> ®Management Console |                                |             |
|-------------------------------------|----------------------------------------------------------------------------------------------------|-----------------|-----------------------|-------------------------|----------------------------------------------------------------------------------------------------|-----------------------------------|--------------------------------|-------------|
| <b>HOME</b><br><b>DEVICES</b>       | <b>GROUPS</b>                                                                                       | <b>PROFILES</b> | POWER                 | <b>UPDATE</b>           | <b>SETTINGS</b>                                                                                                    | <b>LOGS</b>                       | <b>LOGOUT</b>                  | <b>HELP</b> |
| <b>Device Management</b>            |                                                                                                    |                 |                       |                         |                                                                                                    |                                   |                                |             |
| <b>Device Details</b>               |                                                                                                    |                 |                       |                         |                                                                                                    |                                   |                                |             |
|                                     | <b>Back to Device List</b>                                                                          |                 |                       |                         |                                                                                                    |                                   |                                |             |
| <b>Zero Client</b>                  | pcoip-portal-0030040ddbaf in R&D (Online)                                                           |                 |                       | <b>Last Updated</b>     |                                                                                                    |                                   | 2012-04-26 14:18:53 PDT Update |             |
| <b>IP Address</b>                   | <b>In Session With</b>                                                                              |                 | <b>Not in session</b> |                         |                                                                                                    |                                   |                                |             |
| <b>MAC Address</b>                  | 00-30-04-0D-DB-AF                                                                                   |                 |                       | Peer IP Address         |                                                                                                    | 192.168.110.100                   |                                |             |
| <b>Unique ID</b>                    | 00-30-04-0D-DB-AF                                                                                   |                 |                       | <b>FW Version</b>       |                                                                                                    | 4.0.0                             |                                |             |
| Label                               | pcoip-portal-0030040ddbaf                                                                           |                 |                       | <b>Processor Family</b> |                                                                                                    | Tera <sub>2</sub>                 |                                |             |
|                                     |                                                                                                    |                 |                       |                         | <b>Processor Revision</b>                                                                                                    | ID: TERA2140, rev:1.0             |                                |             |
|                                     |                                                                                                    |                 |                       |                         | <b>Processor Description</b>                                                                                                    | <b>Quad-Display Zero Client</b>   |                                |             |
| <b>Assigned Profile</b>             | Development Reapply Profile View Profile                                                            |                 |                       | Log File                |                                                                                                    | <b>View Device Log</b>            |                                |             |
| <b>Assignment Status</b>            | <b>Successful</b>                                                                                   |                 |                       | <b>FQDN</b>             |                                                                                                    | <b>Not Available</b>              |                                |             |
|                                     | Expand All Collapse All O indicates that the property requires a device restart after being changed |                 |                       |                         |                                                                                                    |                                   |                                |             |
| + Network Configuration             |                                                                                                    |                 |                       |                         |                                                                                                    |                                   |                                |             |
| + Discovery Configuration           |                                                                                                    |                 |                       |                         |                                                                                                    |                                   |                                |             |
| + PCoIP DHCP Option Values          |                                                                                                    |                 |                       |                         |                                                                                                    |                                   |                                |             |
| <b>Session Configuration</b><br>$+$ |                                                                                                    |                 |                       |                         |                                                                                                    |                                   |                                |             |
| $+$ Encryption Configuration        |                                                                                                    |                 |                       |                         |                                                                                                    |                                   |                                |             |
| <b>Bandwidth Configuration</b>      |                                                                                                    |                 |                       |                         |                                                                                                    |                                   |                                |             |
| Parameter                           | <b>Device Value</b>                                                                                 |                 | <b>Profile Value</b>  |                         | <b>Description</b>                                                                                                    |                                   |                                |             |
| Device Bandwidth Limit              | 90000 kbps                                                                                          |                 | Not in profile        |                         | This property defines the maximum bandwidth peak for the Host or Zero<br>Client. This setting on the Host defines the bandwidth from the Host to the<br>Zero Client. This setting on the Zero Client defines the bandwidth from the<br>Zero Client to Host. A setting of 0 configures the PCoIP processor to use<br>the maximum rate available. When applied to devices running firmware<br>older than 3.0, a value other than 0 is rounded to the nearest megabit per<br>second with a minimum value of 1 mbps.                                                                   |                                   |                                |             |
| <b>Device Bandwidth Target</b>      | 0 kbps                                                                                              |                 | Not in profile        |                         | This property defines the soft limit on the network bandwidth during<br>periods of congestion (packet loss). When the Host or Zero Client detects<br>network congestion (packet loss), the device bandwidth is rapidly reduced<br>to this value, and more slowly reduced below this point. The intent is to<br>allow for a more even distribution of bandwidth between users sharing a<br>congested network link. When applied to devices running firmware older<br>than 3.0, a value other than 0 is rounded to the nearest megabit per<br>second with a minimum value of 1 mbps. |                                   |                                |             |
| Device Bandwidth Floor              | 0 kbps                                                                                              |                 | Not in profile        |                         | This property defines the minimum bandwidth during periods of packet<br>loss for the Host or Zero Client. This setting on the Host defines the<br>minimum bandwidth from the Host to the Zero Client. This setting on the<br>Zero Client defines the minimum bandwidth from the Zero Client to Host.<br>A setting of 0 configures the PCoIP processor to push 1 Mbps. When<br>applied to devices running firmware older than 3.0. a value other than 0 is                                                                                                    |                                   |                                |             |

**Figure 4-12: Device Details Webpage for a Zero Client**

#### **4.2.11.1 Device Configuration and Status**

<span id="page-52-0"></span>The Device Details webpage displays device configuration and status data as well as device profile data. When the webpage first appears, the device categories are collapsed.

- To open individual categories, click the "+" next to the category name. The **Bandwidth Configuration** category is expanded in [Figure 4-12.](#page-52-0)
- To view all of the categories, click the **Expand All** link.
- To collapse the categories, click the **Collapse All** link.

The following list is of the possible values assigned to each **Profile Value** and a description of the meaning.

**<value>:** The parameter is specified in the profile and defined to equal <value>.

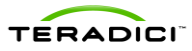

- Not in profile: The parameter is not specified in the profile.
- **Read only:** The parameter cannot be specified in the profile.
- **Not valid for current session configuration:** The parameter is not specified in the profile because the currently selected session connection type does not support this parameter.

The following is a list of the possible values assigned to each **Device Value** and a description of the meaning.

- **<value>:** The parameter is specified in the device and equal to <value>.
- **(Empty string):** The parameter is not configured in the device. Some fields such as the Connection Management System (CMS) address are sset to this when the device is not configured to use a CMS.
- Not supported: Certain device parameters only apply to specific devices or device models. This value appears for device parameters that are not supported by a device.
- **Not valid for current session configuration:** The parameter is not specified in the profile because the currently selected session connection type does not support this parameter.

#### **4.2.11.2 Refresh Device Settings Stored in Management Console**

The information shown in the **Device Value** column is a copy of the data stored in the device. The MC tracks the last time it updated its internal copy of the device data. The **Last Updated** field on the **Device Details** webpage displays this timestamp.

To force the MC to refresh its internal copy of the device values, click the **Update** link.

**4.2.11.3 Write Profile Settings to Device**

The **Reapply Profile** link lets you write the device profile settings to the device. This can be useful in situations when you want to write the profile settings to a single device in a group.

#### **4.2.11.4 Open Device Profile**

The **View Profile** link opens the **Profile Management** webpage for the profile associated with this device. You can use this link to quickly access and/or modify the profile settings.

#### **4.2.11.5 Access Device & Peer Webpages**

PCoIP devices have an embedded web server that provides you with access to device configuration settings and status. You can access this web server using a standard web browser. The MC provides multiple quick links that you can click to access the webpage:

- Device's webpage from the **Device Details** webpage: Click the **IP Address** link.
- Peer device's webpage from the **Device Details** webpage: Click the **Peer IP Address**  link.

#### **4.2.11.6 View Device Log**

PCoIP devices maintain a persistent event log containing messages that may be useful in diagnosing problems. To access this event log, click the **View Device Log** link. [Figure 4-13](#page-54-1) shows a **Device Event Log** webpage.

To save the event log to a file, click the **Save File** button. You can retrieve the most recent event log data from the device using the **Retrieve updated log data from device** link.

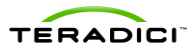

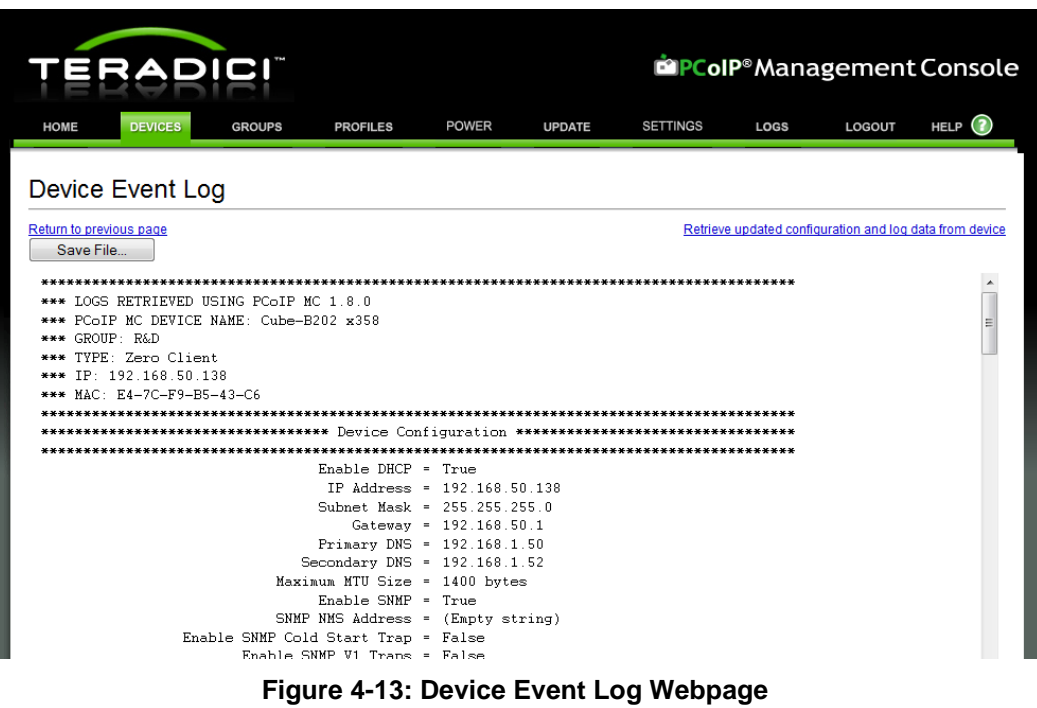

# <span id="page-54-1"></span>**4.3 Group Management**

<span id="page-54-0"></span>The **Group Management** webpage, shown in [Figure 4-14,](#page-55-0) lets you view the currently defined groups, view the number of devices in each group, manage AutoConfig rules, and view profile application status information.

The Group Management web page lets you:

- Create/Modify/Edit/Delete groups
- Apply a profile to all devices in a group
- View profile application status information
- Create/Modify/Edit/Delete AutoConfig rules
- Enable/Disable AutoConfig globally
- View AutoConfig status information

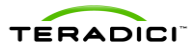

|                                                     | RADICI               |                |                                 |                      | <b>inPCoIP</b> ®Management Console                                                                                 |                      |      |                |
|-----------------------------------------------------|----------------------|----------------|---------------------------------|----------------------|----------------------------------------------------------------------------------------------------|----------------------|------|----------------|
| <b>DEVICES</b><br><b>HOME</b>                       | <b>GROUPS</b>        |                | <b>POWER</b><br><b>PROFILES</b> | <b>UPDATE</b>        | <b>SETTINGS</b><br><b>LOGS</b>                                                                                     | LOGOUT               |      | HELP $(2)$     |
| Group Management                                    |                      |                |                                 |                      |                                                                                                    |                      |      |                |
| Manage Groups<br>View Profile<br>Application Status | <b>Manage Groups</b> |                |                                 |                      | O indicates that the profile includes a property that requires a device restart for the new setting to take effect |                      |      |                |
| Manage AutoConfig                                   | <b>Name</b>          | <b>Devices</b> | <b>Description</b>              | <b>Profile</b>       | <b>Profile Application Status</b>                                                                                  |                      |      |                |
| <b>View AutoConfig</b><br><b>Status</b>             | Default              | $\overline{1}$ | Default group                   | Basic O              | 0 Scheduled<br>0 In Progress<br>1 Successful<br>0 Failed<br>0 Unapplied<br><b>View Details</b>                     | <b>Apply Profile</b> | Edit | Delete         |
|                                                     | Marketing            | 1              | <b>Marketing Department</b>     | Marketing<br>$\circ$ | 0 Scheduled<br>0 In Progress<br>1 Successful<br>0 Failed<br>0 Unapplied<br><b>View Details</b>                     | <b>Apply Profile</b> | Edit | Delete         |
|                                                     | R&D                  | 10             | Research and<br>Development     | Engineer ©           | 0 Scheduled<br>0 In Progress<br>0 Successful<br>0 Failed<br>10 Unapplied<br><b>View Details</b>                    | <b>Apply Profile</b> | Edit | Delete         |
|                                                     |                      |                |                                 |                      |                                                                                                    |                      |      | <b>Add New</b> |

**Figure 4-14: Group Management Webpage**

## **4.3.1 Manage Groups**

<span id="page-55-0"></span>The **Manage Groups** subcategory lets you view, create, edit, delete groups, and select a profile to associate with each group. For groups with profiles, this page shows an application status summary and provides a way to apply the profile settings to the entire group.

#### **4.3.1.1 Create a Group**

Click **Add New** to create a group. Enter the group name, description, and profile.

Note: When the MC is initially started, the **Default** group is created. This is done to simplify the use of the MC by not forcing users to create a group. You can use this group or delete it.

#### **4.3.1.2 Modify a Group**

Click the **Edit** link to modify the group name, description, or profile.

#### **4.3.1.3 Delete a Group**

Click the **Delete** link to delete a group. You can only delete a group can if there are no devices in the group. The **Delete** link is not active (grayed out) when a group has one or more devices in it.

#### **4.3.1.4 Profile Application Status**

The **Profile Application Status** column provides a summary of the state of profile application to the devices in the group. When you click the **Details** link, the tool displays the **View Profile Application Status** page with the filter set to this group. [Figure 4-14](#page-55-0) shows the summary for the **Sales** group.

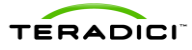

The following is a description of each status category:

- **Successful:** The profile was successfully written to the device.
- **Scheduled:** The MC has scheduled the profile to be written to the device.
- **Failed:** The MC attempted but failed to write the profile to the device. This problem typically occurs when devices are offline.
- **Unapplied:** The profile was modified since it was last written to the device. This lets you know when you need to reapply a profile to one or more devices in a group.

### **4.3.1.5 Apply a Profile to a Group**

Click the **Apply Profile** link to write the device profile settings to every device in a group.

Profiles can contain properties that require a device reboot when the profile is applied. The **Apply Profile confirmation** dialog displays radio buttons to select automatic or manual device rebooting. [Figure 4-15](#page-56-0) shows the reboot behavior choices. The default behavior is to automatically reboot the device.

Profiles can be scheduled to be applied in the future. Click in the **Apply Profile at Date/Time** field to display a graphical date/time picker. [Figure 4-16](#page-57-0) shows the date/time picker.

To determine when the profile was written to devices in the group, watch the **Group Management** webpage until the number of **Scheduled updates** is 0. At this point, the MC has completed all attempts to write the profile to the devices in the group. If a device was offline when the MC tried to write the profile the status is marked as **Failed**. To see the **View Profile Application** status with the filter set to this group, click **View Details**.

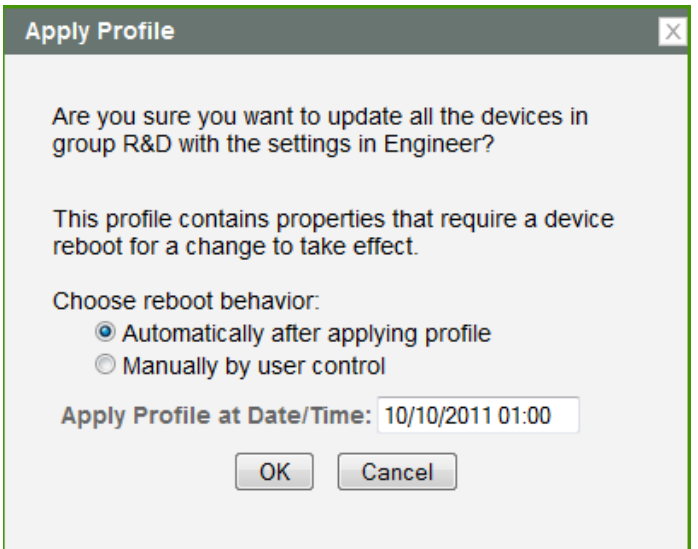

<span id="page-56-0"></span>**Figure 4-15: Apply Profile Reboot Behavior Options**

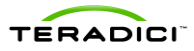

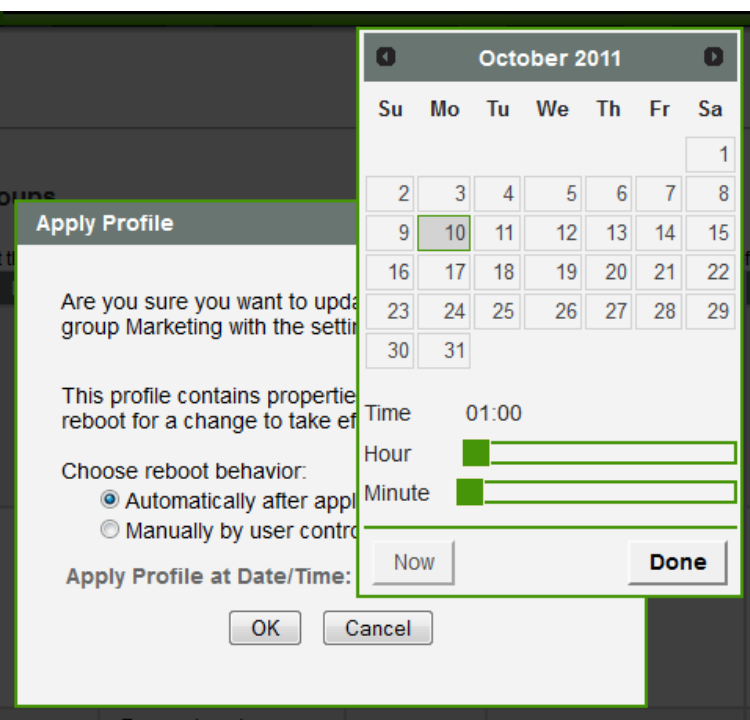

**Figure 4-16: Apply Profile Date/Time Picker**

# **4.3.2 View Profile Application Status**

<span id="page-57-0"></span>The **Profile Application Status** subcategory, shown i[n Figure 4-17,](#page-58-0) provides detailed status information that shows the current state of profile application for grouped devices.

The **Profile** column also displays icons that represent the expected reboot behavior of devices when the profile is applied.

The following legend contains the description of each reboot icon:

- indicates that the profile includes a property that requires a device restart for the new setting to take effect
- ø

ඡ

indicates that the profile was scheduled by AutoConfig

indicates that on profile application, the device is automatically rebooted

The following describes each status category:

- **scheduled:** The MC has scheduled the profile to be written to the device.
- **OSD logo scheduled:** The MC has scheduled the profile's included OSD logo to be written to the device.
- **firmware scheduled:** The MC has scheduled the profile's selected firmware to be written to the device.
- **complete:** The profile along with any included OSD logo and firmware was successfully written to the device.
- **failed:** The MC attempted but failed to write the profile to the device. Typically this problem occurs when devices are offline.

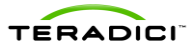

- **OSD logo done:** The MC completed writing the OSD logo to the device.
- **firmware pending reboot:** The MC completed writing the profile's selected firmware to the device and requires a reboot before the profile properties are written.
- **firmware done:** The MC has completed writing the profile's selected firmware to the device which was also rebooted.
- **SCEP pending:** The MC has completed writing the profile to the device and requires the SCEP certificate installation to finish before completing the profile application.
- **unapplied:** The profile was modified since it was last written to the device. This lets you know when you must reapply a profile to one or more devices in a group.

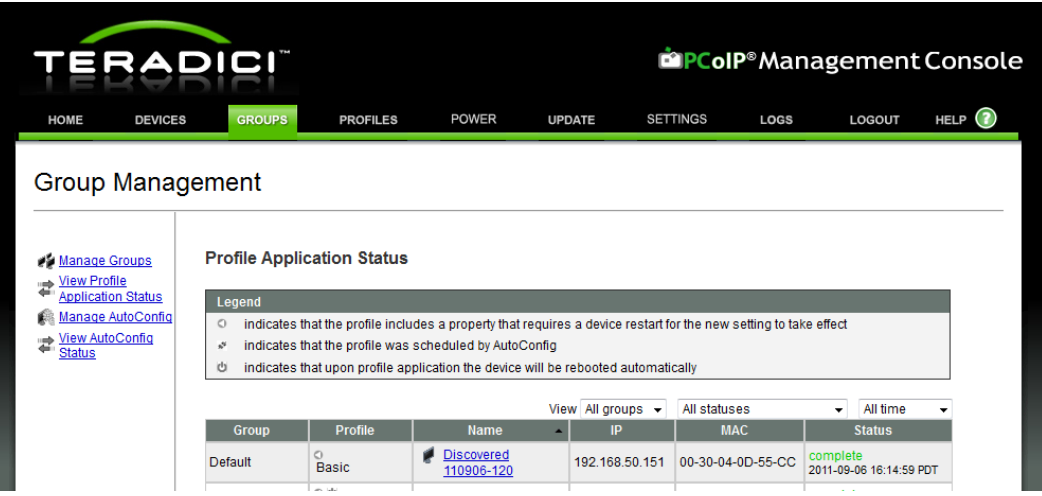

**Figure 4-17: View Profile Application Status Webpage**

## **4.3.3 Manage AutoConfig**

<span id="page-58-0"></span>The **Manage AutoConfig** subcategory, shown i[n Figure 4-18,](#page-60-0) lets you enable or disable the **AutoConfig** feature and configure the AutoConfig rules. By default, AutoConfig is disabled and no AutoConfig rules are defined.

You can optionally create an AutoConfig rule for each group. Newly discovered zero client devices are automatically added to a group and have that group's profile applied when conditions 1, 2 and 3 are true.

**Condition 1**

The **AutoConfig** feature is enabled.

**Condition 2**

The group's AutoConfig rule has no IP address ranges.

**OR**

The zero client's IP address is within one of the rule's IP ranges.

**OR**

The DHCP Option Matching is on. The **MC AutoConfig Group** option is set to the identical group name, and the **MC AutoConfig Behavior** option is not set to **2**.

See section [1.3.3.1](#page-18-0) for details on configuring DHCP Vendor Class Options.

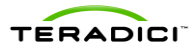

### **Condition 3**

The zero client has either a blank password or password protection is disabled and the AutoConfig rule has **Add device with no password** checked.

**OR**

The zero client's password is one of the rule's passwords.

The following examples show how AutoConfig rules are applied. The MC is configured with AutoConfig enabled and has two AutoConfig rules.

**Table 4-1: Example AutoConfig Rules**

| Group   | <b>Device Password Cdn3</b>                       | <b>IP Range Cdn2</b>                                     |
|---------|---------------------------------------------------|----------------------------------------------------------|
| Group A | [] Add device with no password<br><b>PASSWORD</b> | DHCP Option Matching OFF<br><empty></empty>              |
| Group B | [x] Add device with no password                   | DHCP Option Matching ON<br>192.168.50.1 - 192.168.50.254 |

#### **Table 4-2: Example AutoConfig Rule Application**

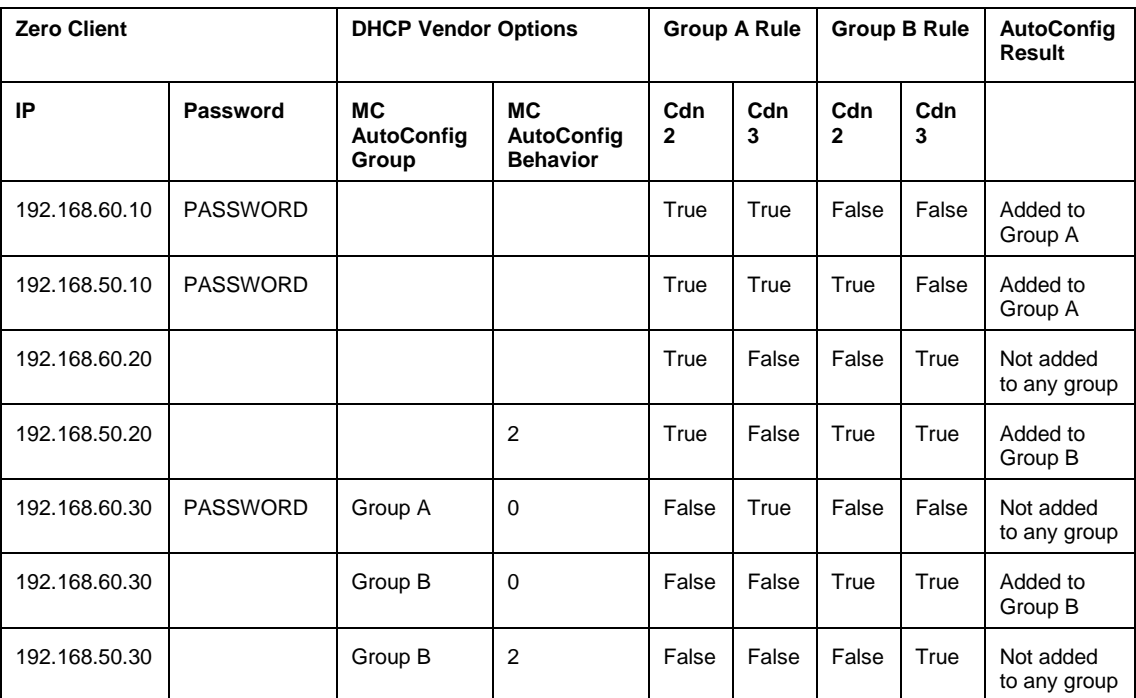

Note: AutoConfig is enabled so condition 1 is always true.

Note: When the **MC AutoConfig Group** is empty the **MC AutoConfig Behavior** is ignored. When the **MC AutoConfig Group** is not empty the MC looks for the group with the identical name and checks if the **DHCP Option Matching** is swiched on. AutoConfig fails if the group does not exist or the group's **DHCP Option Matching** is swiched off. Do not configure the **MC AutoConfig Group** option if you want to use the IP address matching.

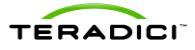

To create an AutoConfig rule:

- 1. Optionally disable AutoConfig before adding or editing rules. This is recommended practice so interim rule configurations do not result in unexpected group memberships.
- 2. Choose an existing group from the **Choose Group** select box, and then click **Add rule** for group. When a rule is created, it has no IP ranges, **DHCP Option Matching** is off, no specific passwords are set, and **Add device with no passwor**d is checked. If AutoConfig is enabled, this rule matches all zero clients with no password.
- 3. To restrict the rule's password matching, click **Add** Password, and then add one or more specific passwords to the rule. Once the rule contains one or more specific passwords, you can clear the **Add devices with no password checkbox** if desired. There is no limit on the number of specific passwords a rule can have.
- 4. To restrict the rule's IP address matching, **click Add IP Address Range**, and then add one or more IP address ranges. A rule can have an unlimited number of IP address ranges.
- 5. To enable DHCP option matching, enable the **DHCP Option Matching** button. DHCP option matching only works if the **PCoIP DHCP Vendor Class Option** is configured.
- 6. If AutoConfig was disabled in step 1, enable it now to make the current rule configuration active.

When two rules conflict, a warning appears on the **Manage AutoConfig** screen. Leaving rule conflicts unresolved results in unexpected group memberships as the AutoConfig feature randomly selects which rule gets applied to a zero client that satisfies more than one rule.

After creation, you can edit AutoConfig rules by adding and removing specific passwords and IP address ranges and changing **the Add devices with no password** checkbox. (Make sure you disable AutoConfig before editing the rules and to re-enable it when done.)

| <b>EPCoIP</b> ®Management Console<br>RADICI                                                                |                                                      |                                                                                                    |               |                                                                                                    |                                             |                                        |               |  |  |  |  |  |  |
|----------------------------------------------------------------------------------------------------|------------------------------------------------------|----------------------------------------------------------------------------------------------------|---------------|----------------------------------------------------------------------------------------------------|---------------------------------------------|----------------------------------------|---------------|--|--|--|--|--|--|
| <b>HOME</b><br><b>DEVICES</b>                                                                              | <b>GROUPS</b>                                        | <b>POWER</b><br><b>PROFILES</b>                                                                              | <b>UPDATE</b> | <b>SETTINGS</b>                                                                                                    | LOGS                                        | LOGOUT                                 | <b>HELP</b>   |  |  |  |  |  |  |
| <b>Group Management</b><br>Manage Groups<br>Niew Profile<br><b>Application Status</b><br>Manage AutoConfig | <b>Manage AutoConfig</b><br><b>Enable AutoConfig</b> | WARNING: ENABLING PERSISTENT AUTOCONFIG FEATURE MAY RESULT IN DEVICES BEING RESET WHILE USERS ARE IN SESSION |               |                                                                                                    |                                             |                                        |               |  |  |  |  |  |  |
| <b>View AutoConfig</b><br><b>Status</b>                                                                    | <b>Group</b>                                         | <b>Device Password</b>                                                                                       |               | <b>IP Range</b>                                                                                                    |                                             | <b>Persistent</b><br><b>AutoConfig</b> |               |  |  |  |  |  |  |
|                                                                                                    | R&D                                                  | Add devices with no password<br><b>DFV</b><br><b>Delete</b><br>OA<br><b>Delete</b><br>Add Password           |               | <b>DHCP Option Matching</b><br>10.100.50.0 to 10.100.50.255<br>10.100.40.0 to 10.100.40.255<br>Add IP Address Range | Off<br>On<br><b>Delete</b><br><b>Delete</b> | $\overline{\mathbf{v}}$                | <b>Delete</b> |  |  |  |  |  |  |
|                                                                                                    | Choose group $\rightarrow$                           | Add rule for group                                                                                           |               |                                                                                                    |                                             |                                        |               |  |  |  |  |  |  |

**Figure 4-18: Manage AutoConfig Webpage**

## **4.3.4 Persistent AutoConfig**

# <span id="page-60-0"></span>**WARNING: ENABLING THIS FEATURE MAY RESULT IN DEVICES BEING RESET WHILE USERS ARE IN SESSION.**

The **Manage AutoConfig** subcategory, shown i[n Figure 4-18,](#page-60-0) also lets you enable or disable the **Persistent AutoConfig** feature. By default, **Persistent AutoConfig** is disabled. You can

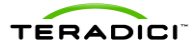

enable it for each group by clicking the checkbox. When **Persistent AutoConfig** is enabled, devices that qualify to be in the group periodically get the group's profile applied if one or more settings are different. Conditions 1, 2 and 3 must be true for Persistent AutoConfig to work. The MC checks these conditions every hour to determine the action of **Persistent AutoConfig**.

**Condition 1**

The **AutoConfig** feature is enabled.

**Condition 2**

The **Persistent AutoConfig** is enabled.

**Condition 3**

The **MC AutoConfig Group** option is empty and the zero client is already in the same group.

**OR**

The DHCP Option Matching is on, the **MC AutoConfig Group** option is set to the identical group, the **MC AutoConfig Behavior**  option is set to **0**, and the zero client is in the same group.

**OR**

The DHCP Option Matching is on, the **MC AutoConfig Group** option is set to the identical group, the **MC AutoConfig Behavior**  option is set to **1**, and the zero client is in any group.

Note: Passwords and IP addresses are not compared during the Persistent AutoConfig process.

The following examples show how AutoConfig rules are applied. The MC is configured with AutoConfig enabled and has three AutoConfig rules.

**Table 4-3: Example AutoConfig Rules**

| Group   | <b>IP Range Cdn3</b>                             | <b>Persistent AutoConfig Cdn2</b> |
|---------|--------------------------------------------------|-----------------------------------|
| Group A | <b>DHCP Option Matching OFF</b><br>$<$ Empty $>$ | $[ \ ]$                           |
| Group B | <b>DHCP Option Matching OFF</b><br>$<$ Empty $>$ | [x]                               |
| Group C | DHCP Option Matching ON<br>$<$ Empty $>$         | [x]                               |

### **Table 4-4: Example AutoConfig Rule Application**

Note: AutoConfig is enabled so condition 1 is always true.

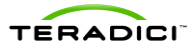

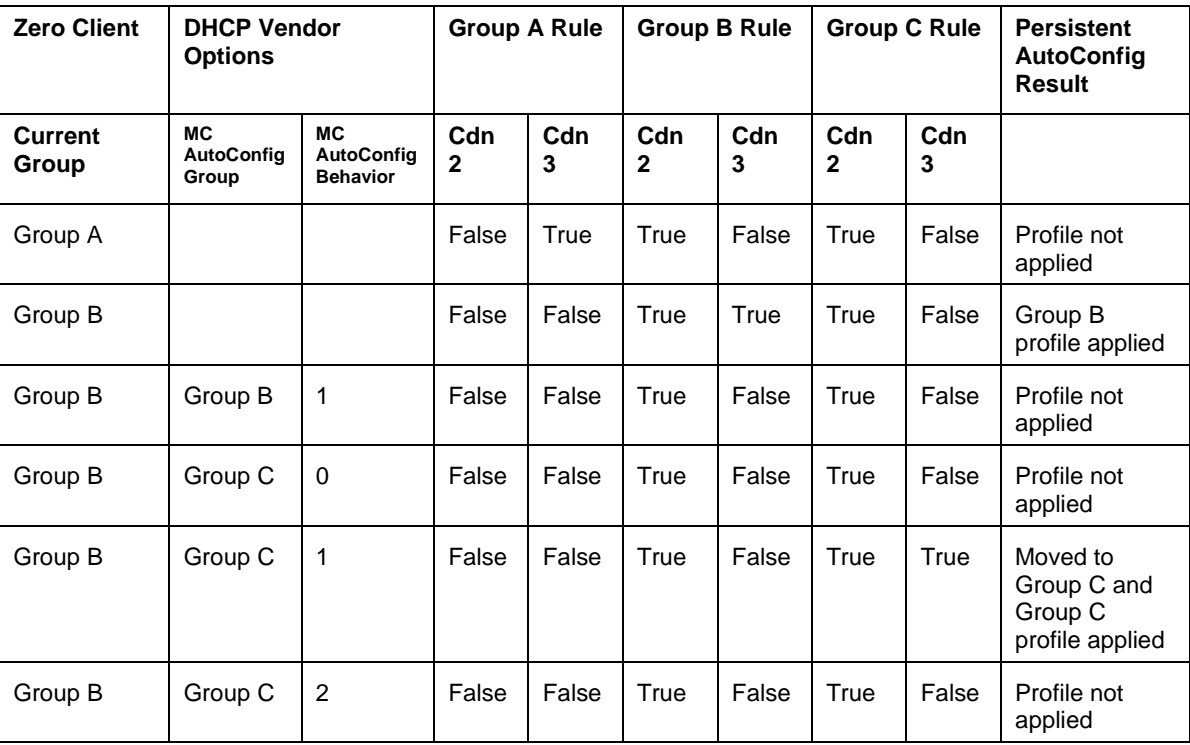

# **4.3.5 View AutoConfig Status**

The **View AutoConfig Status** subcategory, shown in Figure 4 19, lets administrators view status information, retry AutoConfig to failed devices, and apply AutoConfig to devices that were discovered while AutoConfig was disabled.

|                                                                                                    | <b>EPCoIP</b> ®Management Console<br>ERADICI |                                 |                        |                                  |                                          |                               |   |  |  |  |  |  |  |  |
|----------------------------------------------------------------------------------------------------|----------------------------------------------|---------------------------------|------------------------|----------------------------------|------------------------------------------|-------------------------------|---|--|--|--|--|--|--|--|
| <b>HOME</b><br><b>DEVICES</b>                                                                       | <b>GROUPS</b>                                | <b>PROFILES</b>                 | <b>POWER</b>           | <b>SETTINGS</b><br><b>UPDATE</b> | <b>LOGS</b>                              | HELP <sup>(2)</sup><br>LOGOUT |   |  |  |  |  |  |  |  |
| Group Management<br>Manage Groups<br>$\Rightarrow$ <u>View Profile</u><br><b>Application Status</b> | <b>AutoConfig Status</b>                     |                                 |                        |                                  |                                          |                               |   |  |  |  |  |  |  |  |
| Manage AutoConfig                                                                                   | Summary:                                     | Successfully Added to Group : 1 |                        | AutoConfig Failed: 10            | Retry                                    |                               |   |  |  |  |  |  |  |  |
| View AutoConfig<br>堂<br><b>Status</b>                                                               |                                              |                                 |                        |                                  | Discovered while AutoConfig Disabled: 81 | Apply AutoConfig              |   |  |  |  |  |  |  |  |
|                                                                                                    | Devices displayed: 92                        |                                 | View All target groups | $\overline{\phantom{a}}$         | All statuses                             | All time<br>۰                 | ٠ |  |  |  |  |  |  |  |
|                                                                                                    | <b>Device</b>                                | <b>Target Group</b>             | <b>Status</b>          | IP                               | <b>MAC</b>                               | <b>Last Updated</b>           |   |  |  |  |  |  |  |  |
|                                                                                                    | ø<br><b>Discovered</b><br>110908-179         | R&D                             | added to<br>group      | 192.168.50.162                   | 00-30-04-0D-55-CD                        | 2011-09-07 22:04:14 PDT       |   |  |  |  |  |  |  |  |
|                                                                                                    | <b>Discovered</b><br>110908-177              |                                 | not started            | 192 168 50 8                     | 00-30-04-0B-E3-55                        | 2011-09-07 17:32:18 PDT       |   |  |  |  |  |  |  |  |

**Figure 4-19: View AutoConfig Status Webpage**

## **4.3.5.1 View Status Information**

The status information shows if devices were discovered and matched the criteria of existing AutoConfig rules along with the profile application status.

The following describes each status category:

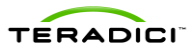

- not started: The MC has not yet checked this device for AutoConfig rule compatibility.
- failed error: The device failed to be added to this group for a reason other than AutoConfig criteria.
- failed offline: The device could not be reached for verification of AutoConfig rule criteria.
- failed IP range check: The device does not match the AutoConfig rule IP range criteria.
- failed password check (no password): The device does not match the no password setting for the rules that matched the device's IP address.
- failed password check (no match): The device does not match the password criteria for the rules that matched the device's IP address.
- added to group: The MC finished adding the device to this group and applies the profile.
- AutoConfig disabled: The device was discovered while AutoConfig was disabled on the **Manage AutoConfig** webpage.
- failed DHCP option group name check: The device failed to be added to a group because the group specified in the **MC AutoConfig Group** could not be found.
- failed AutoConfig (DHCP option matching off): The device failed to be added to this group because the **DHCP Option Matching** was disabled.
- failed AutoConfig (disabled by DHCP option): The device failed to be added to this group because the **MC AutoConfig Behavior** option was set to **2 - Do not AutoConfig**.
- Persistent AutoConfig Pending: The MC has not yet checked this device for Persistent AutoConfig rule compatibility.
- Persistent AutoConfig Success: The MC finished checking the compatibility and moved the device to this group if needed. The profile is applied.
- Persistent AutoConfig disabled: The device was found to have the settings different from the group's profile, but Persistent AutoConfig was disabled on the **Manage AutoConfig** webpage.

Note: A device with a status of **not started** shows an **AC Pending** label in the **Device Management** page. While a device is in this state, you cannot manually add it to a group. Once the device is completed with AutoConfig, its assigned group name is shown.

#### **4.3.5.2 Retry AutoConfig**

Click **Retry** to re-apply AutoConfig to devices that had previously failed AutoConfig. The total number of failed devices is displayed in the same box.

### **4.3.5.3 Apply AutoConfig**

Click **Apply AutoConfig** to apply AutoConfig to ungrouped devices that were discovered while AutoConfig was turned off. The total number of devices being applied appears in the same box.

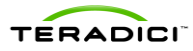

# **4.4 Profile Management**

<span id="page-64-0"></span>The **Profile Management** webpage, shown in [Figure 4-20,](#page-64-1) lets you view the currently defined profiles along with the time each profile was last modified/updated.

The **Profile Management** webpage lets you:

- Create new profiles
- Duplicate profiles
- Delete profiles
- Modify the profile name and description
- Modify the profile properties (device configuration settings)
- Import profiles
- Export profiles

| <b>EPCoIP</b> ®Management Console<br>ERADICI |                                 |                     |                         |                                                                                                    |                 |                       |        |                |                     |  |  |
|----------------------------------------------|---------------------------------|---------------------|-------------------------|----------------------------------------------------------------------------------------------------|-----------------|-----------------------|--------|----------------|---------------------|--|--|
| <b>HOME</b>                                  | <b>GROUPS</b><br><b>DEVICES</b> | <b>PROFILES</b>     | <b>POWER</b>            | <b>UPDATE</b>                                                                                                    | <b>SETTINGS</b> | LOGS                  | LOGOUT |                | HELP <sup>(?)</sup> |  |  |
|                                              | <b>Profile Management</b>       |                     |                         | O indicates that the profile includes a property that requires a device restart for the new setting to take effect |                 |                       |        |                |                     |  |  |
| <b>Name</b>                                  | <b>Description</b>              | <b>Last Updated</b> |                         |                                                                                                    |                 |                       |        |                |                     |  |  |
| Basic O                                      | <b>Basic Profile</b>            |                     | 2011-09-06 13:35:38 PDT | <b>Duplicate Profile</b>                                                                                           |                 | <b>Set Properties</b> | Edit   | <b>Delete</b>  | Export              |  |  |
| Engineer ©                                   | Eng. Department                 |                     | 2011-09-06 13:35:45 PDT | <b>Duplicate Profile</b>                                                                                           |                 | <b>Set Properties</b> | Edit   | <b>Delete</b>  | Export              |  |  |
| Marketing ©                                  | <b>Marketing Department</b>     |                     | 2011-09-06 13:35:52 PDT | <b>Duplicate Profile</b>                                                                                           |                 | <b>Set Properties</b> | Edit   | Delete         | Export              |  |  |
|                                              |                                 |                     |                         |                                                                                                    |                 |                       |        | <b>Add New</b> | Import              |  |  |

**Figure 4-20: Profile Management Webpage**

## **4.4.1 Create a Profile**

<span id="page-64-1"></span>The **Add New** button lets you create a new profile. After you click **Add New**, enter the profile name and description.

## **4.4.2 Duplicate a Profile**

Click the **Duplicate Profile** link to create a new profile with the same profile properties as the selected profile. Click the **Edit** link to configure the profile name and description after you copy a profile.

Note: You may find it useful to create an initial profile containing the settings that are common across all devices in the deployment. After the initial profile is set up, you can copy the profile and then configure the unique profile settings.

### **4.4.3 Delete a Profile**

Click the **Delete** link to delete a profile. The **Delete** link does not work if a profile is associated with one or more groups. To delete a profile assigned to one or more groups, use the **Group Management** webpage to first assign a different profile to the group(s) currently using the profile.

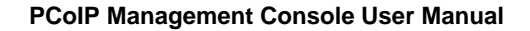

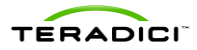

# **4.4.4 Modify Profile Name & Description**

Click **Edit** to configure the profile name and description.

## **4.4.5 Modify Profile Properties**

Click the **Set Properties** link to configure the properties of a profile. [Figure 4-21](#page-65-0) shows the **Profile Management Set Properties** webpage.

|                        | ́△<br>נכו      |                                           |                                                                                                    |                          |                    |                                                                                                    |             |               | <b>EPCoIP</b> ®Management Console |  |
|------------------------|----------------|-------------------------------------------|----------------------------------------------------------------------------------------------------|--------------------------|--------------------|----------------------------------------------------------------------------------------------------|-------------|---------------|-----------------------------------|--|
| <b>HOME</b>            | <b>DEVICES</b> | <b>GROUPS</b>                             | <b>PROFILES</b>                                                                                                    | <b>POWER</b>             | <b>UPDATE</b>      | <b>SETTINGS</b>                                                                                                    | <b>LOGS</b> | <b>LOGOUT</b> | n<br><b>HELP</b>                  |  |
| <b>Manage Profiles</b> |                |                                           |                                                                                                    |                          |                    |                                                                                                    |             |               | <b>Back to Profile List</b>       |  |
|                        |                | <b>Set Properties - Engineer</b>          |                                                                                                    |                          |                    |                                                                                                    |             |               |                                   |  |
|                        |                | <b>Description</b><br><b>Last Updated</b> | <b>Return to Previous Page</b><br><b>Eng. Department</b><br>Expand Categories With Set Values Collapse All I indicates that the property requires a device restart after being changed | 2012-04-26 14:54:45 PDT  |                    |                                                                                                    |             |               |                                   |  |
|                        |                |                                           | + Network Configuration                                                                                                    |                          |                    |                                                                                                    |             |               |                                   |  |
|                        |                | $+ $                                      | <b>Discovery Configuration</b>                                                                                                    |                          |                    |                                                                                                    |             |               |                                   |  |
|                        |                | $^{+}$                                    | <b>Session Configuration</b>                                                                                                    |                          |                    |                                                                                                    |             |               |                                   |  |
|                        |                |                                           | <b>Encryption Configuration</b>                                                                                                    |                          |                    |                                                                                                    |             |               |                                   |  |
|                        |                | <b>Family</b>                             | <b>Property Name</b>                                                                                                    | Value                    | <b>Description</b> |                                                                                                    |             |               |                                   |  |
|                        |                | <b>ALL</b>                                | <b>Session Negotiation</b><br><b>Security Level</b>                                                                                                    | Maximum<br>Compatibility | negotiation.       | When this property controls the required security level for PCoIP session                                                          |             |               |                                   |  |
|                        |                | Tera <sub>2</sub>                         | Enable<br><b>AES-256-GCM</b><br>Encryption                                                                                                    | <b>True</b>              |                    | Controls whether AES-256-GCM encryption is available to secure a PCoIP<br>session. At least one encryption scheme must be enabled. |             |               |                                   |  |
|                        |                | Tera1                                     | Enable<br>AES-128-GCM<br>Encryption                                                                                                    | True                     |                    | Controls whether AES-128-GCM encryption is available to secure a PCoIP<br>session. At least one encryption scheme must be enabled. |             |               |                                   |  |
|                        |                | <b>Edit Properties</b>                    |                                                                                                    |                          |                    |                                                                                                    |             |               |                                   |  |
|                        |                |                                           | + Bandwidth Configuration                                                                                                    |                          |                    |                                                                                                    |             |               |                                   |  |
|                        |                |                                           | + Language Configuration                                                                                                    |                          |                    |                                                                                                    |             |               |                                   |  |
|                        |                | + OSD Configuration                       |                                                                                                    |                          |                    |                                                                                                    |             |               |                                   |  |
|                        |                | $+1$                                      | <b>Image Configuration</b>                                                                                                    |                          |                    |                                                                                                    |             |               |                                   |  |
|                        |                | ÷                                         | <b>Monitor Emulation Configuration</b>                                                                                                    |                          |                    |                                                                                                    |             |               |                                   |  |
|                        |                |                                           | + Time Configuration                                                                                                    |                          |                    |                                                                                                    |             |               |                                   |  |
|                        |                | $^{+}$                                    | <b>Security Configuration</b>                                                                                                    |                          |                    |                                                                                                    |             |               |                                   |  |
|                        |                | <b>Audio Permissions</b><br>$\pm$         |                                                                                                    |                          |                    |                                                                                                    |             |               |                                   |  |
|                        |                | ÷.                                        | <b>Power Permissions</b>                                                                                                    |                          |                    |                                                                                                    |             |               |                                   |  |
|                        |                |                                           | + Host Driver Configuration                                                                                                    |                          |                    |                                                                                                    |             |               |                                   |  |

**Figure 4-21: Profile Management – Set Properties Webpage**

<span id="page-65-0"></span>Each group of devices managed by the MC can have a profile assigned to it. The concepts associated with a MC profile are explained in sectio[n 1.3.1.](#page-15-0)

To define individual profile settings, expand the profile property category. The **Encryption Configuration** category is expanded in the previous figure. When a category is expanded, you can access the **Edit Properties** link. Click this link to open a dialog box that specifies the category property settings[. Figure 4-22](#page-66-0) shows the **Encryption Configuration Settings** dialog box. There are five columns in the configuration settings dialog box.

 **Set in Profile**: Each checkbox in this column determines if a setting is included in the profile. Profile application skips the settings that are not included in the profile and does not change the device settings.

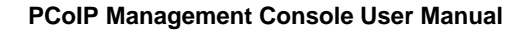

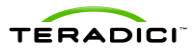

- **Device Family**: This column shows the device family type to which each property setting applies. Figure 4-22 shows one encryption property for all devices, two for Tera1 device family and two for Tera2 device family. Setting Tera1 property values has no effect on the Tera2 devices and vice versa.
- **Property Name**
- **Value**: The fields in this column determine the value of each profile setting.
- **Description**

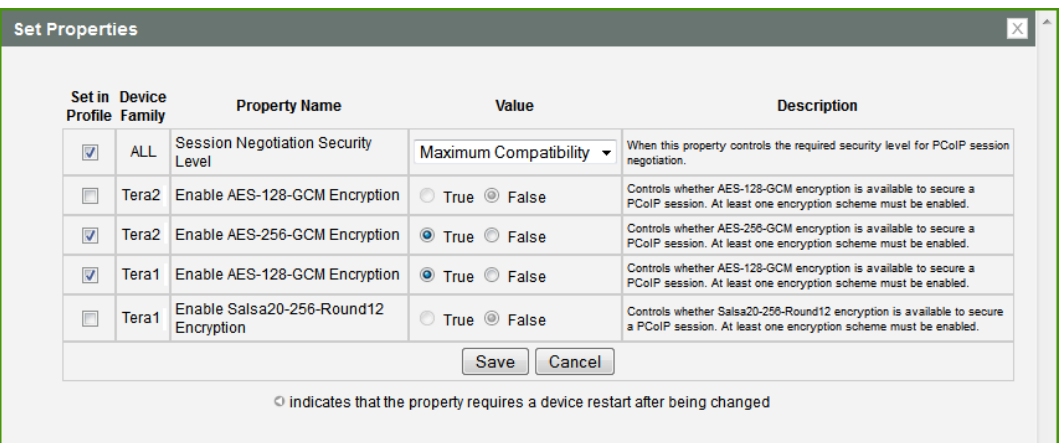

### **Figure 4-22: Encryption Configuration Settings Dialog Box**

#### **4.4.5.1 OSD Logo in a Profile**

<span id="page-66-0"></span>To upload a logo for the OSD into a profile (the logo is then applied to the devices groups with that profile):

- 1. Prepare an image file that is a 24bpp bitmap that does not exceed 256 pixels by 64 pixels.
- 2. Choose **Profile OSD Logo**, and then **Set OSD Logo**.
- 3. Click **Browse** to locate your image file.
- 4. Click **Upload** to import the file to the MC.

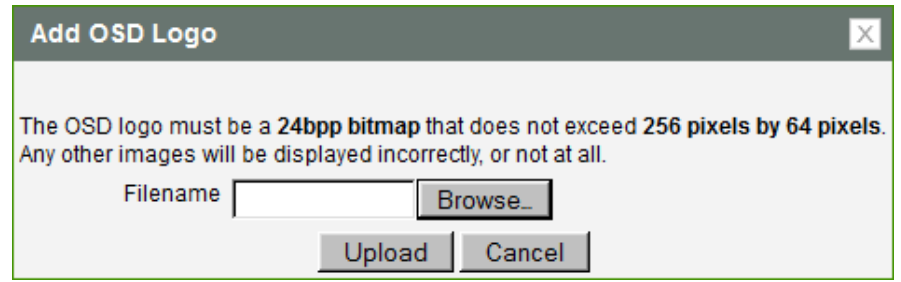

**Figure 4-23: Add OSD Logo Property**

#### **4.4.5.2 Firmware in a Profile**

You can assign a firmware file in a profile along with upgrade criteria that must be met before the firmware is pushed to each device.

To associate firmware with a profile:

- 1. Make sure the firmware file is imported into the MC (see section [4.6.1\)](#page-74-0).
- 2. Choose **Profile Firmware**, and then **Set Firmware** in the profile properties.

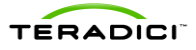

- 3. Choose the firmware version from the existing firmware versions in the select box. **Error! Reference source not found.** shows the **Link to Imported Firmware** dialog.
- 4. Choose the firmware replacement criteria from these options:
	- **Different:** Firmware is overwritten on the device if its version is different from the firmware version listed in the select box.
	- Less than: Firmware is overwritten on the device if its version is less than the x.y.z firmware version you enter in the text entry field.

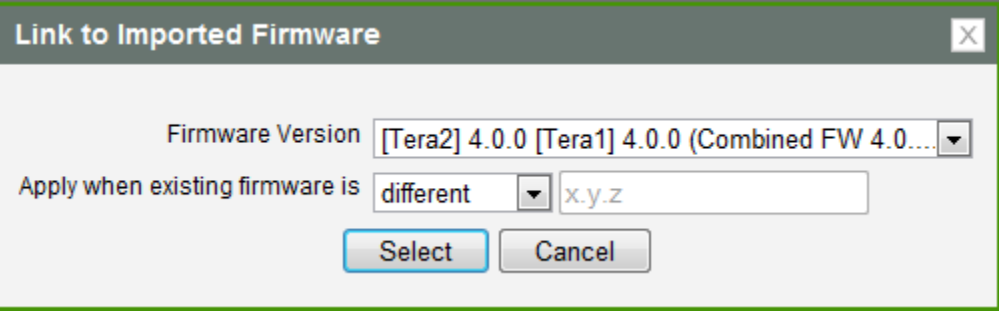

**Figure 4-24: Link to Imported Firmware Property**

Note: All supported device family types are indicated in the sqaure brackets. Devices that do not match the device family type are ignored during the profile application.

#### **4.4.5.3 Certificates in a Profile**

You can upload up to 16 certificate files into a profile and set their usages. The available storage indicates the remaining number of certificates and how much space is left in the certificate store.

Note: When the Simple Certificate Enrollment Protocol (SCEP) setting is configured, only 14 additional certificate files can be uploaded since two slots are reserved for SCEP server certificates.

To upload a certificate file into a profile:

- 1. Prepare a valid certificate file
- 2. Choose **Certificate Store**, and then **Add New**
- 3. Click **Browse** to locate your certificate file
- 4. Click **Upload**

Once you upload the certificate file you can assign an usage using the dropdown menu in the **Certificate Store** tab.

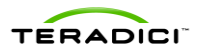

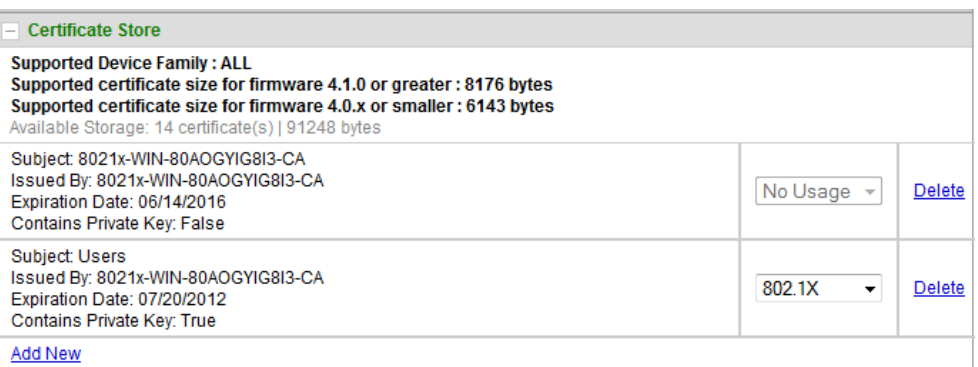

#### **Figure 4-25: Profile Management – Certificate Store**

## **4.4.6 Import a Profile**

Click **Import** to create a new profile by importing a profile from a file. You must then locate the file in the file system. Figure 4 25 shows the **Import Profile** dialog.

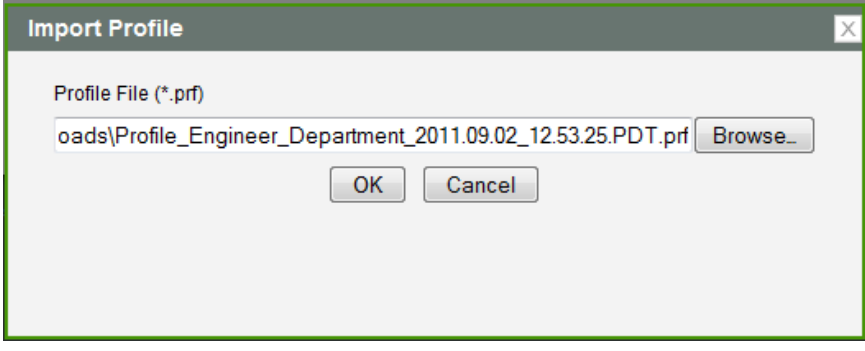

**Figure 4-26: Import Profile Dialog**

If the imported profile contains a firmware file, the import process adds a new firmware file to the **Update Devices** webpage.

## **4.4.7 Export a Profile**

Click **Export** to export a selected profile into a file. You must then confirm the download to start the export process.

<span id="page-68-0"></span>Note: You may find it useful to export a profile and share it with other MCs if multiple instances of MCs are deployed.

# **4.5 Power Management**

The **Power Management** webpage lets you :

- Send reset commands to PCoIP host and zero client devices
- Send power off commands (hard-S5 and soft-S5) to host PCs/workstations
- Schedule reset and power off commands to be sent in the future
- Display the current power state of host PCs/workstations
- Display status information on the last or next scheduled reset and power off commands for each PCoIP device

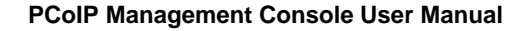

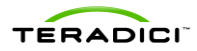

- Schedule remote power down for zero client devices
- Display status information on the device that received the remote powerdown

# **4.5.1 Sending Reset and Power off Commands**

Click the **Set Device State** link on the **Power Management** webpage to schedule reset and power off commands to be sent to PCoIP devices. The webpage shown in [Figure 4-27](#page-69-0) appears.

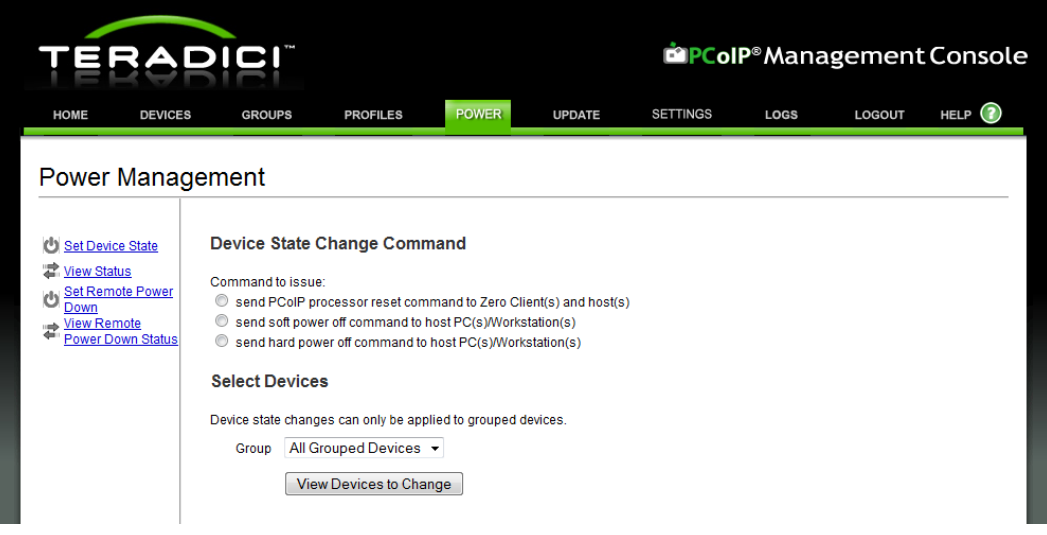

**Figure 4-27: Send Device State Change Command Webpage**

<span id="page-69-0"></span>In the **Set Device State** webpage, reset commands can be sent to both host and zero client devices, while power off commands can only be sent to host devices. To power off zero client devices, see the **Set Remote Power Down** webpage (section [4.5.3\)](#page-71-0).

### **Reset Commands**

- A PCoIP zero client resets immediately when it receives a reset command.
- A PCoIP host device schedules a deferred reset when it receives a reset command. A deferred reset is a reset that occurs the next time the host PC/workstation is powered off or restarted.

### **Power Off Commands**

- Soft power off commands sent to host PCoIP devices trigger the same action that occurs when you click the host PC/workstation **Power** button for less than four seconds. The action taken by the host depends on how the operating system is configured. It may initiate a software controlled shutdown or cause the host to enter the Standby state.
- Hard power off commands sent to host PCoIP devices trigger the same action that occurs when you press the host PC/workstation **Power** button for more than four seconds. This immediately shuts down the PC/workstation by turning off its power.

Note: You must configure the host workstation to support power-state transitions initiated by the PCoIP host card. Some systems do not support this feature or it may be optional. See your PCoIP system supplier documentation to determine if this feature is supported.

To send a reset or power off command to a device:

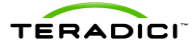

- 1. Select the command type by selecting one of the radio buttons shown in [Figure 4-27.](#page-69-0)
- 2. Filter the devices the command may be sent to using the **Group** dropdown menu.
- 3. Click the **View Devices to Change** button to display a new webpage. [Figure 4-28](#page-70-0) shows the webpage that supports sending the **PCoIP Processor Reset** command.

| RADICI<br><b>EPCoIP</b> ®Management Console                                                                          |                                                                                                    |                                                  |                    |                                                                |                                        |                          |               |                     |  |  |  |  |  |
|----------------------------------------------------------------------------------------------------|----------------------------------------------------------------------------------------------------|--------------------------------------------------|--------------------|----------------------------------------------------------------|----------------------------------------|--------------------------|---------------|---------------------|--|--|--|--|--|
| <b>DEVICES</b><br><b>HOME</b>                                                                                        |                                                                                                    | <b>POWER</b><br><b>PROFILES</b><br><b>GROUPS</b> |                    | <b>UPDATE</b>                                                  | <b>SETTINGS</b>                        | <b>LOGS</b>              | <b>LOGOUT</b> | HELP <sup>(2)</sup> |  |  |  |  |  |
| <b>Power Management</b>                                                                                              |                                                                                                    |                                                  |                    |                                                                |                                        |                          |               |                     |  |  |  |  |  |
| Set Device State<br>View Status<br><b>Set Remote Power</b><br>Down<br><b>View Remote</b><br><b>Power Down Status</b> | <b>Set Device State</b><br>Command the PCoIP processor to reset. PCoIP host devices will reset on the next host system restart. PCoIP Zero Clients will reset<br>immediately.<br>Command:<br><b>Reset PCoIP Processor</b><br>Send commands to targets at:<br>Commands scheduled in the past will be sent immediately.<br>■ 01<br>2011-10-10<br>$\blacktriangledown$ : 45<br>۰ |                                                  |                    |                                                                |                                        |                          |               |                     |  |  |  |  |  |
|                                                                                                    | Select All<br><b>Select</b>                                                                                                    | <b>Deselect All</b><br><b>Name</b>               |                    | <b>Schedule PCoIP Processor Resets</b><br>Group<br><b>Type</b> |                                        | Cancel<br><b>Version</b> |               |                     |  |  |  |  |  |
|                                                                                                    | $\Box$                                                                                                    | pcoip-portal-0030040d55cd                        | <b>Zero Client</b> | Marketing                                                      | <b>IP Address</b><br>192.168.50.162    | 3.4.0                    |               |                     |  |  |  |  |  |
|                                                                                                    | $\Box$                                                                                                    | Discovered 110906-34                             | <b>Zero Client</b> | Marketing                                                      | 192.168.50.147                         | 0.0.0                    |               |                     |  |  |  |  |  |
|                                                                                                    | E                                                                                                    | Discovered 110906-113                            | <b>Zero Client</b> | Marketing                                                      | 192.168.50.136                         | 0.0.0                    |               |                     |  |  |  |  |  |
|                                                                                                    | $\Box$                                                                                                    | pcoip-host-0030040cf216                          | Host <sup></sup>   | Marketing                                                      | 192.168.50.145                         | 0.0.0                    |               |                     |  |  |  |  |  |
|                                                                                                    | Select All                                                                                                    | <b>Deselect All</b>                              |                    |                                                                | <b>Schedule PCoIP Processor Resets</b> | Cancel                   |               |                     |  |  |  |  |  |

**Figure 4-28: Schedule Device State Change Command Webpage**

<span id="page-70-0"></span>You can send the commands immediately or in the future by specifying the date and time the command is sent. The command is sent immediately if the specified date/time is less than or equal to the current time.

You must choose which devices the command is sent to by selecting the checkbox next to each target.

To schedule the command(s), click the **Schedule PCoIP Processor Resets** button after configuring the date/time and selecting the devices to send the command to.

After scheduling the command(s), click the **View Status** link on the left side of the screen to view the status of the command(s).

## **4.5.2 Power Management Status**

Click the **View Status link** on the **Power Management** webpage toview status information on commands sent to and pending commands that have not yet been sent to PCoIP devices. It also displays the current power state of host PCs/workstations. [Figure 4-29](#page-71-1) shows an example of the Power Management Status webpage.

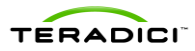

| <b>EPCoIP</b> ®Management Console                          |                                                                                                    |                                       |                                        |                    |                                      |                                     |                                                   |               |             |  |  |
|------------------------------------------------------------|----------------------------------------------------------------------------------------------------|---------------------------------------|----------------------------------------|--------------------|--------------------------------------|-------------------------------------|---------------------------------------------------|---------------|-------------|--|--|
| <b>HOME</b><br><b>DEVICES</b>                              | <b>GROUPS</b>                                                                                              | <b>PROFILES</b>                       | <b>POWER</b>                           | <b>UPDATE</b>      |                                      | <b>SETTINGS</b>                     | <b>LOGS</b>                                       | <b>LOGOUT</b> | <b>HELP</b> |  |  |
| <b>Power Management</b>                                    |                                                                                                    |                                       |                                        |                    |                                      |                                     |                                                   |               |             |  |  |
| Set Device State<br>View Status<br><b>Set Remote Power</b> | <b>Host PC/Workstation Power States</b><br>Refresh                                                         |                                       |                                        |                    |                                      |                                     |                                                   |               |             |  |  |
| Down<br><b>View Remote</b>                                 | <b>Host PC/Workstation Power Status</b>                                                                    |                                       |                                        |                    |                                      |                                     |                                                   |               |             |  |  |
| Power Down Status                                          |                                                                                                    | <b>Name and Group</b>                 |                                        |                    |                                      | <b>IP Address</b>                   |                                                   | <b>Status</b> |             |  |  |
|                                                            |                                                                                                    | Discovered 110906-108 in R&D          |                                        |                    |                                      | 192.168.42.74                       |                                                   | power on      |             |  |  |
|                                                            | Ipearson-host-card in R&D                                                                                  |                                       |                                        |                    | 192.168.50.39                        |                                     | power on                                          |               |             |  |  |
|                                                            | Discovered 110906-96 in R&D                                                                                |                                       |                                        |                    | 192.168.50.58                        |                                     | power on                                          |               |             |  |  |
|                                                            | Discovered 110906-97 in R&D                                                                                |                                       |                                        |                    |                                      | 192.168.50.88                       |                                                   | power on      |             |  |  |
|                                                            | pcoip-host-0030040cf216 in Default                                                                         |                                       |                                        |                    | 192.168.50.145                       |                                     | power on                                          |               |             |  |  |
|                                                            | <b>Device State Commands</b><br><b>Cancel Selected Commands</b><br><b>Scheduled PCoIP Processor Resets</b> |                                       |                                        |                    |                                      |                                     |                                                   |               |             |  |  |
|                                                            | <b>Select</b>                                                                                              | <b>Name and Group</b>                 |                                        |                    | <b>IP Address</b><br><b>Type</b>     |                                     | <b>Reset Status</b>                               |               |             |  |  |
|                                                            |                                                                                                    |                                       | pcoip-portal-0030040d55cd in Marketing |                    |                                      | 192.168.50.162                      | Reset issued at 2011-09-06 16:51:09 PDT           |               |             |  |  |
|                                                            | □<br>pcoip-portal-testbench-1 in Marketing                                                                 |                                       |                                        | <b>Zero Client</b> | <b>Zero Client</b><br>192.168.50.151 |                                     | Reset issued at 2011-09-06 16:51:09 PDT           |               |             |  |  |
|                                                            | <b>Scheduled Host Power State Change Commands</b>                                                          |                                       |                                        |                    |                                      |                                     |                                                   |               |             |  |  |
|                                                            | <b>Select</b>                                                                                              | <b>Name and Group</b>                 |                                        | <b>IP Address</b>  |                                      | <b>Reset Type</b>                   | <b>Shutdown Status</b>                            |               |             |  |  |
|                                                            | ⊓                                                                                                    | pcoip-host-0030040cf216 in<br>Default |                                        | 192.168.50.145     |                                      | power off without OS<br>involvement | Shutdown scheduled for<br>2011-09-27 16:55:00 PDT |               |             |  |  |
|                                                            | <b>Cancel Selected Commands</b>                                                                            |                                       |                                        |                    |                                      |                                     |                                                   |               |             |  |  |

**Figure 4-29: Power Management Status Webpage**

<span id="page-71-1"></span>In addition to providing status information, you can cancel commands scheduled to be sent in the future from this webpage.

## **4.5.3 Schedule Remote Power Down**

<span id="page-71-0"></span>Click the **Set Remote Power Down** link on the **Power Management** webpage to schedule remote power down commands to be sent to zero client devices. When you click this link, the webpage shown in [Figure 4-30](#page-72-0) appears.
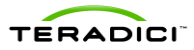

|                                                                                                    |                                                                  |                                                                                                    |              |                                                              |                                                                                                    |                                     |                                                                                                  | <b>EPCoIP</b> ®Management Console                                  |
|----------------------------------------------------------------------------------------------------|------------------------------------------------------------------|----------------------------------------------------------------------------------------------------|--------------|--------------------------------------------------------------|----------------------------------------------------------------------------------------------------|-------------------------------------|--------------------------------------------------------------------------------------------------|--------------------------------------------------------------------|
| <b>HOME</b><br><b>DEVICES</b>                                                                                                    | <b>GROUPS</b>                                                    | <b>PROFILES</b>                                                                                                    | <b>POWER</b> | <b>UPDATE</b>                                                | <b>SETTINGS</b>                                                                                                    | <b>LOGS</b>                         | <b>LOGOUT</b>                                                                                    | <b>HELP</b>                                                        |
| Power Management                                                                                                    |                                                                  |                                                                                                    |              |                                                              |                                                                                                    |                                     |                                                                                                  |                                                                    |
| <b>Set Device State</b><br><b>ご</b> View Status<br><b>Set Remote Power</b><br>Down<br><b>View Remote</b><br><b>Power Down Status</b> | <b>Set Remote Power Down</b><br>· Black - total devices in group | * Remote Power Down only applies to a subset of Zero Clients that support the feature.<br>. Green - devices with hardware and firmware support for remote power down<br>. Red - devices without support for remote power down |              |                                                              | · Gray - devices running firmware older than 3.2.0. The MC requires at least firmware 3.2.0 to determine if the device is capable of remote power down |                                     |                                                                                                  |                                                                    |
|                                                                                                    |                                                                  | <b>Group</b>                                                                                                    |              | <b>Devices</b>                                               |                                                                                                    |                                     | <b>Schedule</b>                                                                                  |                                                                    |
|                                                                                                    | R&D                                                              | <b>Research and Development</b>                                                                                                    |              | 1 Total<br>1 Supported<br>0 Not-Supported<br>0 Undetermined  | s<br>21:00<br>Add schedule                                                                                                    |                                     | <b>Enable</b><br>Power Down in Session Devices                                                   | <b>Disable</b><br><b>Delete</b>                                    |
|                                                                                                    | Default<br>Default group                                         |                                                                                                    |              | 11 Total<br>3 Supported<br>3 Not-Supported<br>5 Undetermined | <b>s</b> M<br>т<br>19:30<br><b>S</b> M<br>т<br>20:30<br>Add schedule                                                                                   | lwl<br>TE<br>s<br>lw<br>F<br>т<br>s | <b>Enable</b><br>Power Down in Session Devices<br><b>Enable</b><br>Power Down in Session Devices | <b>Disable</b><br><b>Delete</b><br><b>Disable</b><br><b>Delete</b> |
|                                                                                                    | Choose group $\rightarrow$                                       | Add rule for group                                                                                                    |              |                                                              |                                                                                                    |                                     |                                                                                                  |                                                                    |

**Figure 4-30: Set Remote Power Down Webpage**

You can schedule remote powerdown by specifying day(s) of a week and time of a day. Ctrlclick on the day-selector to select multiple days in a single schedule. You can schedule different times for each day by adding more schedules.

Select the **Power Down in Session Devices** checkbox to set the schedule to force power down devices that are in session.

To enable the schedule, click the **Enable** button after configuring the day(s) and time.

Remote power down only applies to zero client devices with both hardware and firmware support. Hardware support for remote power down is available with firmware 3.2.0 or higher version.

The four device counters include:

- Black: The total number of devices
- **Green**: The number of devices with both hardware and firmware support
- **Red:** The number of devices without hardware support
- **Gray:** The number of devices without firmware support. The MC requires firmware 3.2.0 or higher to determine if the device can perform a remote power down.

After scheduling the power down, click the **View Remote Power Down** link on the left side of the screen to view the status of power down commands sent to zero client devices.

Note: The MC cannot power on the zero clients. Once the MC successfully powers off the zero clients, you (or your users) should manually power on the devices to respond to the MC again.

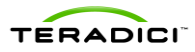

### **4.5.4 View Remote Power Down Status**

The **View Remote Power Down Status** subcategory, shown in [Figure 4-31,](#page-73-0) provides status information that shows if devices have been powered down.

The status categories include:

- **success**:The device was successfully powered down by MC.
- **failed error**: The device failed for a reason other than listed next.
- **failed offline**: The device could not be reached for power down.
- **failed no hardware support** The device did not have hardware support.
- **failed no firmware support**: The device did not have firmware support.
- **failed in session**: The device was in session and the **Power Down in Session Devices** checkbox was turned off.

| ERADICI                                                 |                                                |                    |                          | <b>in PCoIP</b> ® Management Console |                                      |  |
|---------------------------------------------------------|------------------------------------------------|--------------------|--------------------------|--------------------------------------|--------------------------------------|--|
| <b>HOME</b><br><b>DEVICES</b>                           | <b>GROUPS</b><br><b>PROFILES</b>               | <b>POWER</b>       | <b>UPDATE</b>            | <b>SETTINGS</b><br>LOGS              | HELP <sup>(?)</sup><br><b>LOGOUT</b> |  |
| <b>Power Management</b>                                 |                                                |                    |                          |                                      |                                      |  |
| <b>Set Device State</b><br>c<br>豆<br><b>View Status</b> | <b>View Remote Power Down Status</b>           |                    |                          |                                      |                                      |  |
| <b>Set Remote Power</b><br>ć<br>Down                    | View All target groups $\sim$<br><b>Device</b> | All statuses<br>IP | ٠<br><b>Target Group</b> | All time<br>٠<br><b>Status</b><br>۰  | <b>Power Down Last Sent</b>          |  |
| <b>View Remote</b><br><b>Power Down Status</b>          | pcoip-portal-testbench-1                       | 192.168.50.151     | R&D                      | <b>SUCCESS</b>                       | 2011-09-07 10:50:07 PDT              |  |
|                                                         | Discovered 110907-157                          | 192.168.50.162     | Default                  | <b>SUCCeSS</b>                       | 2011-09-07 11:17:08 PDT              |  |
|                                                         | Discovered 110906-34                           | 192.168.50.147     | Default                  | failed in session                    | 2011-09-07 11:17:07 PDT              |  |
|                                                         | Discovered 110906-40                           | 192.168.50.45      | Default                  | failed in session                    | 2011-09-07 11:17:08 PDT              |  |
|                                                         | Discovered 110906-11                           | 192.168.50.141     | Default                  | failed no hardware<br>support        | 2011-09-07 11:17:08 PDT              |  |
|                                                         | Oubs DOOD VOED                                 | 192.168.50.138     | Default                  | failed no hardware<br>cunnod         | 2011-09-07 11:17:09 PDT              |  |

**Figure 4-31: View Remote Power Down Status Webpage**

### <span id="page-73-0"></span>**4.6 Update Firmware**

<span id="page-73-1"></span>The **Update Firmware** webpage, shown in [Figure 4-32,](#page-74-0) lets you update the firmware running on PCoIP devices.

The **Update Firmware** webpage lets you:

- Upload new firmware images to the MC VM
- Schedule firmware updates for one or more PCoIP devices
- View the status of scheduled firmware updates

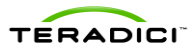

|                                                                   | ERADICI<br><b>EPCoIP</b> ®Management Console<br>HELP $\Omega$<br><b>POWER</b><br><b>UPDATE</b><br><b>SETTINGS</b><br>LOGOUT<br>LOGS<br><b>HOME</b><br><b>DEVICES</b><br><b>GROUPS</b><br><b>PROFILES</b> |                                     |                      |                                      |                                                                                                    |                                    |                   |               |  |  |  |  |  |
|-------------------------------------------------------------------|----------------------------------------------------------------------------------------------------|-------------------------------------|----------------------|--------------------------------------|----------------------------------------------------------------------------------------------------|------------------------------------|-------------------|---------------|--|--|--|--|--|
| Update Firmware                                                   |                                                                                                    |                                     |                      |                                      |                                                                                                    |                                    |                   |               |  |  |  |  |  |
| Ta Import Firmware<br>堂<br><b>Update Devices</b><br>之 View Status | firmware file.                                                                                                    | <b>Imported Firmware Files</b>      |                      |                                      | An imported firmware file can be deleted from the Management Console when there are no devices scheduled to be updated with the |                                    |                   | Refresh       |  |  |  |  |  |
|                                                                   | <b>Device</b><br><b>Family</b>                                                                                                    | <b>Version</b>                      | <b>Description</b>   | <b>Imported</b>                      | <b>Filename</b>                                                                                                    | <b>Devices</b><br><b>Scheduled</b> |                   |               |  |  |  |  |  |
|                                                                   | Tera1                                                                                                    | 3.5.1                               | 3.5.1<br>Release     | 2012-05-01<br>10:48:49<br><b>PDT</b> | tera1x00_rel3-5-1_rc_tera1_r3_<br>5@12092.all                                                                                   | $\Omega$                           | Update<br>devices | <b>Delete</b> |  |  |  |  |  |
|                                                                   | Tera <sub>2</sub>                                                                                                    | 4.0.0                               | 4.0.0<br>Release     | 2012-05-01<br>10:48:36<br><b>PDT</b> | tera2_rel0-0-0_rc_tera_r4_0@1<br>2532.all                                                                                       | 0                                  | Update<br>devices | <b>Delete</b> |  |  |  |  |  |
|                                                                   | <b>ALL</b>                                                                                                    | 400<br>Tera1: 4.0.0<br>Tera2: 4.0.0 | Combined<br>FW 4.0.0 | 2012-05-01<br>10:47:57<br><b>PDT</b> | tera_all_rel_0-0-0_20120427.pc<br>oip                                                                                           | $\Omega$                           | Update<br>devices | <b>Delete</b> |  |  |  |  |  |

**Figure 4-32: Update Firmware Webpage**

### **4.6.1 Import Firmware**

<span id="page-74-0"></span>Click the **Import Firmware** link to transfer a firmware release file from the host machine to the MC VM. When prompted, locate the file containing the firmware release on the host machine file system, and assign a description to the firmware release.

The MC supports storing a maximum of 10 firmware images. Delete old firmware releases if this limit is reached and you need to import additional firmware releases.

The MC supports following firmware file types:

- .all file: Firmware file
- .pcoip file: Firmware file containing both Tera1 and Tera2 firmware

#### **4.6.2 Update Device Firmware**

Click the **Update Devices** link next to an imported firmware release to specify the devices to update and the time the update takes place. This lets you schedule firmware updates to take place at night[. Figure 4-33](#page-75-0) shows the **Update Devices** webpage.

This webpage displays:

- the firmware version and the device family type to download, shown under the **Selected Firmware Version** text
- a table with summary information about the firmware versions running on the **Current Devices** managed by the MC

Use the **Version Number** and **Group Name** dropdown menus to update specific groups of devices and/or devices loaded with specific versions of firmware.

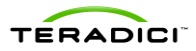

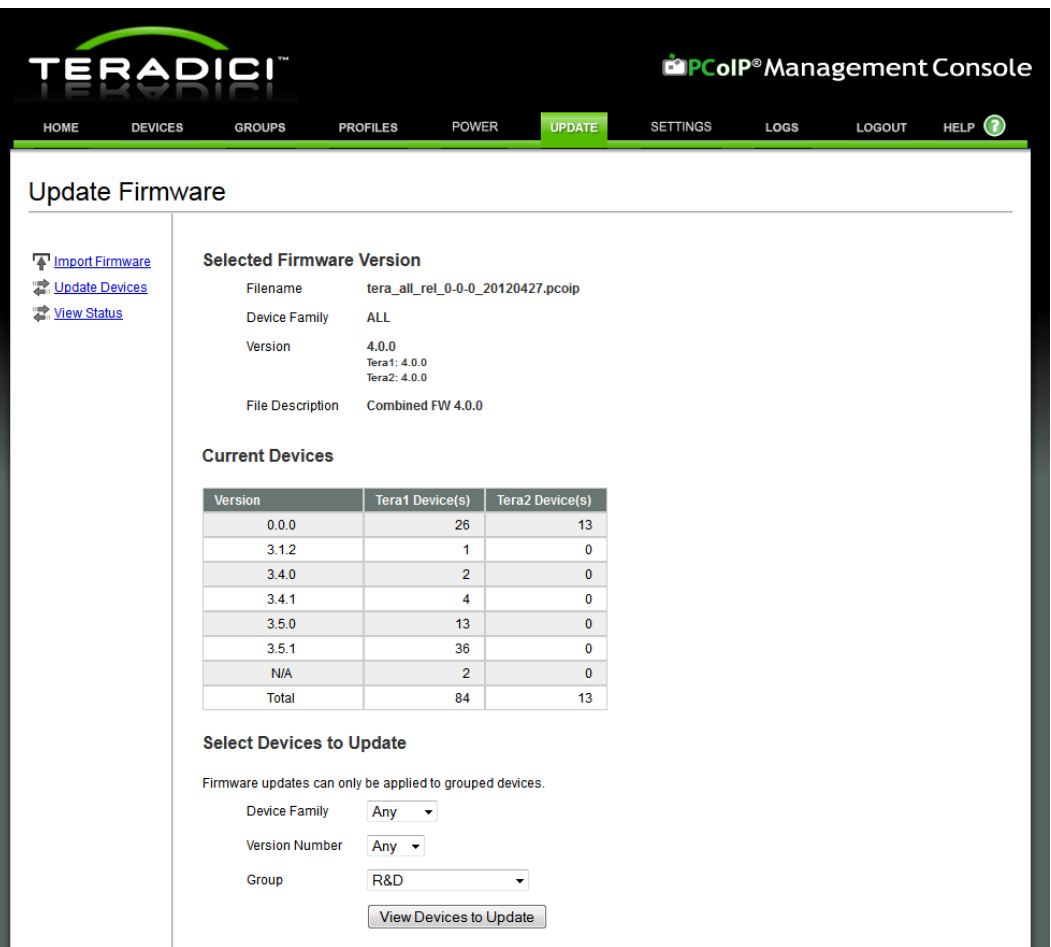

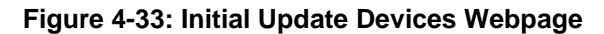

<span id="page-75-0"></span>Click the **View Devices to Update** button to display the second update devices webpage that lists the devices that match the specified version number and group name. This new page is shown in [Figure 4-34.](#page-76-0)

This webpage lets you specify the time the update occurs with the fields under the **Begin updating targets at** text.

You can specify the reset options you want to use:

- zero client devices can be commanded to reset when the firmware update completes
- host devices can be commanded to schedule a deferred reset, which triggers a reset the next time the host operating systems shuts down

You must also specify the devices to update by checking the boxes next to the devices you want to update. After the options are configured, click the **Schedule Update** link to initiate the firmware update.

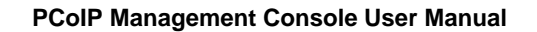

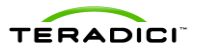

|                                                                | ADI                             |                                                                                                    |                                       |                           |                                   |                        |                      |             |               | <b>EPCoIP</b> ®Management Console |
|----------------------------------------------------------------|---------------------------------|----------------------------------------------------------------------------------------------------|---------------------------------------|---------------------------|-----------------------------------|------------------------|----------------------|-------------|---------------|-----------------------------------|
|                                                                |                                 |                                                                                                    |                                       |                           |                                   |                        |                      |             |               |                                   |
| <b>HOME</b>                                                    | <b>DEVICES</b><br><b>GROUPS</b> |                                                                                                    | <b>PROFILES</b>                       | <b>POWER</b>              | <b>UPDATE</b>                     |                        | <b>SETTINGS</b>      | <b>LOGS</b> | <b>LOGOUT</b> | (?)<br><b>HELP</b>                |
| Update Firmware                                                |                                 |                                                                                                    |                                       |                           |                                   |                        |                      |             |               |                                   |
| <b>Import Firmware</b><br><b>Update Devices</b><br>View Status |                                 | <b>Update Devices</b><br>Devices must be restarted to use the new firmware version. The checkboxes below can be used to automatically restart devices after a<br>successful update. When checked, Zero Client targets will be restarted immediately while host targets will restart when the host operating<br>system is shutdown and restarted. |                                       |                           |                                   |                        |                      |             |               |                                   |
|                                                                |                                 | <b>Selected Firmware Version</b>                                                                                                    |                                       |                           |                                   |                        |                      |             |               |                                   |
|                                                                |                                 | Filename                                                                                                    |                                       |                           | tera all rel 0-0-0 20120427.pcoip |                        |                      |             |               |                                   |
|                                                                |                                 | <b>Device Family</b>                                                                                                    | ALL                                   |                           |                                   |                        |                      |             |               |                                   |
|                                                                |                                 | <b>Version</b>                                                                                                    | 4.0.0<br>Tera1: 4.0.0<br>Tera2: 4.0.0 |                           |                                   |                        |                      |             |               |                                   |
|                                                                |                                 | <b>File Description</b>                                                                                                    | <b>Combined FW 4.0.0</b>              |                           |                                   |                        |                      |             |               |                                   |
|                                                                | 2012-05-01                      | Begin updating targets at:<br>Updates scheduled in the past will begin immediately.                                                                                                    | 뢰 11                                  | $\blacktriangledown$ : 00 | $\blacktriangledown$              |                        |                      |             |               |                                   |
|                                                                |                                 | Device restart options:<br>Immediately restart Zero Clients when update is complete<br>Schedule deferred restart on hosts when update is complete                                                                                                    |                                       |                           |                                   |                        |                      |             |               |                                   |
|                                                                | Select All                      | <b>Deselect All</b>                                                                                                    |                                       |                           |                                   | <b>Schedule Update</b> | Cancel               |             |               |                                   |
|                                                                | <b>Select</b>                   | <b>Name</b>                                                                                                    | <b>Type</b>                           | <b>Group</b>              | <b>IP Address</b>                 | <b>Version</b>         | <b>Device Family</b> |             |               |                                   |
|                                                                | $\overline{\mathsf{v}}$         | <b>Discovered</b><br>120501-333                                                                                                    | Zero<br><b>Client</b>                 | <b>R&amp;D</b>            | 192.168.51.47                     | 0.0.0                  | Tera <sub>2</sub>    |             |               |                                   |
|                                                                | $\overline{\mathsf{v}}$         | <b>Discovered</b><br>120501-555                                                                                                    | Zero<br><b>Client</b>                 | R&D                       | 192.168.51.36                     | 3.5.1                  | Tera1                |             |               |                                   |
|                                                                | Select All                      | <b>Deselect All</b>                                                                                                    |                                       |                           |                                   | Schedule Update        | Cancel               |             |               |                                   |

**Figure 4-34: Second Update Devices Webpage**

### **4.6.3 View Status**

<span id="page-76-0"></span>Click the **View Status** link to view the current status of all scheduled and completed firmware updates. [Figure 4-35](#page-76-1) shows the **Firmware Update Status** webpage.

| <b>TERADICI</b>                                                  |                                 |                                                          |                       | <b>EPCoIP</b> ®Management Console |                      |                              |                                                 |               |  |  |
|------------------------------------------------------------------|---------------------------------|----------------------------------------------------------|-----------------------|-----------------------------------|----------------------|------------------------------|-------------------------------------------------|---------------|--|--|
| <b>HOME</b>                                                      | <b>GROUPS</b><br><b>DEVICES</b> | <b>PROFILES</b>                                          | <b>POWER</b>          | <b>UPDATE</b>                     | <b>SETTINGS</b>      | LOGS                         | <b>LOGOUT</b>                                   | HELP $\Omega$ |  |  |
| Update Firmware<br>ஈ<br><b>Import Firmware</b><br>Update Devices |                                 | <b>Firmware Updates</b>                                  |                       |                                   |                      |                              |                                                 |               |  |  |
| 堂<br><b>View Status</b>                                          |                                 | Expand All with Scheduled Downloads Collapse All Refresh |                       |                                   |                      |                              | <b>Cancel Selected Updates</b>                  |               |  |  |
|                                                                  |                                 | $-3.0.0$ - tera1x00_rel3-0_v250.all - Release 3.0.0      |                       |                                   |                      |                              |                                                 |               |  |  |
|                                                                  | <b>Select</b>                   | <b>Name and Group</b>                                    | <b>Type</b>           | <b>IP Address</b>                 | <b>Update Status</b> |                              |                                                 |               |  |  |
|                                                                  |                                 | pcoip-portal-<br>0030040d55cd in R&D                     | Zero<br><b>Client</b> | 192.168.50.162                    |                      | Client will not be rebooted. | Update started at 2011-09-06 17:53:49 PDT. Zero |               |  |  |
|                                                                  |                                 |                                                          |                       |                                   |                      |                              | <b>Cancel Selected Updates</b>                  |               |  |  |

<span id="page-76-1"></span>**Figure 4-35: Firmware Update Status Webpage**

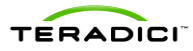

## **4.7 Device Log Monitoring**

The **Device Log Monitoring** webpage, shown i[n Figure 4-36,](#page-77-0) lets you collect logs over time from a selection of PCoIP devices.

The **Device Log Monitoring** webpage lets you:

- Choose devices to be monitored
- Start and stop log monitoring of the chosen devices
- Download a .tar.gz archive of collected logs
- View status of log monitoring
- View individual device log

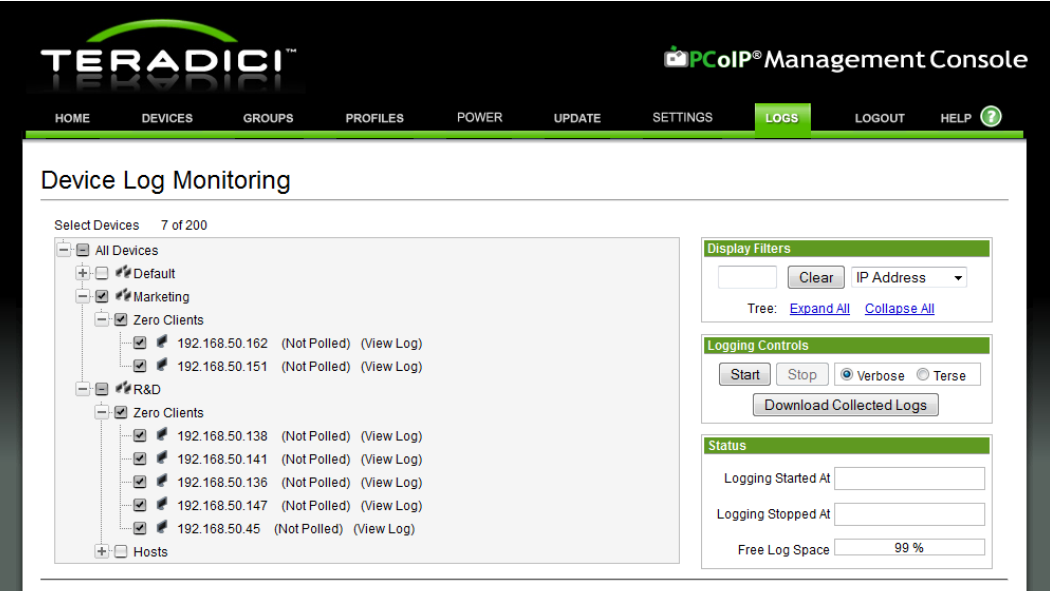

#### **Figure 4-36: Device Log Monitoring Webpage**

### **4.7.1 Device Tree**

<span id="page-77-0"></span>The device tree displays grouped devices and lets you select which devices are monitored. When you use the checkboxes for individual devices, you can select all zero clients or hosts within a group, an entire group, or all grouped devices for monitoring. Once log monitoring is started, you cannot change the selection until it is stopped. The same display filters that appear in the **Devices** page are included here.

You can enable up to 200 devices for log monitoring at a time.

### **4.7.2 Logging Controls**

After you select the devices using the device tree, you can set the event log filter mode to verbose or terse. This setting overrides profile settings and settings made directly on the device. If the device is set to a different event log filter mode during log monitoring, it is overwritten to the setting made here the next time logs are retrieved by the log monitoring process.

To begin monitoring logs, click **Start**. This empties the MC's storage of any previously collected logs and starts the log monitoring process. You cannot change the selection of

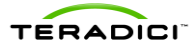

devices being monitored and the event log filter mode until log monitoring is stopped. An attempt to collect logs is made every 300 seconds.

Click the **Download Collected Logs** button to format the logs collected into individual .txt files per device, archive the logs into .tar.gz format, and present them as a downloadable file.

When log monitoring is no longer needed, click **Stop** to end the log monitoring service and enable the device tree and event log filter mode controls. The logs collected from the last time the **Start** button was clicked remain available for download until you click **Start** again.

### **4.7.3 Status**

Localized date/time stamps appear when log monitoring was started and stopped. Log monitoring in the MC has a finite storage limit which appears as Free Log Space. This amount is shown as a percentage, where 100% is empty and 0% is full. When Free Log Space becomes full, the oldest log data is overwritten with new log data. It's a good idea to check this display periodically.

### **4.8 Manage Settings**

The **Settings** webpage, shown in [Figure 4-37,](#page-78-0) lets you:

- Upload and download MC database archive files
- Configure MC environment settings
- Manage device naming

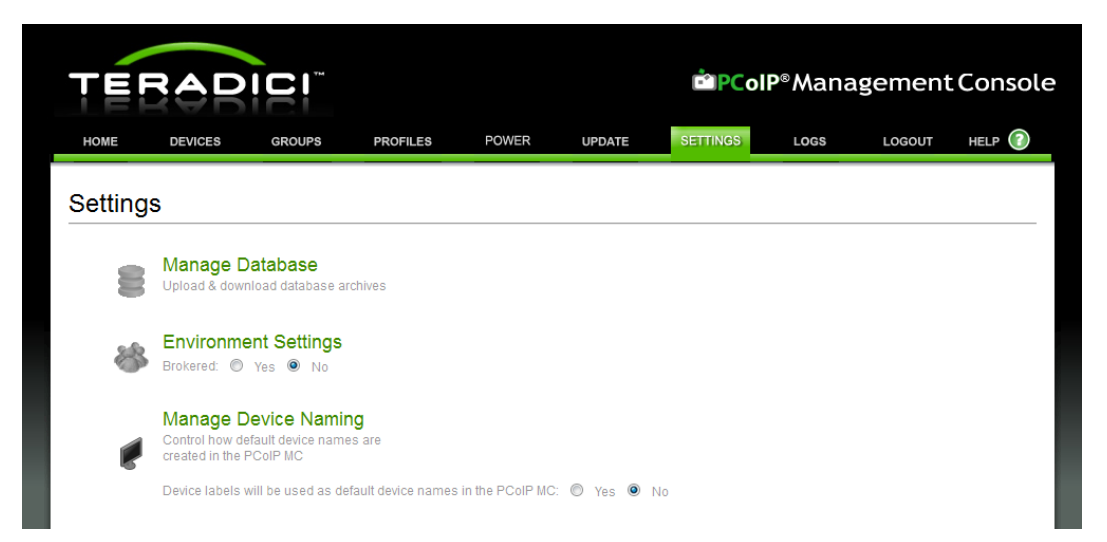

**Figure 4-37: Settings Webpage**

### **4.8.1 Database Management**

<span id="page-78-1"></span><span id="page-78-0"></span>Click the **Manage Database** link on the **Settings** webpage to upload and download database files from the MC VM. When you click this link, the webpage shown in [Figure 4-38](#page-79-0) appears.

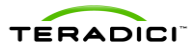

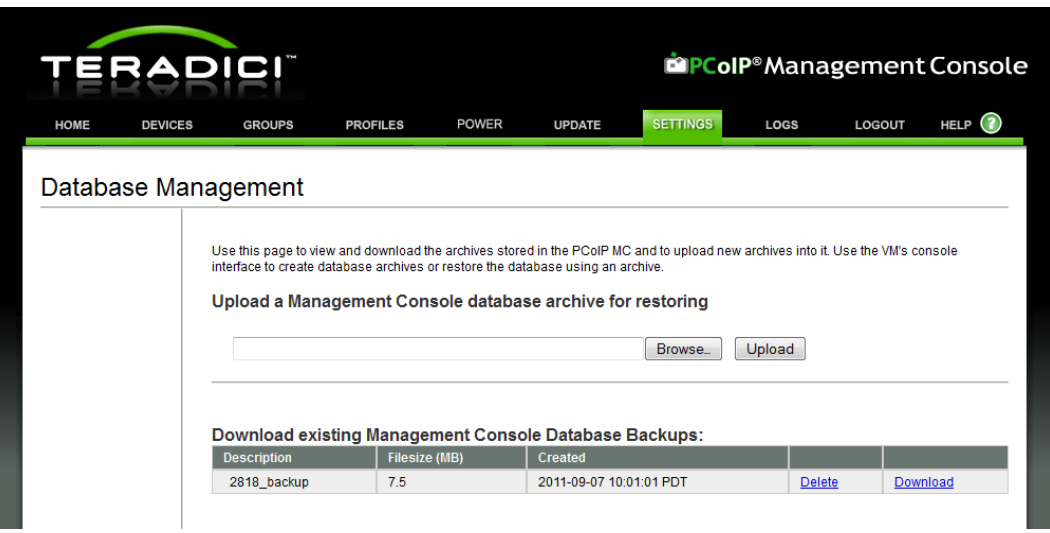

**Figure 4-38: Database Management Webpage**

#### <span id="page-79-0"></span>**Uploading a Database**

Click **Browse** and **Upload** to transfer a database archive from the host PC running the web browser to the MC VM. Click **Browse**, and then select the database archive to upload. Click **Upload** to start the transfer of the database file into the VM.

After a database is uploaded to the VM, you must restore the database from the imported file to begin using it. This process is performed using the MC VM console. See section [3.5.2](#page-37-0) for information on how to restore the MC database.

#### **Downloading a Database**

Click the **Download** link to transfer a database archive from the MC VM to the host PC running the web browser. When you click this link, you must select the destination directory to download the archive to.

Database archives can be created using the MC VM console backup database command. See section [3.5.1](#page-37-1) for information on backing up the MC database.

### **4.8.2 Environment Settings**

Set the **Brokered configuration** setting shown i[n Figure 4-37](#page-78-0) to:

- **Yes:** If the deployment is using a connection broker to manage host and zero client peerings.
- **No:** If the deployment uses the MC to manage the host and zero client peerings.

Note: The **Link devices** button on the **Device Management** page is disabled when this setting is set to **Yes**. This prevents the MC from manipulating device peering information. In a brokered environment, the device peering information is maintained by the connection broker.

Note: When the **Brokered configuration** setting is changed from **No** to **Yes,** the MC deletes peering information from its database. If you later change the setting to **No,** you must link the host and zero clients again. When re-enabling the old peerings, back up the database before you change the setting to **Yes**.

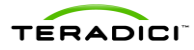

### **4.8.3 Manage Device Naming**

The device labels used as default device names in the PCoIP MC configuration setting, lets you name newly discovered devices with their labels. By default this setting is disabled and devices are named as "Discovered YYMMDD-XXXX" where XXXX is a unique value. [Figure 4-39](#page-80-0) shows the confirmation dialog that appears once the setting is enabled.

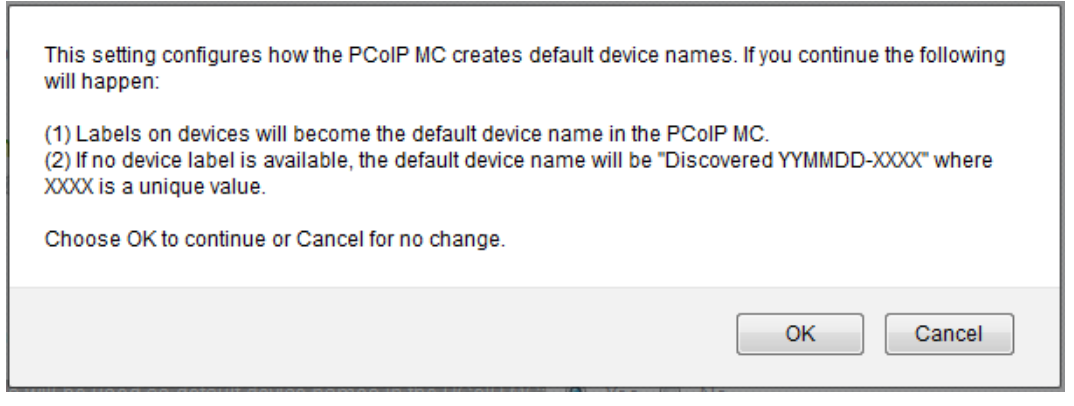

**Figure 4-39: Manage Device Naming Dialog**

## <span id="page-80-0"></span>**4.9 Site Status**

The right side of the **Home** webpage displays summary information on the PCoIP devices discovered by the MC.

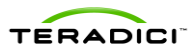

|                                        |                                                                                  |                                                                                                    |                 |                                                                              |              |               |                                                                                                    |                            |                                                | <b>EPCoIP</b> ®Management Console                           |  |
|----------------------------------------|----------------------------------------------------------------------------------|----------------------------------------------------------------------------------------------------|-----------------|------------------------------------------------------------------------------|--------------|---------------|----------------------------------------------------------------------------------------------------|----------------------------|------------------------------------------------|-------------------------------------------------------------|--|
| HOME                                   | <b>DEVICES</b>                                                                   | <b>GROUPS</b>                                                                                                    | <b>PROFILES</b> |                                                                              | <b>POWER</b> | <b>UPDATE</b> | <b>SETTINGS</b>                                                                                                    | LOGS                       | LOGOUT                                         | HELP <sup>(2)</sup>                                         |  |
| Home                                   |                                                                                  |                                                                                                    |                 |                                                                              |              |               |                                                                                                    |                            |                                                |                                                             |  |
|                                        | <b>Manage Devices</b>                                                            |                                                                                                    |                 | <b>Manage Power</b>                                                          |              |               | <b>Site Status</b>                                                                                                    |                            |                                                |                                                             |  |
|                                        | Add/edit Zero Clients and hosts                                                  |                                                                                                    |                 | Zero Client remote power down,<br>reset PCoIP processors, power<br>off hosts |              |               | <b>PCoIP Devices:</b><br><b>Zero Clients</b>                                                                                                    | Tera <sub>2</sub><br>Tera1 | 10 online / 0 offline<br>74 online / 0 offline |                                                             |  |
|                                        | <b>Manage Groups</b>                                                             |                                                                                                    |                 | <b>Update Firmware</b>                                                       |              |               | <b>Hosts</b>                                                                                                    | Tera <sub>2</sub>          | 3 online / 0 offline                           |                                                             |  |
|                                        | Create/edit device groupings,<br>Check profile status,<br>Create/edit AutoConfig |                                                                                                    |                 | Upload new firmware to devices                                               |              |               | <b>Sessions</b>                                                                                                    | Tera1<br>47 active         | 7 online / 0 offline                           |                                                             |  |
|                                        |                                                                                  | <b>Manage Profiles</b><br><b>Monitor Device Logs</b><br>Create/edit device configurations<br>Configure device log collection |                 |                                                                              |              |               | <b>DNS SRV Records:</b><br><b>Update DNS SRV Records</b><br>Management Console pcoip-mc.example.local<br><b>Connection Broker</b><br><b>No record found</b> |                            |                                                |                                                             |  |
|                                        |                                                                                  |                                                                                                    |                 | <b>Manage Settings</b>                                                       |              |               |                                                                                                    |                            |                                                |                                                             |  |
|                                        |                                                                                  |                                                                                                    |                 | Customize the PCoIP<br>Management Console                                    |              |               | Management Console:<br>Health                                                                                                    | Good                       |                                                |                                                             |  |
|                                        |                                                                                  |                                                                                                    |                 |                                                                              |              |               | <b>Disk Usage</b>                                                                                                    |                            | 3.23 GB (81%) free<br><b>781.81 MB used</b>    |                                                             |  |
|                                        |                                                                                  |                                                                                                    |                 |                                                                              |              |               | <b>Extended Logging</b>                                                                                                    |                            | <b>Disabled</b>                                |                                                             |  |
|                                        |                                                                                  |                                                                                                    |                 |                                                                              |              |               |                                                                                                    |                            |                                                |                                                             |  |
|                                        |                                                                                  |                                                                                                    |                 |                                                                              |              |               |                                                                                                    |                            |                                                |                                                             |  |
|                                        |                                                                                  |                                                                                                    |                 |                                                                              |              |               |                                                                                                    |                            |                                                |                                                             |  |
|                                        |                                                                                  |                                                                                                    |                 |                                                                              |              |               |                                                                                                    |                            |                                                |                                                             |  |
| © Copyright 2013 Teradici Corporation. |                                                                                  | Teradici and PCoIP are registered trademarks of Teradici Corporation.                                                        |                 |                                                                              |              |               |                                                                                                    |                            |                                                | PCoIP MC 1.9.1   License Agreement   Support   Teradici.com |  |

**Figure 4-40: Home Webpage**

The following status information appears:

- Number of online and offline PCoIP zero clients discovered by the MC
- Number of online and offline PCoIP hosts discovered by the MC
- Number of active PCoIP sessions
- FODN of the MC found in the MC DNS SRV record if one exists
- FQDN of the connection broker found in the PCoIP Connection Broker DNS SRV record if one exists
- Current state of the MC
- Disk usage information for the MC. The MC uses up to 4 GB of disk space. When the usage begins to approach this limit, the status turns red indicating that you must clean up the MC database. Options to reduce memory usage include limiting the number of firmware images stored in the database along with the number of database backups stored in the VM.

Note: A device is considered offline when the last attempt to rediscover the device failed.

Rediscovery attempts are performed when:

- You click **Update** on the **Device Details** webpage
- Once an hour if the device is online
- Once every 15 minutes if the device if offline
- After a firmware update if the deployment has a MC DNS SRV record. If the record does not exist, the device is rediscovered by one of the other mechanisms listed here.

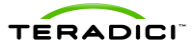

After a profile is applied (or the application fails)

Note: The MC considers sessions to be active only when the host PC/workstation is powered on (in the S0 state) and a session is active between the host and zero client. If the host PC/workstation is in a low power state (S3, S4 or S5) the session is considered inactive.

Note: Site status information is updated when you reload the **Home** webpage. The MC checks the DNS SRV records every five minutes or when you click the **Update DNS SRV Records** button on the **Home** webpage.

## **4.10 Online Help**

MC webpages include a **HELP** link in the upper right-hand corner. When you click this link, a help screen (as shown in [Figure 4-41\)](#page-82-0) appears. This webpage has two links that provide access to the following information:

- **View Help File**: Opens a copy of this document
- **Online Support**: Opens a new browser window at the Teradici MC support web-site. The URL for this site is http://www.teradici.com/support/pcoipmc.php.

Note: You can also access the online support link by clicking the **Support** link at the bottom of any of the MC webpages.

<span id="page-82-0"></span>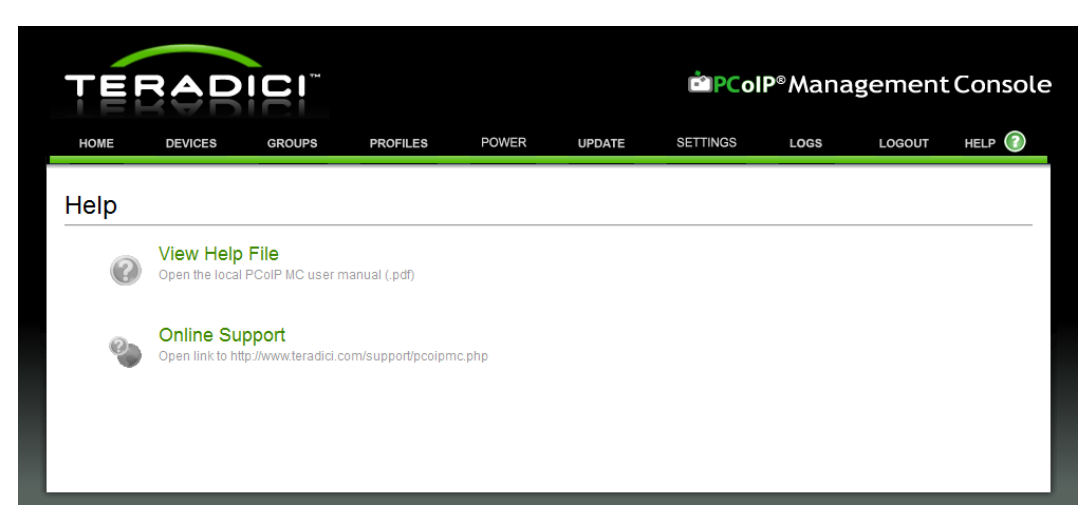

**Figure 4-41: Help Webpage**

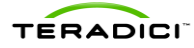

# **5 Getting Started**

This section provides instructions on how to begin using the MC. After completing the following steps, you can establish a PCoIP session using a pair of PCoIP host and zero client devices.

## **5.1 Start the Management Console**

Follow the instructions described in sections [2.3](#page-30-0) or [2.4](#page-30-1) to install the MC, and then read section [2.5](#page-31-0) to start using it. Doing these steps activate the MC VM on the MC host machine.

Follow the instructions described in section [4.1](#page-39-0) to open a web-browser and log in to the MC web interface.

## **5.2 Discover Devices**

Open the **MC Device Management** webpage. Verify the MC has discovered the devices you want to link (peer). If the devices are not discovered, use the **Manual Device Discovery** feature to discover the devices. The **Manual Device Discovery** feature is described in section [1.3.3.4.](#page-23-0)

## **5.3 Adding Devices to a Group**

Once the PCoIP devices are discovered, you must add them to a group through the **Device Management** webpage, see [Figure 5-1.](#page-84-0) The following process is an example of the steps you would take to add two zero clients to the **Default** group.

To add two zero clients to the **Default** group:

- 1. Open the **MC Device Management** webpage.
- 2. While pressing the "Shift" key, click the devices you want to add to a group. The selected devices are highlighted.
- 3. From the **Destination Group** dropdown menu on the right-hand side of the screen, select the group you want to add the devices to. In this example, the **Default** group was selected.
- 4. Enter the device password in the **Password** field on the right-hand side of the screen. In this example, the devices are assigned the same password. It's a good idea to assign the same password to all devices in your deployment.
- 5. Click **Add**. The MC adds the selected devices to the R&D group.

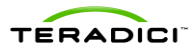

|             | <b>ERADICI</b>                                          |                        |                         |                                                                |                 |                        | <b>EPCoIP</b> ®Management Console |                          |
|-------------|---------------------------------------------------------|------------------------|-------------------------|----------------------------------------------------------------|-----------------|------------------------|-----------------------------------|--------------------------|
| <b>HOME</b> | <b>GROUPS</b><br><b>DEVICES</b>                         | <b>PROFILES</b>        | <b>POWER</b>            | <b>UPDATE</b>                                                  | <b>SETTINGS</b> | LOGS                   | LOGOUT                            | (2)<br><b>HELP</b>       |
|             | <b>Device Management</b>                                |                        | <b>※ Receiving Data</b> |                                                                |                 |                        |                                   |                          |
|             | + Device Discovery (optional)                           |                        |                         |                                                                |                 |                        | $+$ Legend                        |                          |
|             |                                                         |                        | <b>Link Devices</b>     |                                                                |                 |                        | <b>Update</b>                     |                          |
|             |                                                         |                        |                         |                                                                |                 |                        | <b>Update Devices</b>             |                          |
|             | <b>HOSTS</b> (deselect)<br><b>Discovered 120420-285</b> | Group                  |                         | <b>ZERO CLIENTS (deselect)</b><br><b>Discovered 120420-281</b> |                 | Group                  | <b>Filter</b>                     |                          |
|             | <b>Discovered 120420-316</b>                            | Ungrouped<br>Ungrouped |                         | <b>Discovered 120420-315</b>                                   |                 | Ungrouped<br>Ungrouped | Text                              |                          |
|             |                                                         |                        |                         |                                                                |                 |                        |                                   | <b>Clear</b>             |
|             | Discovered 120420-227                                   | Ungrouped              |                         | <b>Discovered 120420-225</b>                                   |                 | Ungrouped              | Field                             |                          |
|             | Discovered 120420-228                                   | Ungrouped              |                         | Discovered 120420-235                                          |                 | Default                | Name                              | $\overline{\phantom{a}}$ |
|             | <b>Discovered 120420-229</b>                            | Ungrouped              |                         | Discovered 120420-236                                          |                 | Ungrouped              | <b>Processor Family</b>           |                          |
|             | Discovered 120420-230                                   | Ungrouped              |                         | Discovered 120420-238                                          |                 | Ungrouped              | <b>All Devices</b>                | $\blacktriangledown$     |
|             | <b>Discovered 120420-232</b>                            | Ungrouped              |                         | Discovered 120420-239                                          |                 | Ungrouped              | Peerings                          |                          |
|             | Discovered 120420-233                                   | Ungrouped              |                         | <b>Discovered 120420-240</b>                                   |                 | Ungrouped              | <b>All Devices</b>                | ۰                        |
|             | Discovered 120420-234                                   | Ungrouped              |                         | Discovered 120420-241                                          |                 | Ungrouped              | <b>Groups</b>                     |                          |
|             | Discovered 120420-245                                   | Ungrouped              |                         | Discovered 120420-242                                          |                 | <b>Ungrouped</b>       | <b>All Devices</b>                | $\blacktriangledown$     |
|             | <b>Discovered 120420-253</b>                            | Ungrouped              |                         | Discovered 120420-243                                          |                 | Ungrouped              | <b>Status</b>                     |                          |
|             | Discovered 120421-322                                   | Ungrouped              |                         | Discovered 120420-244                                          |                 | Ungrouped              | <b>All Devices</b>                |                          |
|             | Discovered 120423-333                                   | Ungrouped              |                         | <b>Discovered 120420-246</b>                                   |                 | Ungrouped              | <b>Grouping</b>                   |                          |
|             | Discovered 120424-344                                   | Ungrouped              |                         | <b>Discovered 120420-247</b>                                   |                 | Ungrouped              | <b>Destination Group</b>          |                          |
|             | Discovered 120425-351                                   | Ungrouped              |                         | <b>Discovered 120420-248</b>                                   |                 | Ungrouped              | Default                           | ۰                        |
|             |                                                         |                        |                         | <b>Discovered 120420-249</b>                                   |                 | Ungrouped              | <b>Device Password</b>            |                          |
|             |                                                         |                        |                         | Discovered 120420-250                                          |                 | Ungrouped              |                                   |                          |
|             |                                                         |                        |                         | <b>Discovered 120420-251</b>                                   |                 | Ungrouped              | 0 Hosts<br>Add<br>2 Zero Clients  |                          |
|             |                                                         |                        |                         | <b>Discovered 120420-252</b>                                   |                 | Ungrouped              |                                   |                          |
|             |                                                         |                        |                         | Discovered 120420-254                                          |                 | Ungrouped              |                                   |                          |
|             |                                                         |                        |                         | <b>Discovered 120420-255</b>                                   |                 | Ungrouped              | <b>Delete</b>                     |                          |
|             |                                                         |                        |                         | <b>Discovered 120420-256</b>                                   |                 | <b>Ungrouped</b>       | <b>Delete Devices</b>             |                          |

**Figure 5-1: Adding Devices to a Group**

<span id="page-84-0"></span>Note: After a device is successfully added to a group, the group name appears in the **Group** column for each device. In [Figure 5-1,](#page-84-0) the first zero client device is part of the **Default** group and the third zero client device is not part of a group.

## **5.4 Peering Devices**

You can peer (or link together) each pair of host and zero client devices. After a host and zero client are peered, a PCoIP session can be started from the zero client. To start a PCoIP session, the end user must click the **Connect** button on the zero client OSD.

To peer (link) pairs of host and zero client devices:

- 1. Open the **MC Device Management** webpage.
- 2. Select the host and zero client devices to be peered. In [Figure 5-2](#page-85-0) the devices 192.168.51.38 and 192.168.50.32 are selected.
- 3. Click the **Link Devices** button to peer the devices. The zero client connects to the host 192.168.51.38 when the end user clicks **Connect** on the zero client OSD.

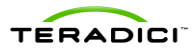

|             | <b>ERADICI</b>              |                                  |                     |                                |                         | <b>inPCoIP</b> ®Management Console |                                  |
|-------------|-----------------------------|----------------------------------|---------------------|--------------------------------|-------------------------|------------------------------------|----------------------------------|
| <b>HOME</b> | <b>DEVICES</b>              | <b>GROUPS</b><br><b>PROFILES</b> | <b>POWER</b>        | <b>UPDATE</b>                  | <b>SETTINGS</b><br>LOGS | LOGOUT                             | $\left( 2\right)$<br><b>HELP</b> |
|             | <b>Device Management</b>    |                                  |                     |                                |                         |                                    |                                  |
| $+$         | Device Discovery (optional) |                                  |                     |                                |                         | $+$ Legend                         |                                  |
|             |                             |                                  |                     |                                |                         | <b>Update</b>                      |                                  |
|             |                             |                                  | <b>Link Devices</b> |                                |                         | <b>Update Devices</b>              |                                  |
|             | HOSTS (deselect)            | Group                            |                     | <b>ZERO CLIENTS (deselect)</b> | Group                   | <b>Filter</b>                      |                                  |
|             | 192.168.54.221              | Ungrouped                        |                     | 192.168.50.223                 | Ungrouped               | <b>Text</b>                        |                                  |
|             | 192.168.54.220              | <b>Ungrouped</b>                 | ۸İ                  | 192.168.50.224                 | Ungrouped               |                                    | Clear                            |
|             | 10 99 1 121                 | Ungrouped                        |                     | 192.168.50.4                   | <b>Ungrouped</b>        | Field                              |                                  |
|             | 192.168.0.14                | Ungrouped                        |                     | 192.168.50.6                   | Ungrouped               | <b>IP Address</b>                  | ۰                                |
|             | 192.168.42.82               | Ungrouped                        |                     | 192.168.50.7                   | Default                 | <b>Processor Family</b>            |                                  |
|             | 192.168.50.85               | Ungrouped                        |                     | 192.168.50.14                  | <b>Default</b>          | <b>All Devices</b>                 | ۰                                |
|             | 192.168.50.192              | Ungrouped                        |                     | 192.168.50.18                  | Default                 | Peerinas                           |                                  |
|             | 192.168.51.11               | Ungrouped                        |                     | 192.168.50.19                  | R&D                     | <b>All Devices</b>                 | ۰                                |
|             | 192.168.51.22               | Ungrouped                        |                     | 192.168.50.30                  | R&D                     | <b>Groups</b>                      |                                  |
|             | 192.168.51.27               | Ungrouped                        |                     | 192.168.50.31                  | R&D                     | <b>All Devices</b>                 | ۰                                |
|             | 192.168.51.38               | R&D                              |                     | 192.168.50.32                  | R&D                     | <b>Status</b>                      |                                  |
|             | 192.168.51.65               | R&D                              |                     | 192.168.50.34                  | R&D                     | <b>All Devices</b>                 | ۰                                |
|             | 192.168.51.68               | <b>R&amp;D</b>                   |                     | 192.168.50.37                  | R&D                     | <b>Grouping</b>                    |                                  |
|             | 192.168.51.84               | R&D                              |                     | 192.168.50.39                  | R&D                     | <b>Destination Group</b>           |                                  |
|             | 192.168.51.86               | R&D                              |                     | 192.168.50.40                  | R&D                     | R&D                                | ۰                                |
|             | 192.168.51.99               | R&D                              |                     | 192.168.50.41                  | Ungrouped               | <b>Device Password</b>             |                                  |
|             | 192.168.51.102              | R&D                              |                     | 192.168.50.42                  | Ungrouped               |                                    |                                  |
|             |                             |                                  |                     | 192.168.50.43                  | Ungrouped               | 1 Hosts<br>Add<br>1 Zero Cilents   |                                  |
|             |                             |                                  |                     | 192.168.50.46                  | Ungrouped               |                                    |                                  |
|             |                             |                                  |                     | 192.168.50.49                  | Ungrouped               |                                    |                                  |
|             |                             |                                  |                     | 192.168.50.51                  | Ungrouped               | <b>Delete</b>                      |                                  |
|             |                             |                                  |                     | 192.168.50.59                  | <b>Unarouped</b>        | <b>Delete Devices</b>              |                                  |

**Figure 5-2: Peering a Pair of Devices** 

## <span id="page-85-0"></span>**5.5 Configuring Zero Clients for VMware View**

You can configure zero clients for VMware View. After a zero client is configured, a PCoIP session can be started from the zero client. To start a PCoIP session, the end user must click the **Connect** button on the zero client OSD.

To configure zero clients for VMware View:

- 1. Open the **MC Profile Management** webpage.
- 2. Click the **Add New** button to create a new profile.
- 3. After creating a new profile click the **Set Properties** link to configure the properties.
- 4. Click on the **Session Configuration** tab to expand it and click on the **Edit Properties** to bring up the **Set Properties** dialog.
- 5. Click and enable the **Set in Profile** checkbox for **Session Connection Type**.
- 6. Select **View Connection Server** in the **Session Connection Type** dropdown menu. Now you will see all the settings for the VMware View connection server.
- 7. Click and enable the **Set in Profile** checkbox for **View Connection Server Address** and type in the server address in the value field.
- 8. Optionally you can also set the **Certification Check Mode.**
- 9. Scroll to the bottom of the dialog and click the **Save** button

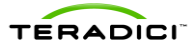

- 10. Depending on the **Certification Check Mode** and the server configuration a valid certificate must be presented by the zero client. Click **Add New** button in the **Certificate Store** tab to upload and assign a certificate file to the profile. Note: See Knowledge Base 15134-1020 for details on downloading the View Connection Server trusted root certificate.
- 11. Go to the **Group Management** webpage by clicking the **GROUPS** tab.
- 12. Click the **Edit** link for the **Default** group and select the profile in the dropdown menu.
- 13. Once you assign the profile to the **Default** group click the **Apply Profile** link to change settings on all devices in the **Default** group.

## **5.6 Familiarizing Yourself with the MC**

To become more familiar with the MC:

- 1. Review section [1o](#page-12-0)f this document to become familiar with the different components in a PCoIP deployment. This section also describes some fundamental concepts to be aware of to use the MC.
- 2. Update the time zone of the MC using the VM Console interface. See section [3.6.](#page-38-0)
- 3. Create a profile and set one or more properties within the profile. A good parameter to use to try this out on is the **Language** field in the **Language Configuration** settings. See section [4.4](#page-64-0) for details.
- 4. Create a group and assign the profile created in the previous step to the new group. See section [4.3.](#page-54-0)
- 5. Assign some devices to the new group. See section [4.2.5.](#page-47-0)
- 6. Write the profile settings to the devices in the group and verify the settings were written to the devices. See sections [4.3.1.5](#page-56-0) and [4.3.2.](#page-57-0)
- 7. Create an AutoConfig rule matching the criteria of an undiscovered zero client. Choose a group for this AutoConfig rule that uses a profile with a relatively simple parameter. See sections [4.3.3](#page-58-0) and [4.3.5.](#page-62-0)
- 8. Query and view the current device settings. See section [4.2.9.](#page-50-0)
- 9. Query and view the data stored in the device event log. Sections [4.2.9](#page-50-0) and 4.2.10.6 describe two different ways of doing this.
- 10. Download new firmware to a device. See section [4.6.](#page-73-1)
- 11. Send reset commands to a device, and then view power management status information. See section [4.5.](#page-68-0)
- 12. Back up the MC database, and then download it from the MC VM to an external server. See sections [3.5.1](#page-37-1) and [4.8.1.](#page-78-1)
- 13. Upload a backed up copy of the MC database to the MC VM, and then restore the active database from the uploaded file. See sections [3.5.2](#page-37-0) and [4.8.1.](#page-78-1)